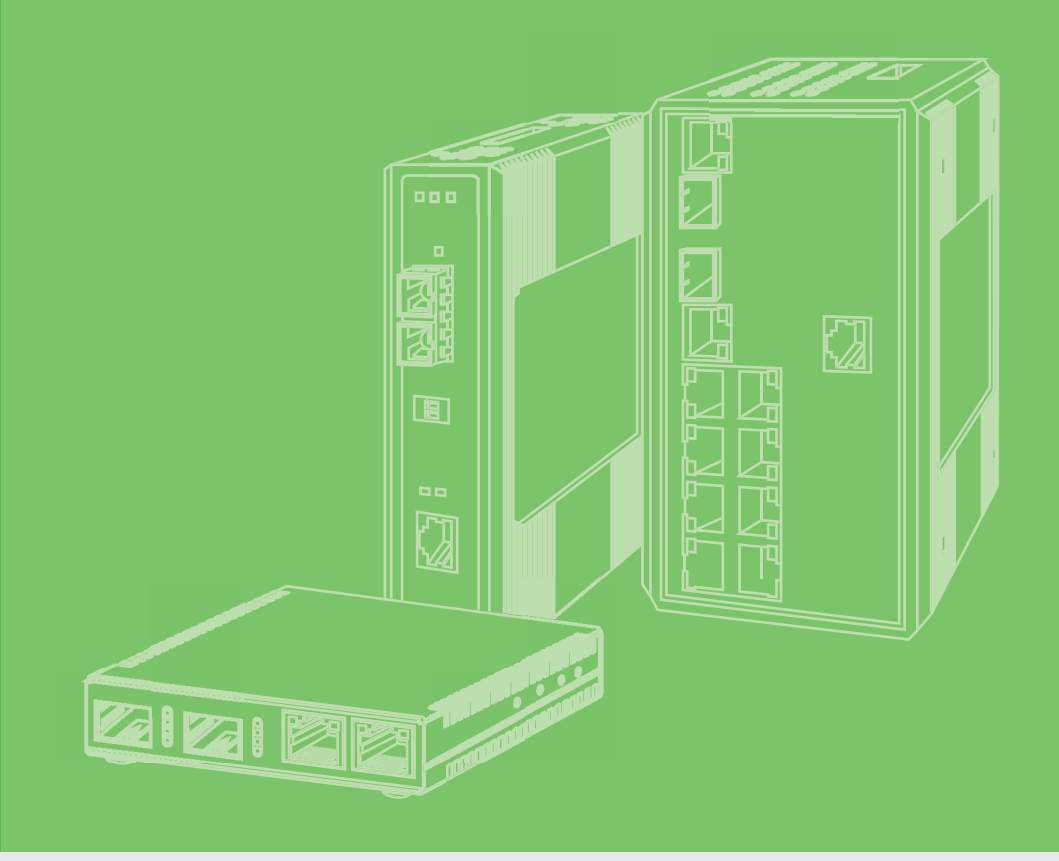

# **User Manual**

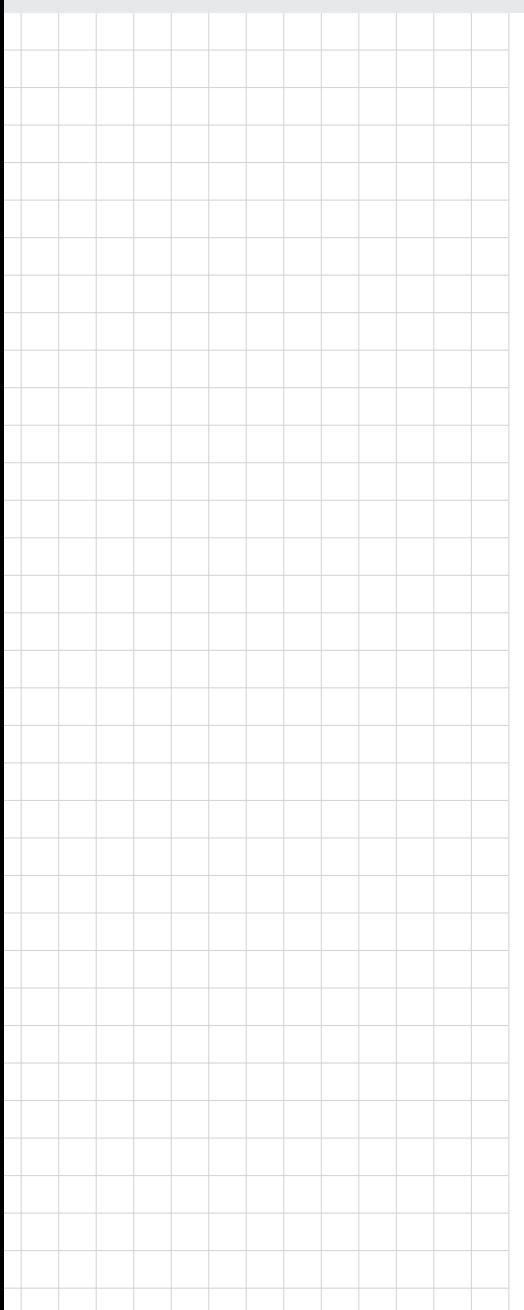

# **IMC-595MPI**

**Industrial 4TX/1SFP Light Managed PoE BT Media Converter**

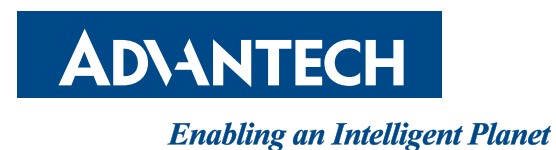

# **Copyright**

The documentation and the software included with this product are copyrighted 2022 by Advantech Co., Ltd. All rights are reserved. Advantech Co., Ltd. reserves the right to make improvements in the products described in this manual at any time without notice. No part of this manual may be reproduced, copied, translated or transmitted in any form or by any means without the prior written permission of Advantech Co., Ltd. Information provided in this manual is intended to be accurate and reliable. However, Advantech Co., Ltd. assumes no responsibility for its use, nor for any infringements of the rights of third parties, which may result from its use.

## **Acknowledgements**

Intel and Pentium are trademarks of Intel Corporation.

Microsoft Windows and MS-DOS are registered trademarks of Microsoft Corp.

All other product names or trademarks are properties of their respective owners.

# **Product Warranty (5 years)**

Advantech warrants to you, the original purchaser, that each of its products will be free from defects in materials and workmanship for two years from the date of purchase.

This warranty does not apply to any products which have been repaired or altered by persons other than repair personnel authorized by Advantech, or which have been subject to misuse, abuse, accident or improper installation. Advantech assumes no liability under the terms of this warranty as a consequence of such events.

Because of Advantech's high quality-control standards and rigorous testing, most of our customers never need to use our repair service. If an Advantech product is defective, it will be repaired or replaced at no charge during the warranty period. For out of-warranty repairs, you will be billed according to the cost of replacement materials, service time and freight. Please consult your dealer for more details.

If you think you have a defective product, follow these steps:

- 1. Collect all the information about the problem encountered. (For example, CPU speed, Advantech products used, other hardware and software used, etc.) Note anything abnormal and list any on screen messages you get when the problem occurs.
- 2. Call your dealer and describe the problem. Please have your manual, product, and any helpful information readily available.
- 3. If your product is diagnosed as defective, obtain an RMA (return merchandize authorization) number from your dealer. This allows us to process your return more quickly.
- 4. Carefully pack the defective product, a fully-completed Repair and Replacement Order Card and a photocopy proof of purchase date (such as your sales receipt) in a shippable container. A product returned without proof of the purchase date is not eligible for warranty service.
- 5. Write the RMA number visibly on the outside of the package and ship it prepaid to your dealer.

Printed in Taiwan **August 2022** 

# **Declaration of Conformity**

#### **CE**

This product has passed the CE test for environmental specifications. Test conditions for passing included the equipment being operated within an industrial enclosure. In order to protect the product from being damaged by ESD (Electrostatic Discharge) and EMI leakage, we strongly recommend the use of CE-compliant industrial enclosure products.

#### **FCC Class A**

Note: This equipment has been tested and found to comply with the limits for a Class A digital device, pursuant to part 15 of the FCC Rules. These limits are designed to provide reasonable protection against harmful interference when the equipment is operated in a commercial environment. This equipment generates, uses, and can radiate radio frequency energy and, if not installed and used in accordance with the instruction manual, may cause harmful interference to radio communications. Operation of this equipment in a residential area is likely to cause harmful interference in which case the user will be required to correct the interference at his own expense.

# **Technical Support and Assistance**

- 1. Visit the Advantech web site at www.advantech.com/support where you can find the latest information about the product.
- 2. Contact your distributor, sales representative, or Advantech's customer service center for technical support if you need additional assistance. Please have the following information ready before you call:
	- Product name and serial number
	- Description of your peripheral attachments
	- Description of your software (operating system, version, application software, etc.)
	- A complete description of the problem
	- The exact wording of any error messages

# **Warnings, Cautions and Notes**

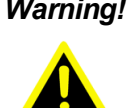

*Warning! Important safety instructions save these instructions - this manual contains important safety instructions.*

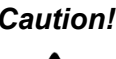

*Caution! For use in a controlled environment. Refer to manual for environmental conditions.*

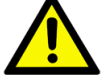

*Note! Notes provide optional additional information.*

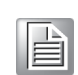

# **Document Feedback**

To assist us in making improvements to this manual, we would welcome comments and constructive criticism. Please send all such - in writing to: ICG.Support@advantech.com

## **Packing List**

Before setting up the system, check that the items listed below are included and in good condition. If any item does not accord with the table, please contact your dealer immediately.

- $\blacksquare$  1 x industrial media converter
- $\blacksquare$  2 x wall-mounting brackets
- 1 x power adapter (SKU dependent)

# **Safety Instructions**

- $\blacksquare$  Read these safety instructions carefully.
- Keep this User Manual for later reference.
- Disconnect this equipment from any DC outlet before cleaning. Use a damp cloth. Do not use liquid or spray detergents for cleaning.
- $\blacksquare$  For plug-in equipment, the power outlet socket must be located near the equipment and must be easily accessible.
- $\blacksquare$  Keep this equipment away from humidity.
- $\blacksquare$  Put this equipment on a reliable surface during installation. Dropping it or letting it fall may cause damage.
- The openings on the enclosure are for air convection. Protect the equipment from overheating. DO NOT COVER THE OPENINGS.
- $\blacksquare$  PoE fully loaded devices can reach surface temperatures in excess of 90 $^{\circ}$ C (194°F). Disconnect the device and allow a period of time to pass before touching the surface to prevent injury.
- Make sure the voltage of the power source is correct before connecting the equipment to the power outlet.
- $\blacksquare$  Position the power cord so that people cannot step on it. Do not place anything over the power cord.
- All cautions and warnings on the equipment should be noted.
- $\blacksquare$  If the equipment is not used for a long time, disconnect it from the power source to avoid damage by transient over voltage.
- $\blacksquare$  Never pour any liquid into an opening. This may cause fire or electrical shock.
- Never open the equipment. For safety reasons, the equipment should be opened only by qualified service personnel.
- $\blacksquare$  If one of the following situations arises, get the equipment checked by service personnel:
	- The power cord or plug is damaged.
	- $-$  Liquid has penetrated into the equipment.
	- The equipment has been exposed to moisture.
	- The equipment does not work well, or you cannot get it to work according to the user's manual.
	- The equipment has been dropped and damaged.
	- The equipment has obvious signs of breakage.
- DO NOT LEAVE THIS EQUIPMENT IN AN ENVIRONMENT WHERE THE STORAGE TEMPERATURE MAY GO -40°C (-40°F) ~ 85°C (185°F). THIS COULD DAMAGE THE EQUIPMENT. THE EQUIPMENT SHOULD BE IN A CONTROLLED ENVIRONMENT.

# **Wichtige Sicherheishinweise**

- Bitte lesen sie Sich diese Hinweise sorgfältig durch.
- Heben Sie diese Anleitung für den späteren Gebrauch auf.
- Vor jedem Reinigen ist das Gerät vom Stromnetz zu trennen. Verwenden Sie Keine Flüssig-oder Aerosolreiniger. Am besten dient ein angefeuchtetes Tuch zur Reinigung.
- Die NetzanschluBsteckdose soll nahe dem Gerät angebracht und leicht zugänglich sein.
- Das Gerät ist vor Feuchtigkeit zu schützen.
- Bei der Aufstellung des Gerätes ist auf sicheren Stand zu achten. Ein Kippen oder Fallen könnte Verletzungen hervorrufen.
- Die Belüftungsöffnungen dienen zur Luftzirkulation die das Gerät vor überhitzung schützt. Sorgen Sie dafür, daB diese Öffnungen nicht abgedeckt werden.
- Beachten Sie beim. AnschluB an das Stromnetz die AnschluBwerte.
- Verlegen Sie die NetzanschluBleitung so, daB niemand darüber fallen kann. Es sollte auch nichts auf der Leitung abgestellt werden.
- Alle Hinweise und Warnungen die sich am Geräten befinden sind zu beachten.
- Wird das Gerät über einen längeren Zeitraum nicht benutzt, sollten Sie es vom Stromnetz trennen. Somit wird im Falle einer Überspannung eine Beschädigung vermieden.
- Durch die Lüftungsöffnungen dürfen niemals Gegenstände oder Flüssigkeiten in das Gerät gelangen. Dies könnte einen Brand bzw. elektrischen Schlag auslösen.
- Öffnen Sie niemals das Gerät. Das Gerät darf aus Gründen der elektrischen Sicherheit nur von authorisiertem Servicepersonal geöffnet werden.
- Wenn folgende Situationen auftreten ist das Gerät vom Stromnetz zu trennen und von einer qualifizierten Servicestelle zu überprüfen:
	- Netzkabel oder Netzstecker sind beschädigt.
	- Flüssigkeit ist in das Gerät eingedrungen.
	- Das Gerät war Feuchtigkeit ausgesetzt.
	- Wenn das Gerät nicht der Bedienungsanleitung entsprechend funktioniert oder Sie mit Hilfe dieser Anleitung keine Verbesserung erzielen.
	- Das Gerät ist gefallen und/oder das Gehäuse ist beschädigt.
	- Wenn das Gerät deutliche Anzeichen eines Defektes aufweist.

# **Safety Precaution - Static Electricity**

Static electricity can cause bodily harm or damage electronic devices. To avoid damage, keep static-sensitive devices in the static-protective packaging until the installation period. The following guidelines are also recommended:

- Wear a grounded wrist or ankle strap and use gloves to prevent direct contact to the device before servicing the device. Avoid nylon gloves or work clothes, which tend to build up a charge.
- Always disconnect the power from the device before servicing it.
- Before plugging a cable into any port, discharge the voltage stored on the cable by touching the electrical contacts to the ground surface.

# **Contents**

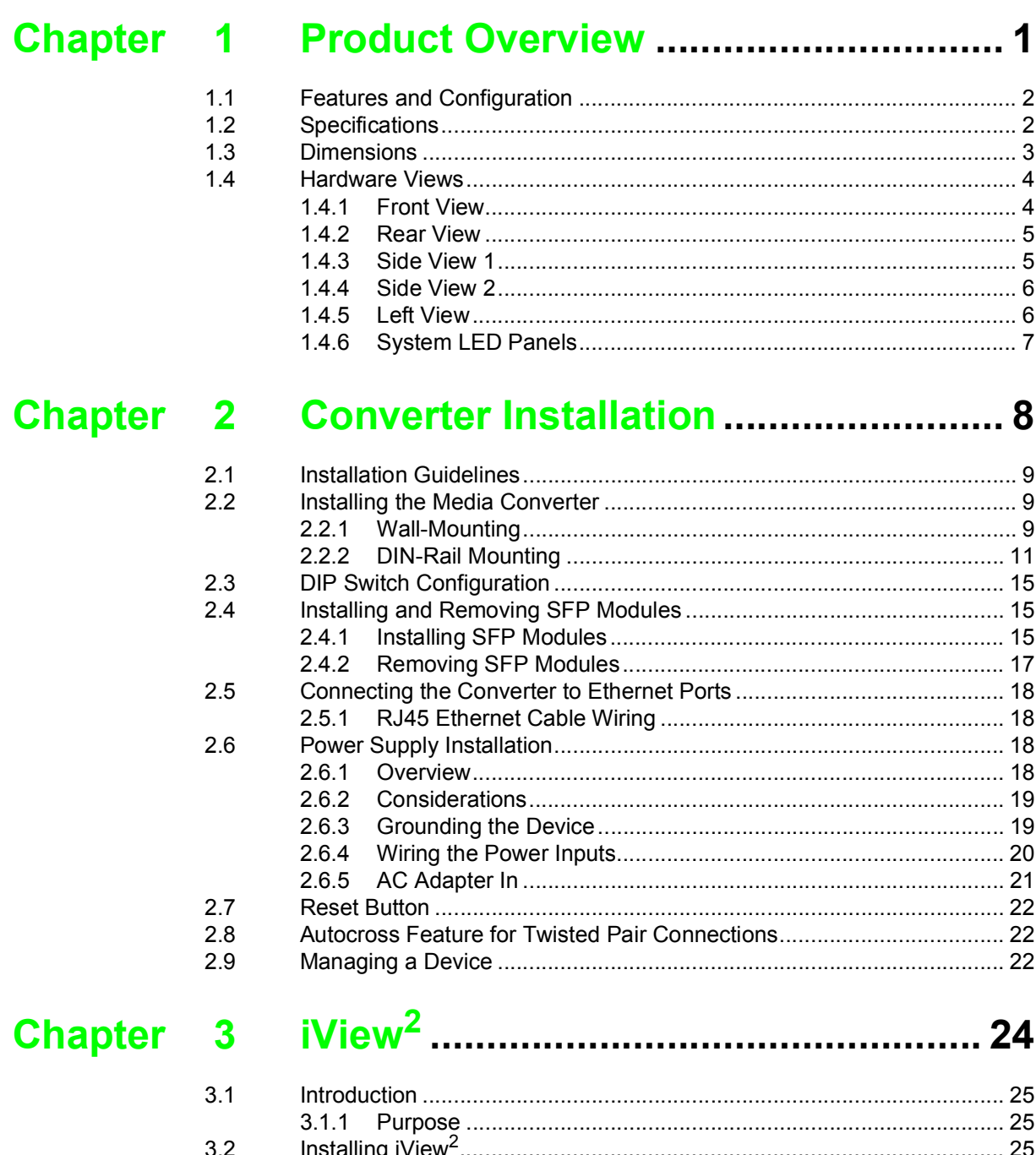

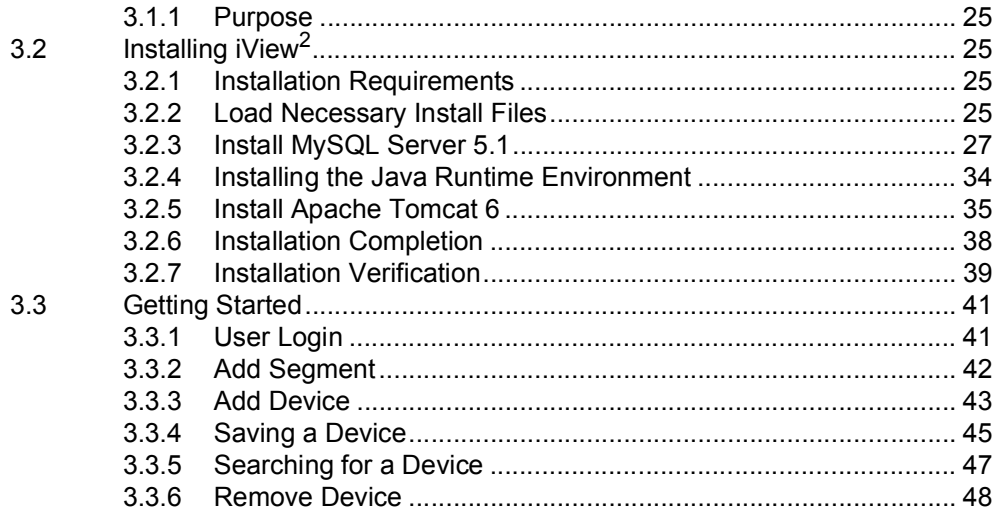

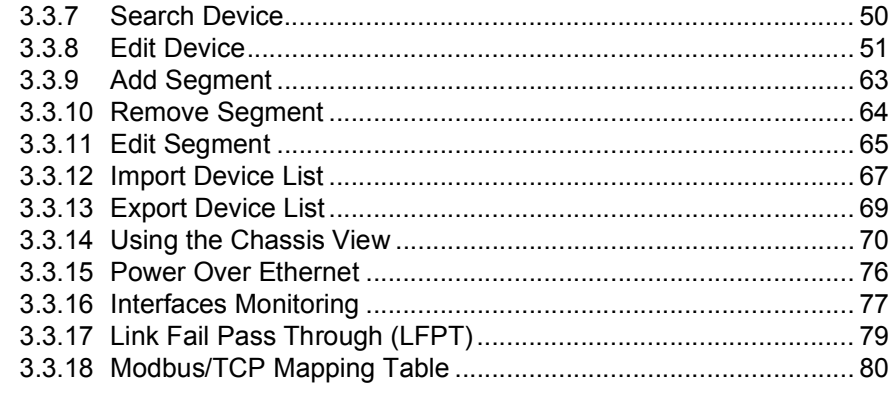

# Chapter 4 Troubleshooting ..............................100

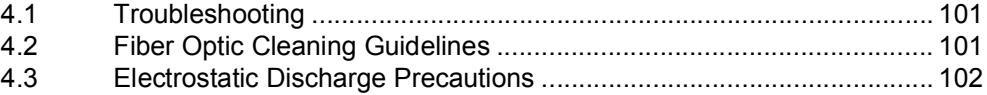

# **List of Figures**

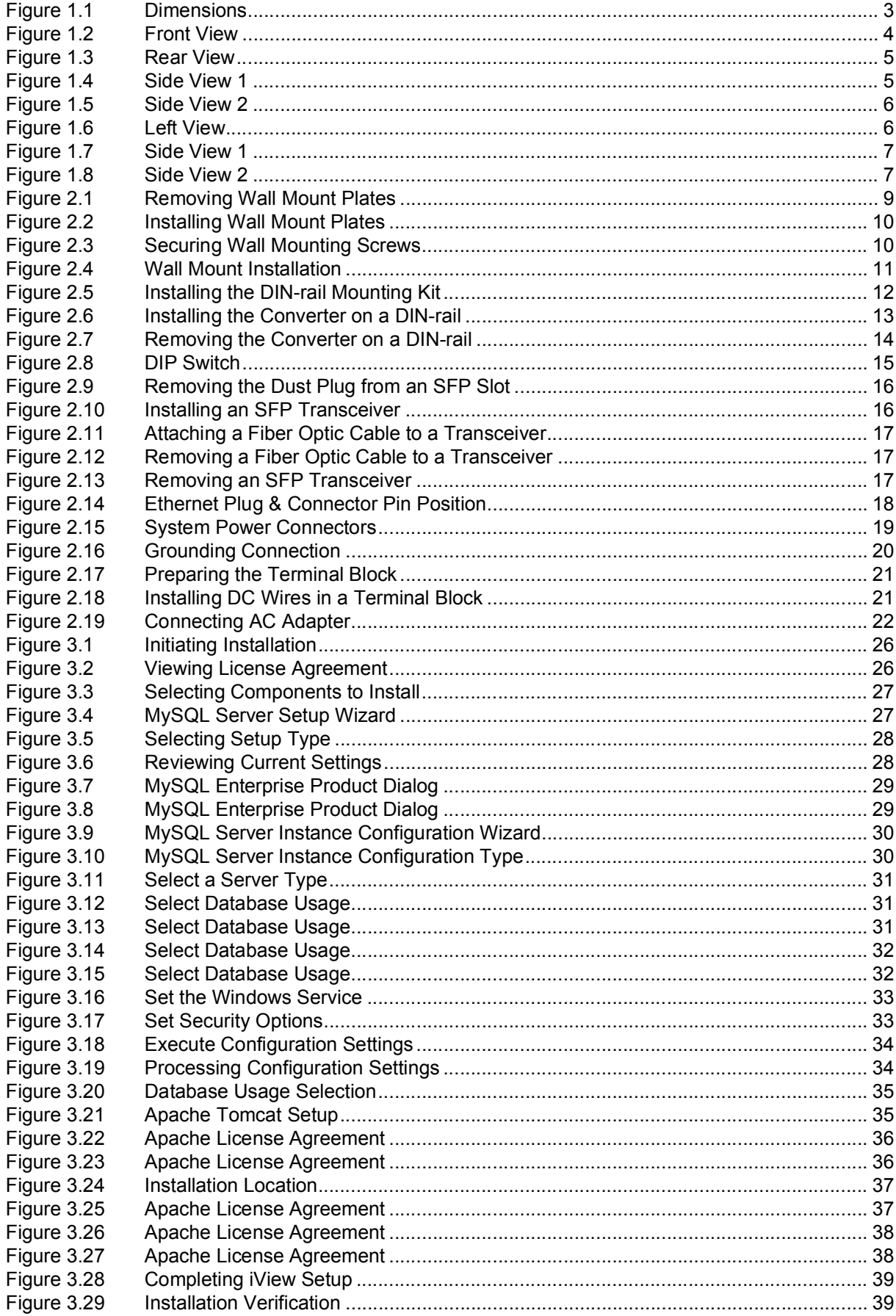

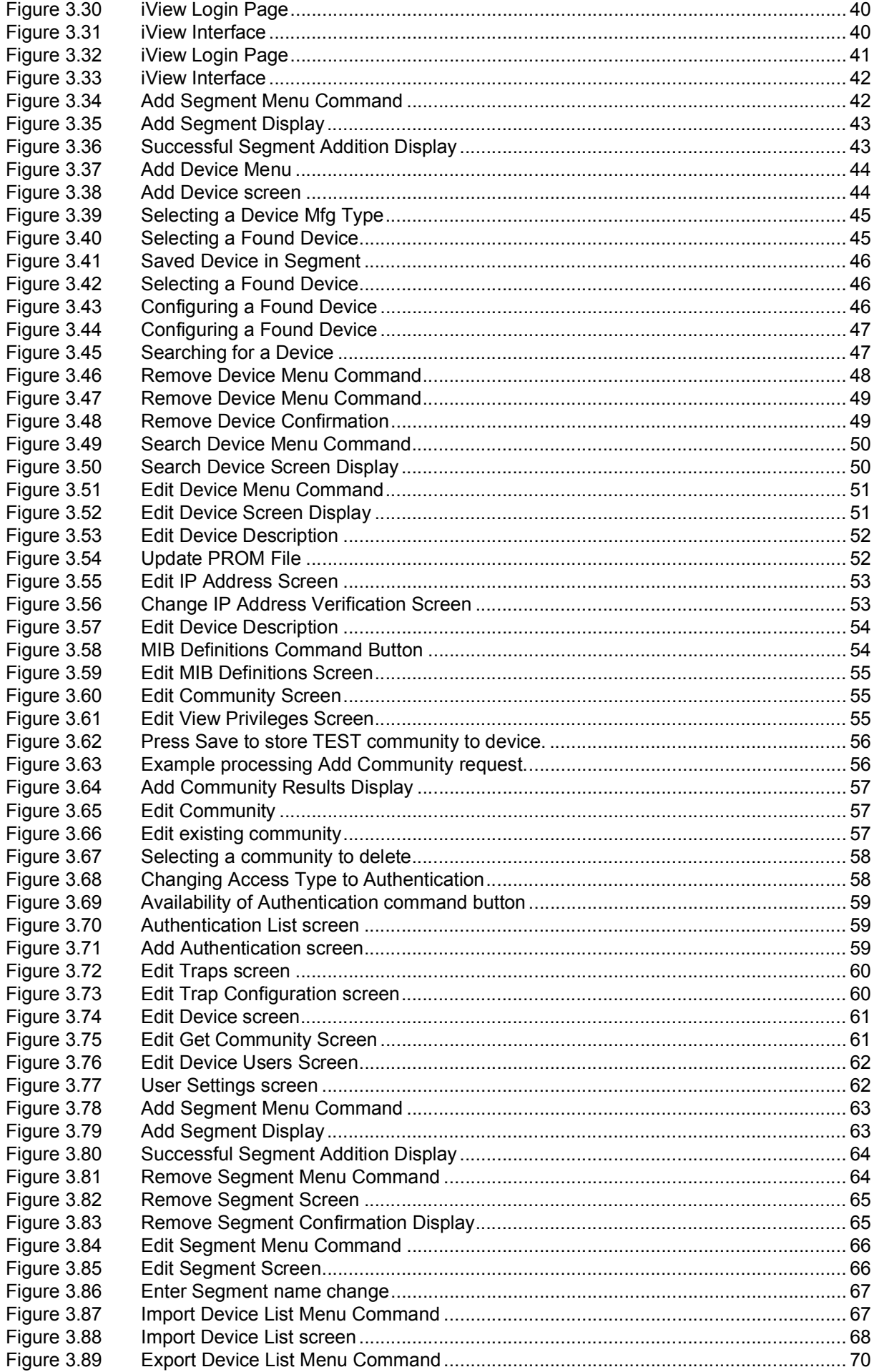

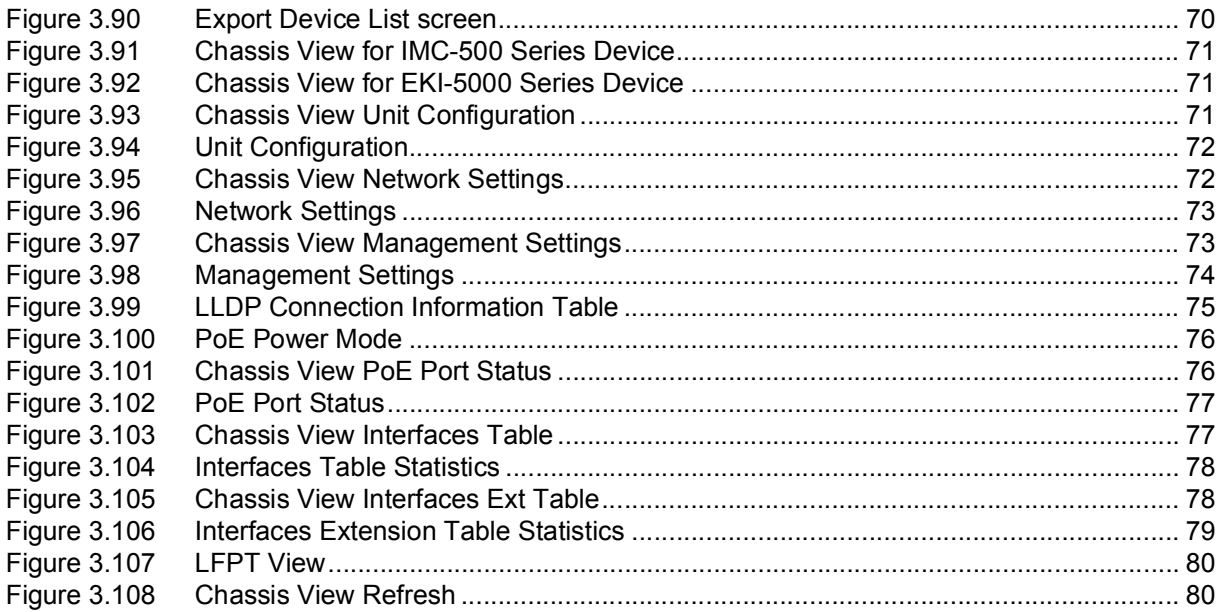

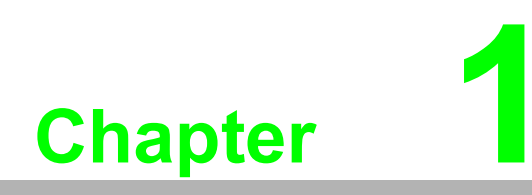

<span id="page-12-0"></span>**1Product Overview**

# <span id="page-13-0"></span>**1.1 Features and Configuration**

The IMC-595MPI a Dual Channel 802.3bt Media Converter which supplies 2 ports with max. 90W power output at extended temperature with compact size. It supports Link Fault Pass Through (LFPT) and Force-Power functionality. It allows flexible topology by switching from injector mode to switch mode.

IMC-595MPI features include:

- Versatile 5-port, total up to 180W power output media converter at extended temperature
- Supports Switch/Injector mode setting by SNMP/iView
- Supports SNMP/iView for remote management
- Dip switch for LFPT and Power Force mode
- Supports LLDP
- Supports Jumbo Frames up to 9,216 bytes
- Supports Modbus TCP
- <span id="page-13-2"></span>■ Supports Broadcast Storm Control ON/OFF

# <span id="page-13-1"></span>**1.2 Specifications**

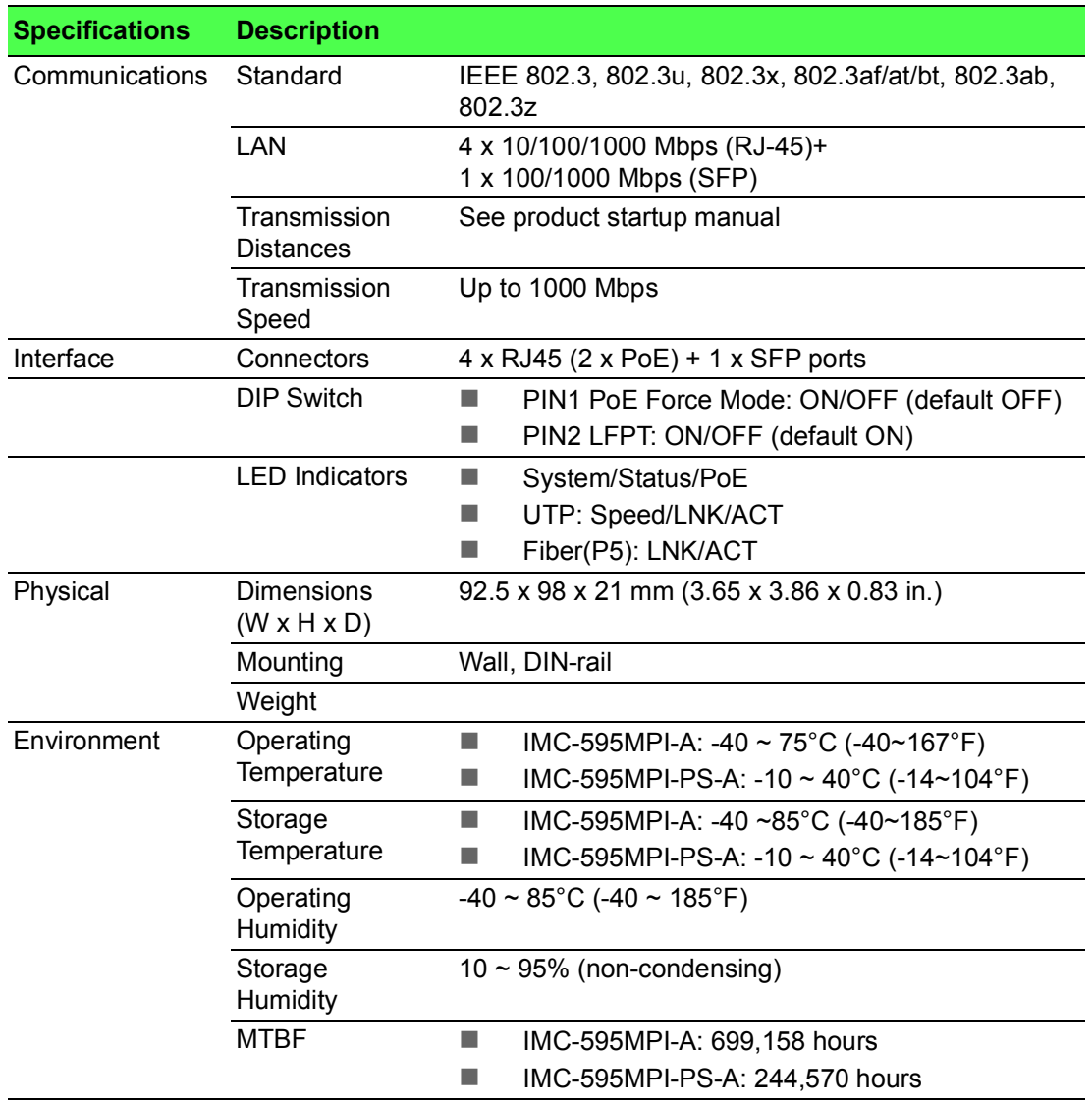

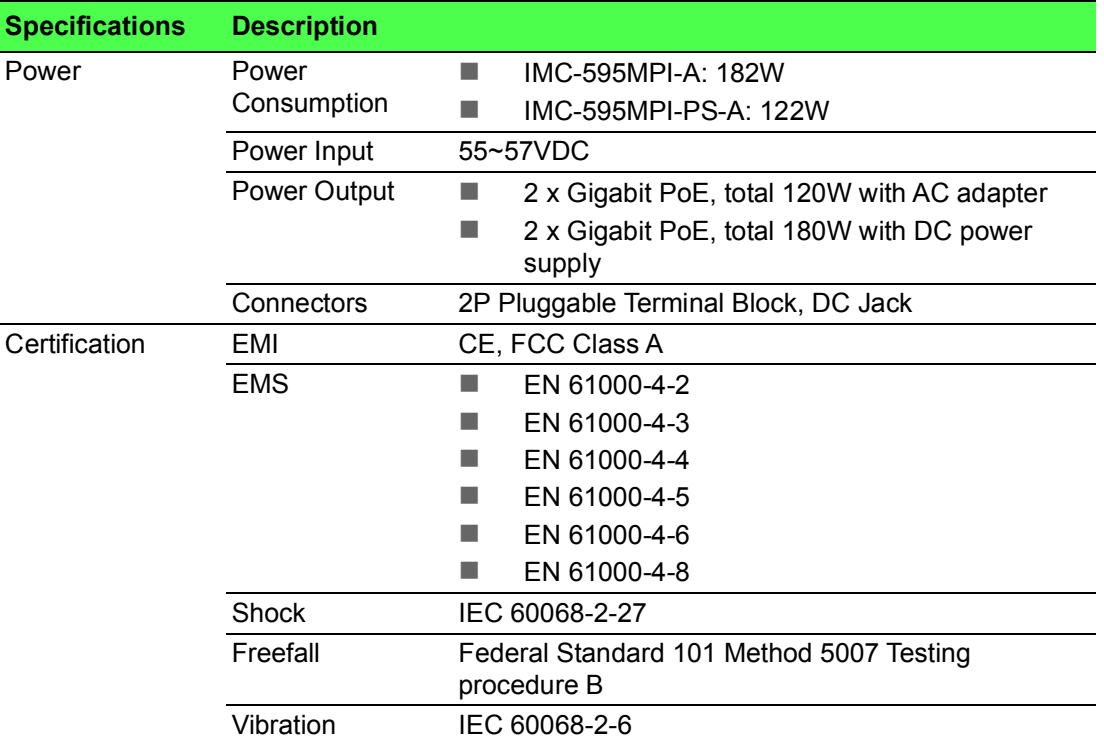

# <span id="page-14-0"></span>**1.3 Dimensions**

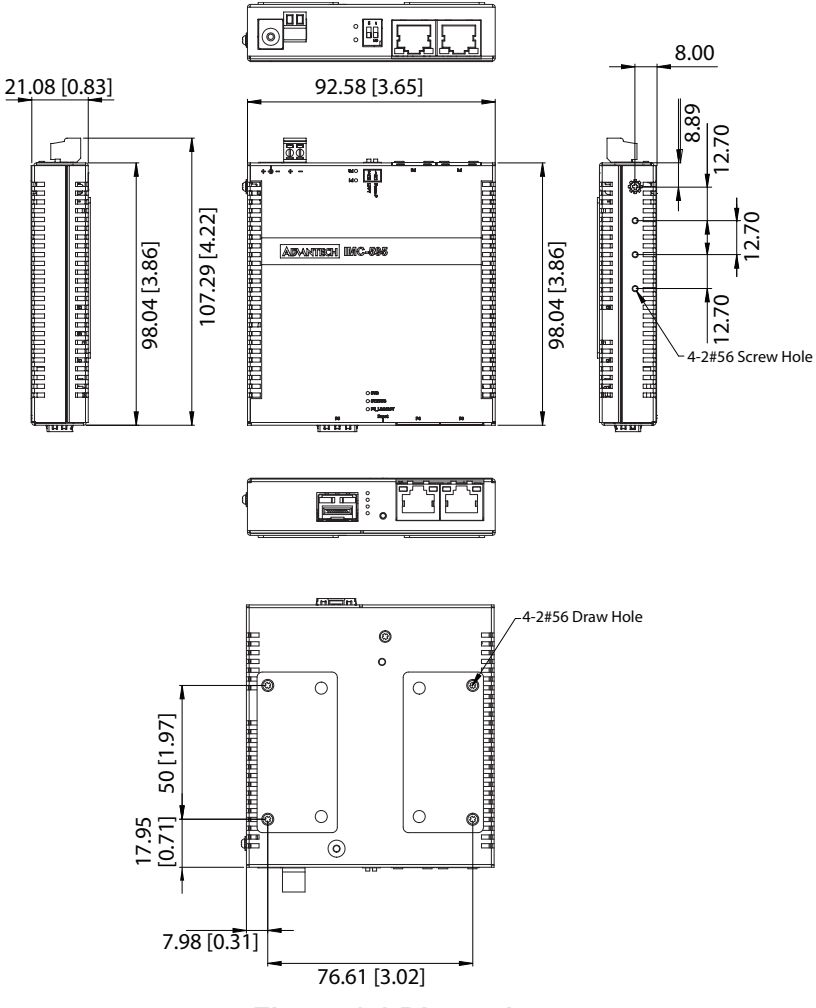

<span id="page-14-1"></span>**Figure 1.1 Dimensions**

# <span id="page-15-0"></span>**1.4 Hardware Views**

### <span id="page-15-1"></span>**1.4.1 Front View**

The following view applies to IMC-595MPI-A & IMC-595MPI-PS-A.

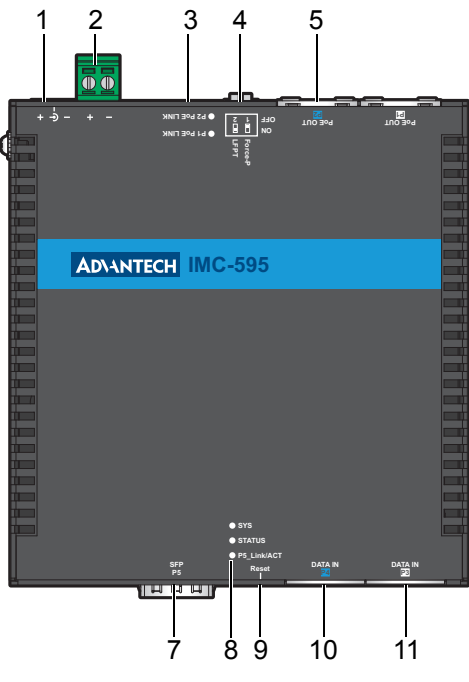

**Figure 1.2 Front View**

<span id="page-15-2"></span>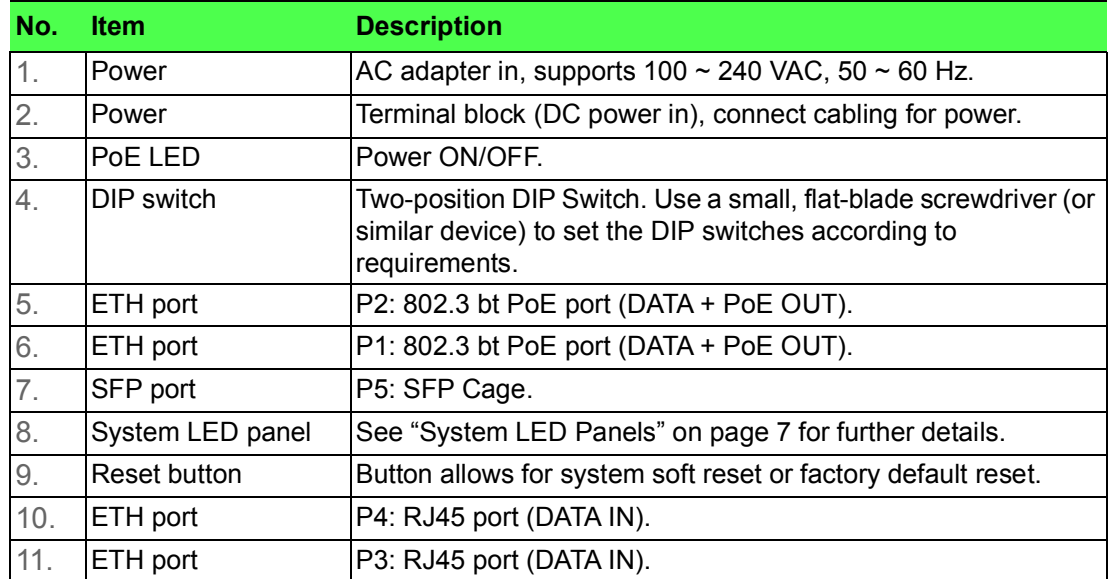

### <span id="page-16-0"></span>**1.4.2 Rear View**

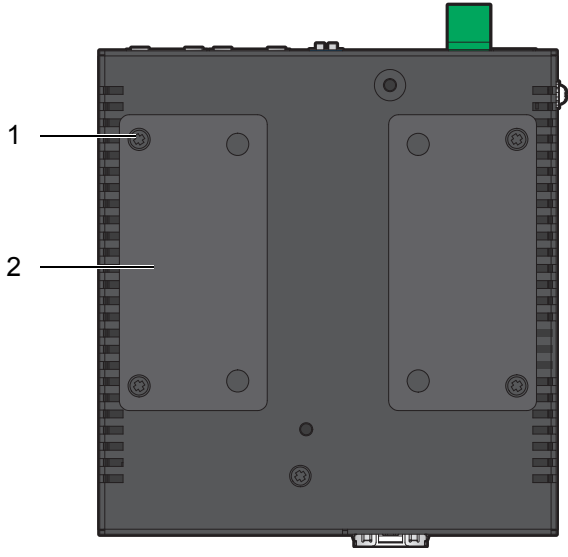

**Figure 1.3 Rear View**

<span id="page-16-2"></span>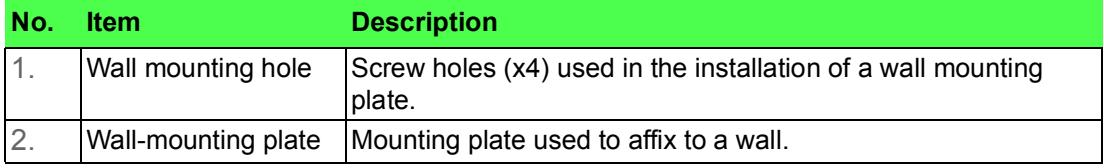

### <span id="page-16-1"></span>**1.4.3 Side View 1**

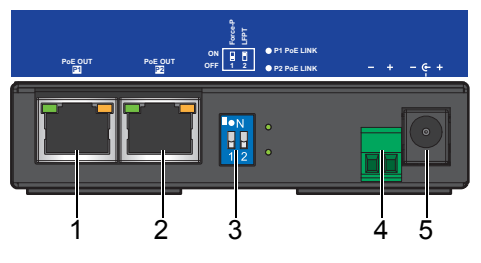

**Figure 1.4 Side View 1**

<span id="page-16-3"></span>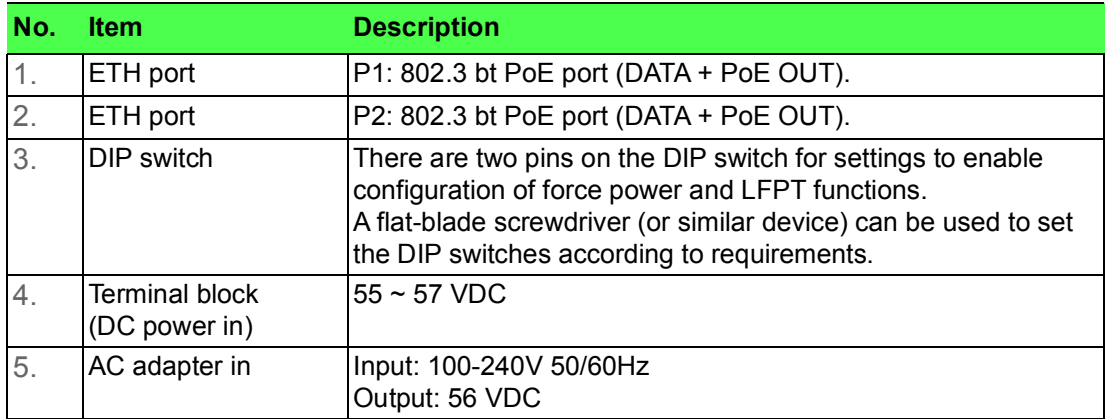

## <span id="page-17-0"></span>**1.4.4 Side View 2**

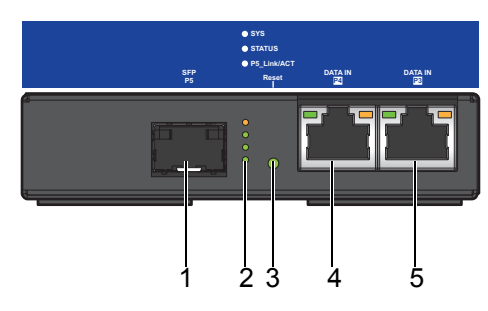

**Figure 1.5 Side View 2**

<span id="page-17-2"></span>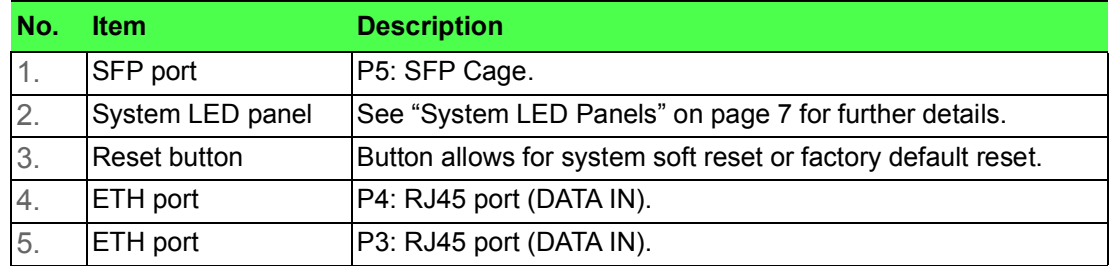

#### <span id="page-17-1"></span>**1.4.5 Left View**

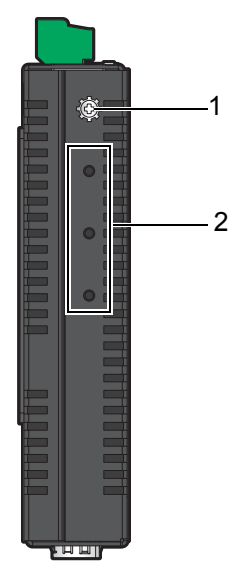

#### **Figure 1.6 Left View**

<span id="page-17-3"></span>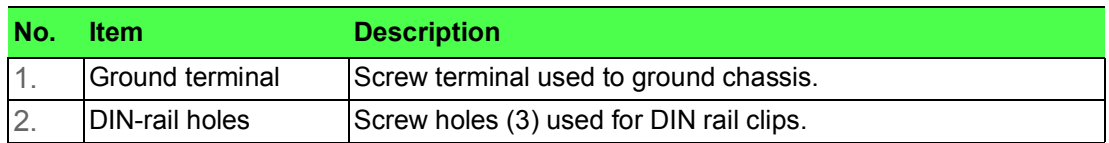

# <span id="page-18-0"></span>**1.4.6 System LED Panels**

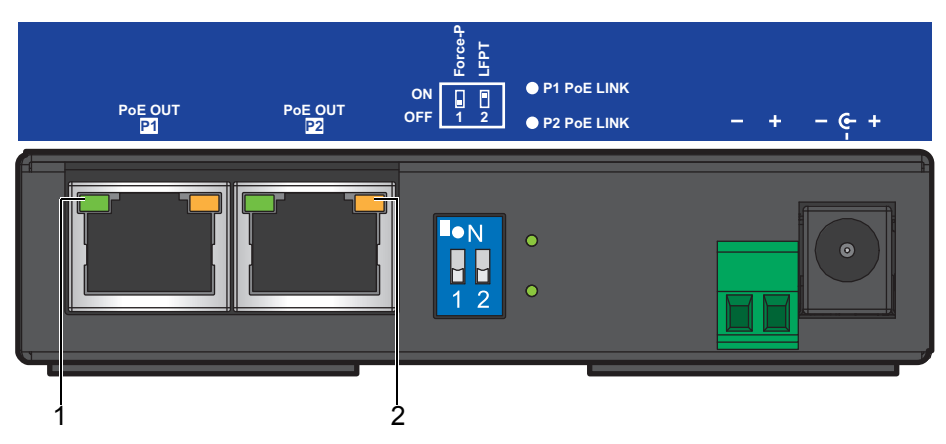

#### **Figure 1.7 Side View 1**

<span id="page-18-1"></span>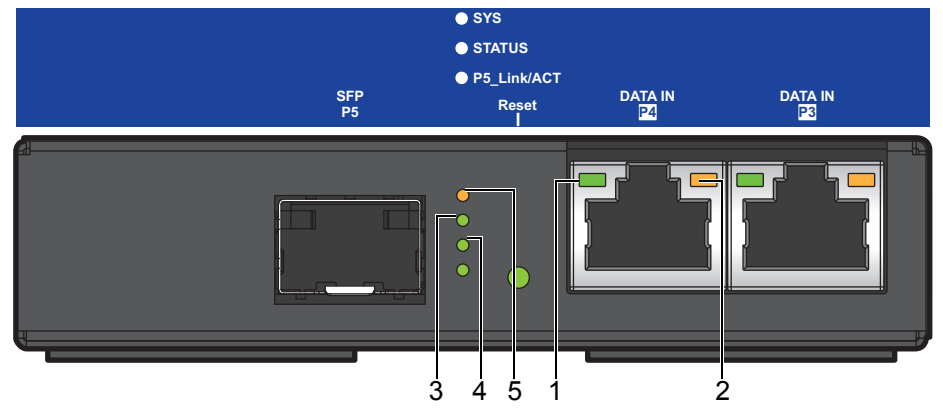

**Figure 1.8 Side View 2**

<span id="page-18-2"></span>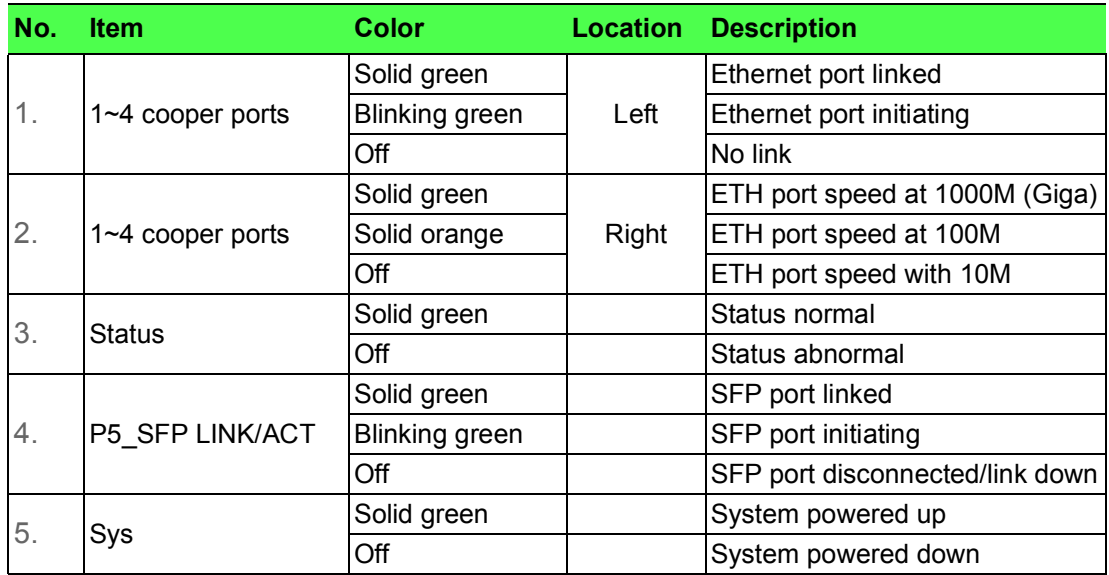

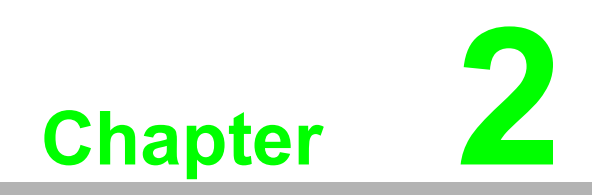

<span id="page-19-0"></span>**2Converter Installation**

# <span id="page-20-0"></span>**2.1 Installation Guidelines**

The following guidelines are provided to optimize the device performance. Review the guidelines before installing the device.

- Make sure cabling is away from sources of electrical noise. Radios, power lines, and fluorescent lighting fixtures can interference with the device performance.
- Make sure the cabling is positioned away from equipment that can damage the cables.
- Operating environment is within the ranges listed range, see "Specifications" on [page](#page-13-2) 2.
- Relative humidity around the converter does not exceed 95 percent (noncondensing).
- Altitude at the installation site is not higher than 10,000 feet.
- In 10/100 and 10/100/1000 fixed port devices, the cable length from the converter to connected devices can not exceed 100 meters (328 feet).
- $\blacksquare$  Make sure airflow around the converter and respective vents is unrestricted. Without proper airflow the converter can overheat. To prevent performance degradation and damage to the converter, make sure there is clearance at the top and bottom and around the exhaust vents.

# <span id="page-20-1"></span>**2.2 Installing the Media Converter**

### <span id="page-20-2"></span>**2.2.1 Wall-Mounting**

The IMC-595MPI can mount on a wall mount bracket, see the following illustration. To install on a wall:

1. Remove the securing screws on the plates, and remove the plates.

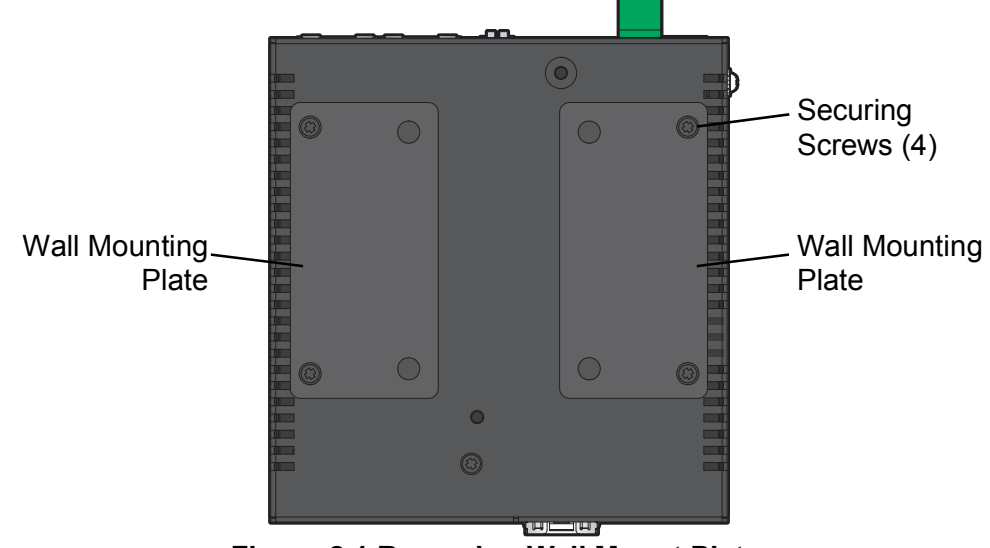

**Figure 2.1 Removing Wall Mount Plates**

<span id="page-20-3"></span>2. Position the wall mounting plates on the converter.

3. Secure the plates with the screws (M3).

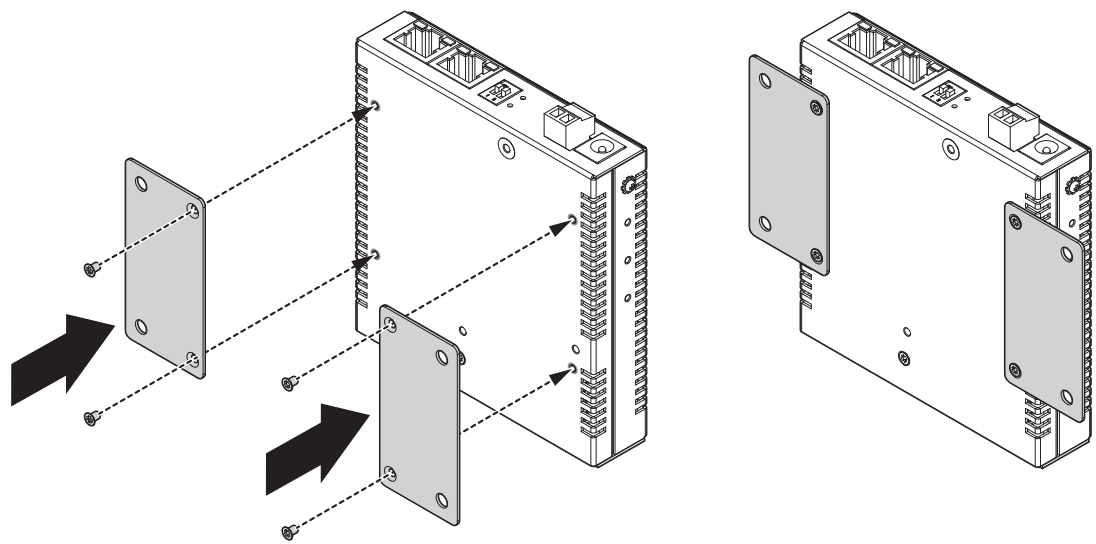

#### **Figure 2.2 Installing Wall Mount Plates**

- <span id="page-21-0"></span>4. Locate the installation site and place the switch against the wall, making sure it is the final installation location.
- 5. Use the wall mount plates as a guide to mark the locations of the screw holes.
- 6. Drill four holes over the four marked locations on the wall, keeping in mind that the holes must accommodate wall sinks in addition to the screws.
- 7. Insert the wall sinks into the walls.
- 8. Insert the screws into the wall sinks. Leave a 2 mm gap between the wall and the screw head to allow for wall mount plate insertion.

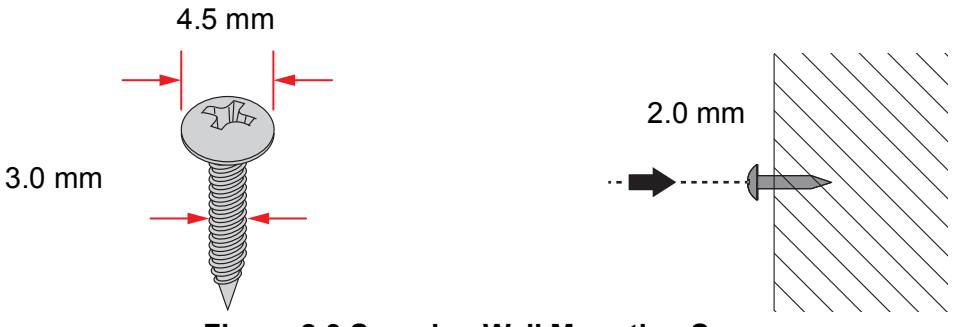

**Figure 2.3 Securing Wall Mounting Screws**

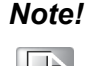

<span id="page-21-1"></span>*Note! ■ Make sure the screws dimensions are suitable for use with the wall mounting plate.*

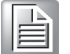

- Do not completely tighten the screws into the wall. A final adjust- ment *may be needed before fully securing the wall mounting plates on the wall.*
- 9. Re-position the converter over the location. Ensure the power connector is facing up.

10. Install the converter on the wall, and secure with the screws.

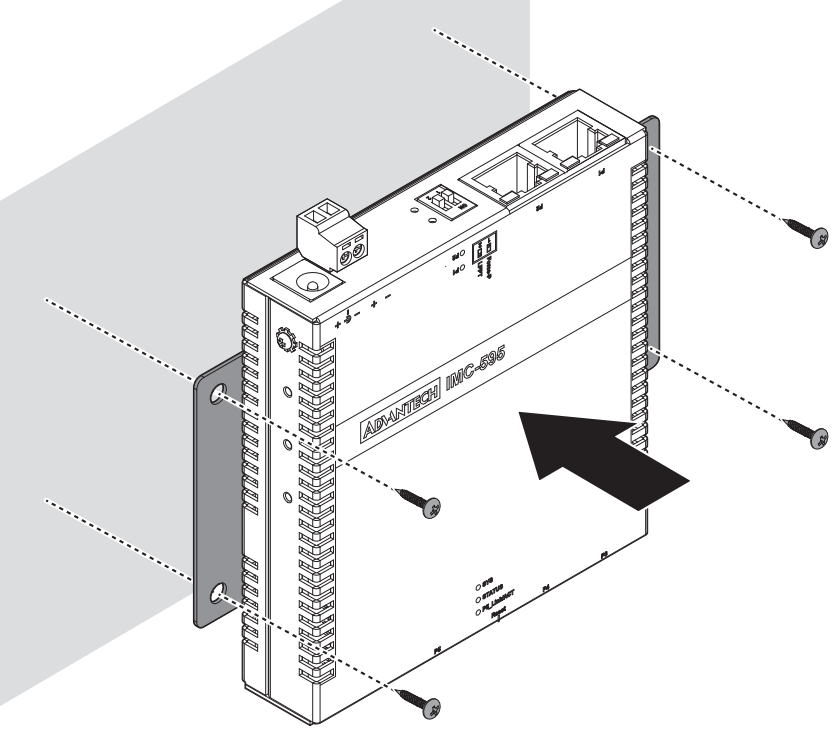

**Figure 2.4 Wall Mount Installation**

<span id="page-22-1"></span>11. Once the device is installed, tighten the four screws for better stability.

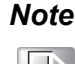

*Note! Make sure the screws dimensions are suitable for use with the wall mounting plate.*

> *Do not completely tighten the screws into the wall. A final adjust- ment may be needed before fully securing the wall mounting plates on the wall.*

#### <span id="page-22-0"></span>**2.2.2 DIN-Rail Mounting**

The DIN rail mount (optional) is the quickest installation option. Additionally, it optimizes the use of rail space.

The metal DIN rail kit (optional) is secured to the rear of the switch. The device can be mounted onto a 40.6mm (1.6") x 14.5 mm (0.57") height DIN rail. The devices can be mounted vertically or horizontally. Refer to the following guidelines for further information.

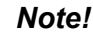

*Note! A corrosion-free mounting rail is advisable.*

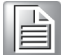

*When installing, make sure to allow for enough space to properly install the cabling.*

#### **2.2.2.1 Installing the DIN-Rail Mounting Kit**

To install the converter on a DIN-rail:

1. Position the converter so the power terminal is facing up as seen in the following figure.

*Warning! Do not install the DIN rail under or in front of the spring mechanism on the DIN rail clip to prevent damage to the DIN rail clip or the DIN rail. Make sure the DIN rail is inserted behind the spring mechanism.*

- 2. The converter is designed with 3 mounting screw holes for easier installation. Select the two for installation and align the DIN-rail clip can over them. Ensure the top of the clip is facing up as seen in the following figure.
- 3. Secure the clip to the converter with the screws.

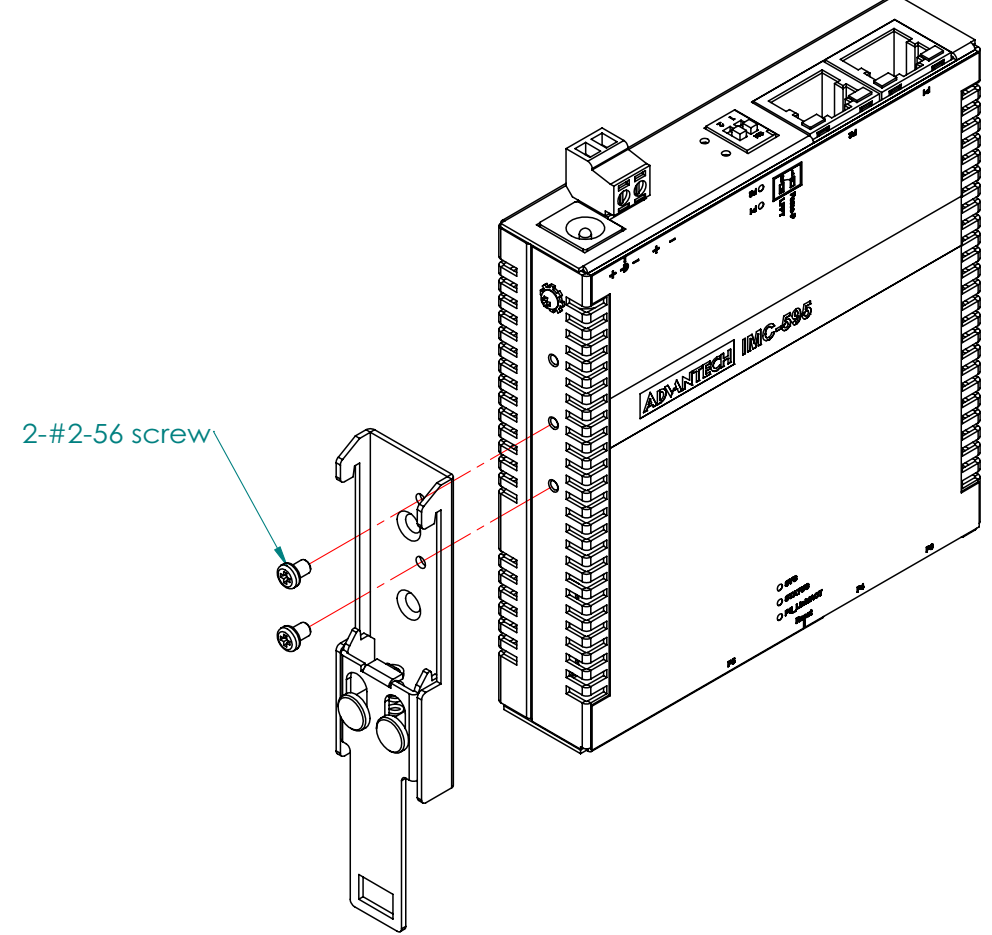

**Figure 2.5 Installing the DIN-rail Mounting Kit**

<span id="page-23-0"></span>4. Position the rear panel of the switch directly in front of the DIN rail, making sure that the top of the DIN rail clip hooks over the top of the DIN rail, as shown in the following illustration.

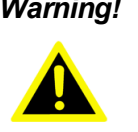

*Warning! Do not install the DIN rail under or in front of the spring mechanism on the DIN rail clip to prevent damage to the DIN rail clip or the DIN rail. Make sure the DIN rail is inserted behind the spring mechanism.*

5. Align the top of the DIN-rail clip with the top track on the DIN-rail and insert the top of the clip in the track, see the following figure.

6. Lightly press the bottom of the converter to rotate it and engage the locking clip on the DIN-rail.

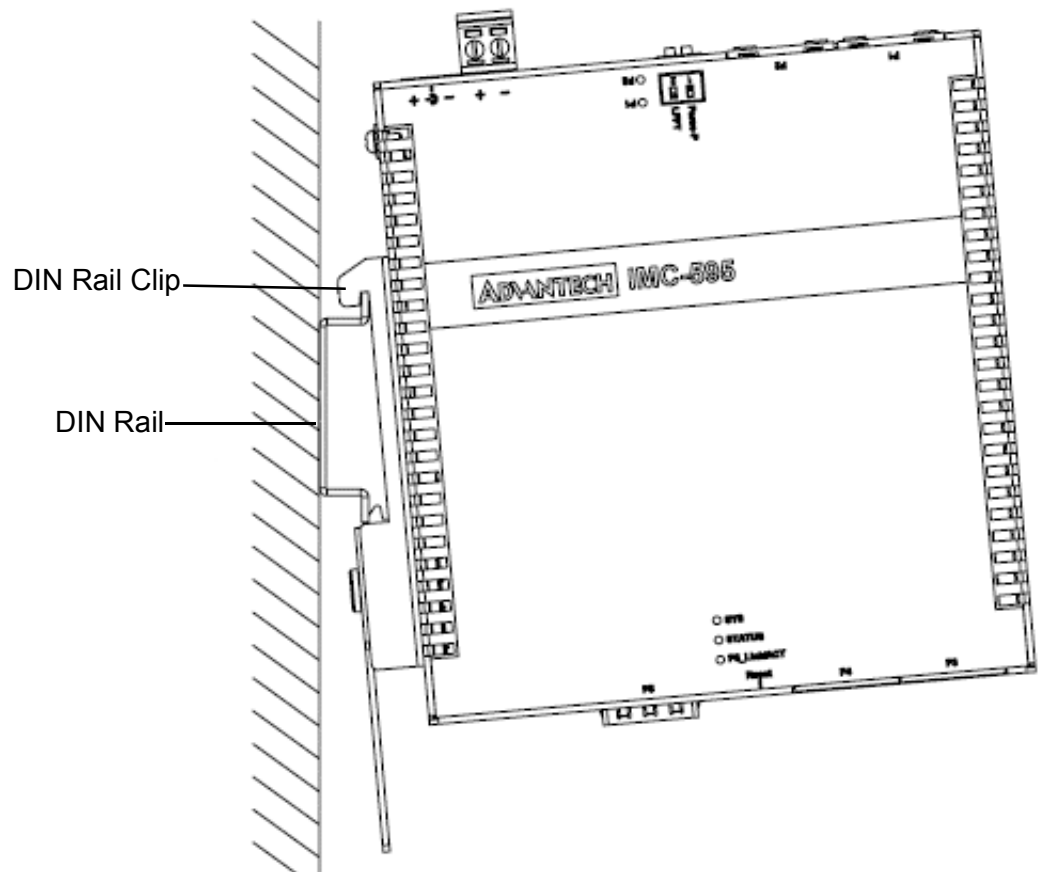

#### **Figure 2.6 Installing the Converter on a DIN-rail**

<span id="page-24-0"></span>7. Grasp the bottom of the switch and slightly rotate it upwards. If there is resistance, the switch is correctly installed. Otherwise, re-install the rail kit.

#### **2.2.2.2 Removing the DIN-Rail Mounting Kit**

To remove the converter from the DIN-rail:

- 1. Ensure that power is removed from the switch, and disconnect all cables and connectors from the front panel of the switch.
- 2. Pull down and hold the release clip to disengage it.
- 3. Grasp the bottom of the converter and rotate it outward.

4. Once the release clip is clear of the DIN-rail, remove the converter from the rail. See the following illustration for details.

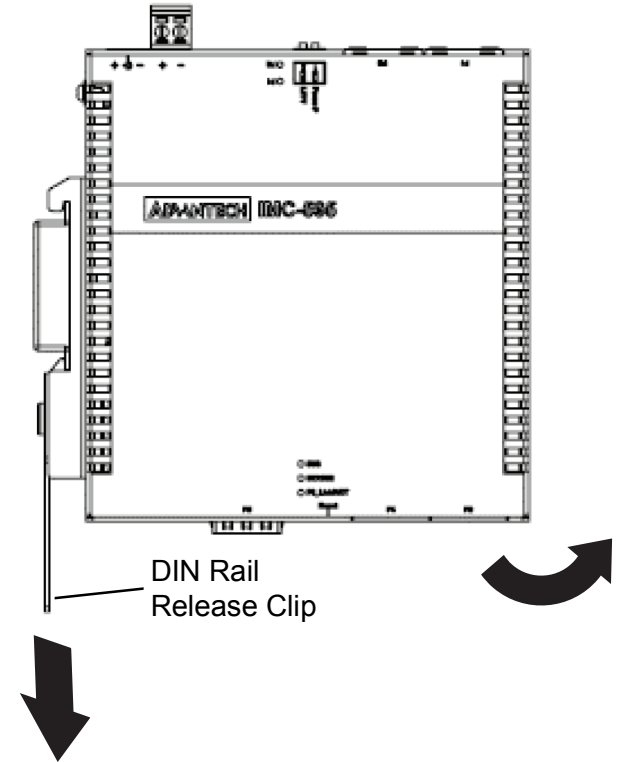

**Figure 2.7 Removing the Converter on a DIN-rail**

<span id="page-25-0"></span>5. Grasp the converter and lift it up and out to remove.

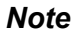

*Note! DIN-rail clips are designed for use on a DIN-35 rail.*

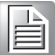

IMC-595MPI User Manual 14

# <span id="page-26-0"></span>**2.3 DIP Switch Configuration**

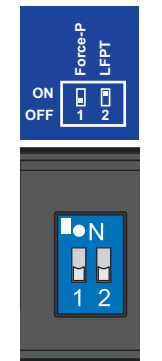

#### **Figure 2.8 DIP Switch**

<span id="page-26-3"></span>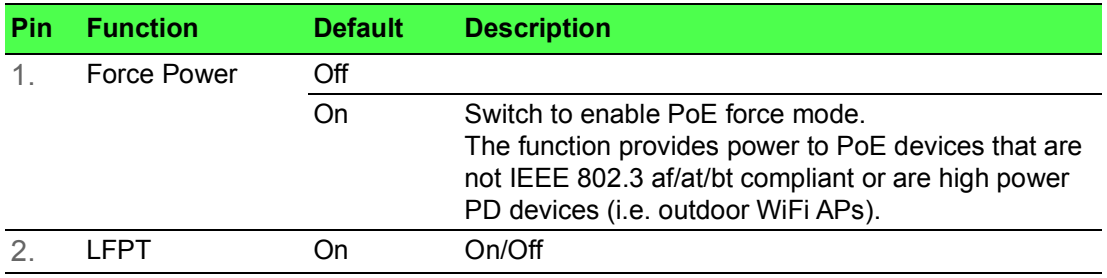

# <span id="page-26-1"></span>**2.4 Installing and Removing SFP Modules**

Up to two fiber optic ports are available (dependent on model) for use in the switch. Refer to the technical specifications for details.

The Gigabit Ethernet ports on the switch are 100/1000Base SFP Fiber ports, which require using the 100M or 1G mini-GBIC fiber transceivers to work properly. Advantech provides completed transceiver models for different distance requirement.

The concept behind the LC port and cable is quite straight forward. Suppose that you are connecting devices I and II; contrary to electrical signals, optical signals do not require a circuit in order to transmit data. Consequently, one of the optical lines is used to transmit data from device I to device II, and the other optical line is used transmit data from device II to device I, for full-duplex transmission.

Remember to connect the Tx (transmit) port of device I to the Rx (receive) port of device II, and the Rx (receive) port of device I to the Tx (transmit) port of device II. If you make your own cable, we suggest labeling the two sides of the same line with the same letter (A-to-A and B-to-B, as shown below, or A1-to-A2 and B1-to-B2).

#### <span id="page-26-2"></span>**2.4.1 Installing SFP Modules**

To connect the fiber transceiver and fiber cable, use the following guidelines:

1. Remove the dust plug from the fiber optic slot chosen for the SFP transceiver.

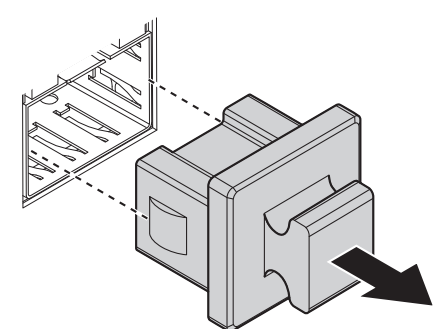

**Figure 2.9 Removing the Dust Plug from an SFP Slot**

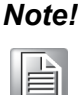

<span id="page-27-0"></span>*Note! Do not remove the dust plug from the SFP slot if you are not installing the transceiver at this time. The dust plug protects hardware from dust contamination.*

- 2. Position the SFP transceiver with the handle on top, see the following figure.
- 3. Locate the triangular marking in the slot and align it with the bottom of the transceiver.
- 4. Insert the SFP transceiver into the slot until it clicks into place.
- 5. Make sure the module is seated correctly before sliding the module into the slot. A click sounds when it is locked in place.

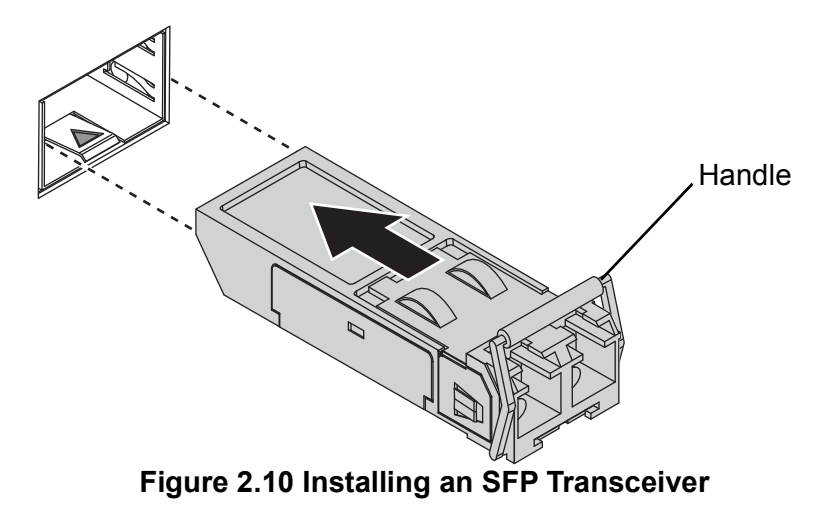

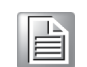

<span id="page-27-1"></span>*Note! If you are attaching fiber optic cables to the transceiver, continue with the following step. Otherwise, repeat the previous steps to install the remaining SFP transceivers in the device.*

6. Remove the protective plug from the SFP transceiver.

# ⊫

*Note! Do not remove the dust plug from the transceiver if you are not installing the fiber optic cable at this time. The dust plug protects hardware from dust contamination.*

7. Insert the fiber cable into the transceiver. The connector snaps into place and locks.

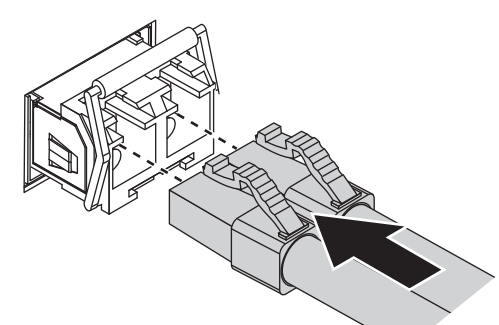

#### **Figure 2.11 Attaching a Fiber Optic Cable to a Transceiver**

<span id="page-28-1"></span>8. Repeat the previous procedures to install any additional SFP transceivers in the converter.

The fiber port is now setup.

#### <span id="page-28-0"></span>**2.4.2 Removing SFP Modules**

To disconnect an fiber connector, use the following guidelines:

- 1. Press down and hold the locking clips on the upper side of the optic cable.
- 2. Pull the optic cable out to release it from the transceiver.

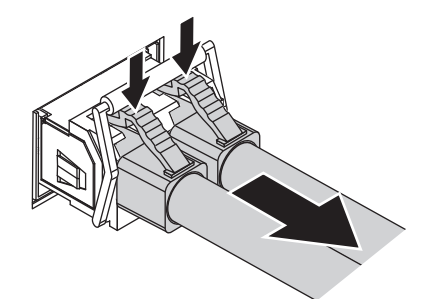

#### **Figure 2.12 Removing a Fiber Optic Cable to a Transceiver**

<span id="page-28-2"></span>3. Hold the handle on the transceiver and pull the transceiver out of the slot.

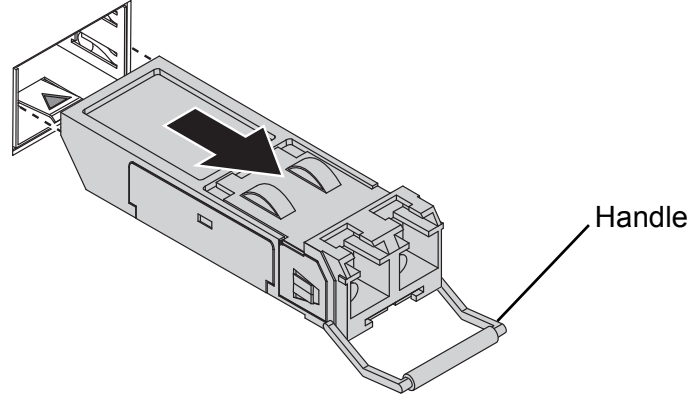

#### **Figure 2.13 Removing an SFP Transceiver**

<span id="page-28-3"></span>Replace the dust plug on the slot if you are not installing a transceiver. The dust plug protects hardware from dust contamination.

# <span id="page-29-0"></span>**2.5 Connecting the Converter to Ethernet Ports**

#### <span id="page-29-1"></span>**2.5.1 RJ45 Ethernet Cable Wiring**

For RJ45 connectors, data-quality, twisted pair cabling (rated CAT5 or better) is recommended. The connector bodies on the RJ45 Ethernet ports are metallic and connected to the GND terminal. For best performance, use shielded cabling. Shielded cabling may be used to provide further protection.

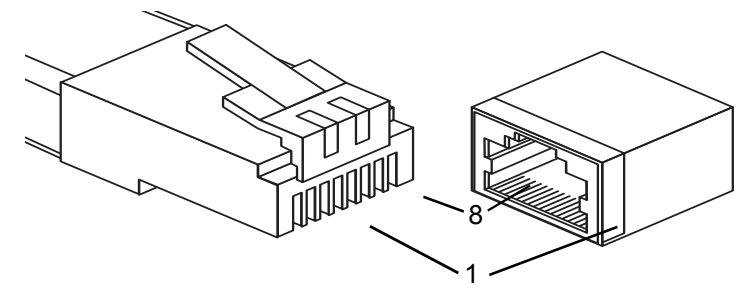

**Figure 2.14 Ethernet Plug & Connector Pin Position**

<span id="page-29-4"></span>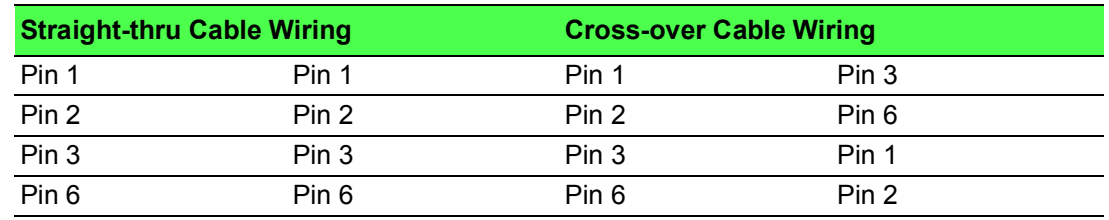

Maximum cable length: 100 meters (328 ft.) for 10/100/1000BaseT.

# <span id="page-29-2"></span>**2.6 Power Supply Installation**

#### <span id="page-29-3"></span>**2.6.1 Overview**

*Warning! Power down and disconnect the power cord before servicing or wiring the switch.*

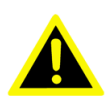

*Caution! Do not disconnect modules or cabling unless the power is first switched off.*

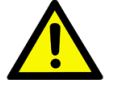

*The device only supports the voltage outlined in the type plate. Do not use any other power components except those specifically designated* 

*for the switch device.*

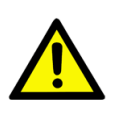

*Caution! PoE fully loaded devices can reach surface temperatures in excess of 90°C (194°F). Disconnect the device and allow a period of time to pass before touching the surface to prevent injury.*

The media converter can be powered by either a DC power supply or an AC adapter: using the same DC source used to power other devices. A DC voltage rating of 55- 57Vdc, 4A must be applied between the V1+ terminal and the V1- terminal (PW1), see the following illustrations. A Class 2 power supply is required to maintain a UL62368 panel listing. The chassis ground screw terminal should be tied to the panel or chassis ground.

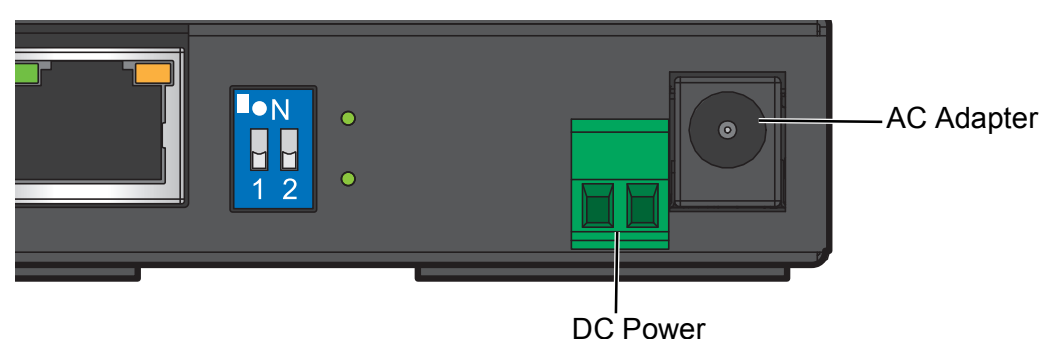

**Figure 2.15 System Power Connectors**

#### <span id="page-30-0"></span>**2.6.2 Considerations**

<span id="page-30-2"></span>Take into consideration the following guidelines before wiring the device:

- The Terminal Block (CN1) is suitable for 12-16 AWG(3.31 1.32mm2). Torque value 7 lb-in.
- $\blacksquare$  The cross sectional area of the earthing conductors shall be at least 3.31 mm2.
- Calculate the maximum possible current for each power and common wire. Make sure the power draw is within limits of local electrical code regulations.
- For best practices, route wiring for power and devices on separate paths.
- Do not bundle together wiring with similar electrical characteristics.
- Make sure to separate input and output wiring.
- Label all wiring and cabling to the various devices for more effective management and servicing.

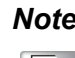

*Note! Routing communications and power wiring through the same conduit may cause signal interference. To avoid interference and signal degradation, route power and communications wires through separate conduits.*

#### <span id="page-30-1"></span>**2.6.3 Grounding the Device**

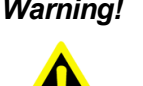

*Warning! Do not disconnect modules or cabling unless the power is first switched off.*

> *The device only supports the voltage outlined in the type plate. Do not use any other power components except those specifically designated for the media converter device.*

*Warning! Before connecting the device properly ground the device. Lack of a proper grounding setup may result in a safety risk and could be hazardous.*

*Warning! Do not service equipment or cables during periods of lightning activity.*

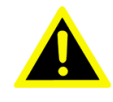

*Warning! Do not service any components unless qualified and authorized to do so.*

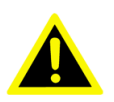

*Warning! Do not block air ventilation holes.*

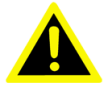

Electromagnetic Interference (EMI) affects the transmission performance of a device. By properly grounding the device to earth ground through a drain wire, you can setup the best possible noise immunity and emissions.

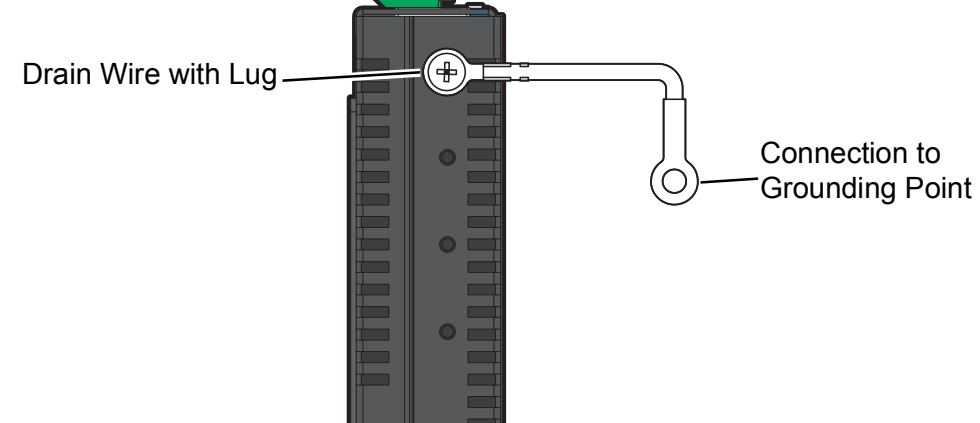

**Figure 2.16 Grounding Connection**

<span id="page-31-1"></span>By connecting the ground terminal by drain wire to earth ground the switch and chassis can be ground.

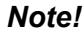

*Note! Before applying power to the grounded switch, it is advisable to use a volt meter to ensure there is no voltage difference between the power supply's negative output terminal and the grounding point on the switch.*

#### <span id="page-31-0"></span>**2.6.4 Wiring the Power Inputs**

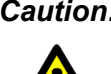

*Caution! Do not disconnect modules or cabling unless the power is first switched off.* 

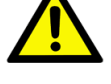

*The device only supports the voltage outlined in the type plate. Do not use any other power components except those specifically designated for the switch device.* 

*Warning! Power down and disconnect the power cord before servicing or wiring the switch.*

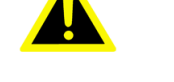

To wire the power inputs:

Make sure the power is not connected to the switch or power converter before proceeding.

1. Insert a small flat-bladed screwdriver in the +/- wire-clamp screws to loosen the screws.

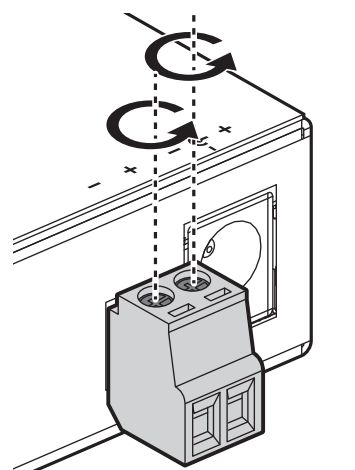

#### **Figure 2.17 Preparing the Terminal Block**

- <span id="page-32-1"></span>2. Insert the negative/positive DC wires into the +/- terminals.
- 3. Tighten the wire-clamp screws to secure the DC wires in place.

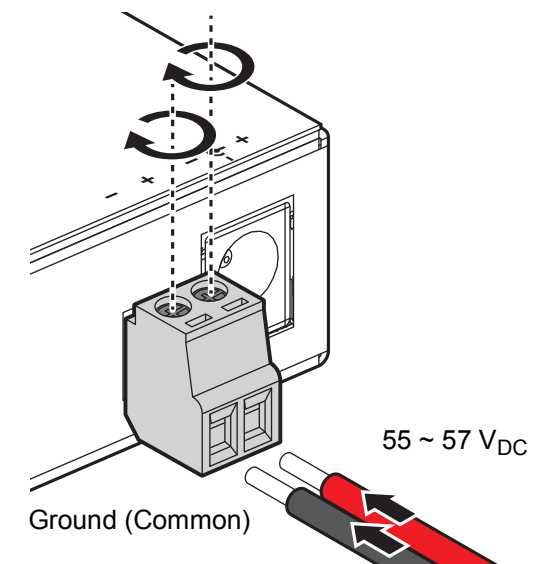

#### **Figure 2.18 Installing DC Wires in a Terminal Block**

<span id="page-32-2"></span>4. Power on the switch or power converter.

#### <span id="page-32-0"></span>**2.6.5 AC Adapter In**

*Caution! Disconnect the power cord before installation or cable wiring.*

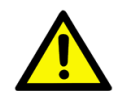

Connect the AC power line with its AC connector.

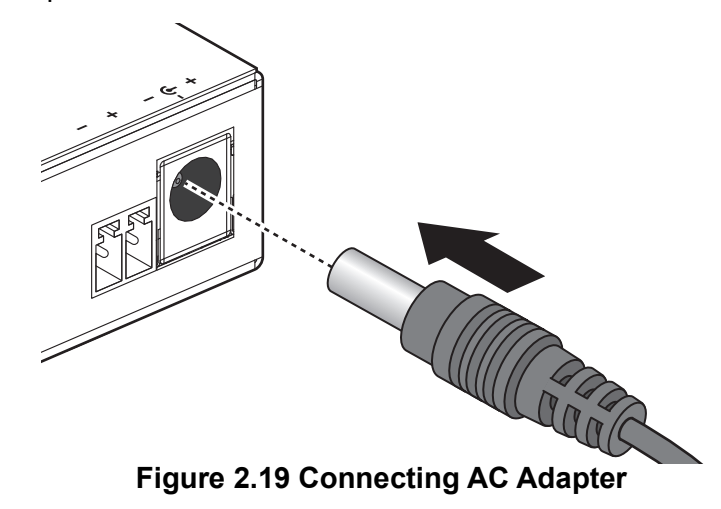

## <span id="page-33-3"></span><span id="page-33-0"></span>**2.7 Reset Button**

The reset function allows for the reset of a device to its original factory default configuration.

**To reset configuration to factory default:**

Press and hold Reset button for 5 seconds.

#### **For a system reboot:**

Press and hold Reset button for 2 seconds.

# <span id="page-33-1"></span>**2.8 Autocross Feature for Twisted Pair Connections**

All fixed twisted pair ports on the IMC-595MPI include the AutoCross feature that automatically selects between a crossover workstation and a straight-through connection, depending on the connected device.

# <span id="page-33-2"></span>**2.9 Managing a Device**

The management of devices takes place through the iView2 application. To get started and add a device see ["Add Device" on page](#page-54-3) 43 for further information.

IMC-595MPI User Manual

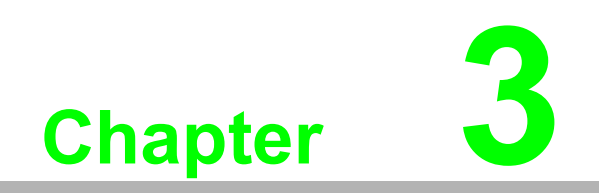

<span id="page-35-0"></span>**iView 2**
# **3.1 Introduction**

# **3.1.1 Purpose**

iView<sup>2</sup> is the Advantech B&B SmartWorx Element Management System (EMS) for SNMP-based configuration and management of chassis and module products. The purpose of this document is to identify the installation instructions for the iView<sup>2</sup> webbased application.

# **3.2 Installing iView2**

The complete iView<sup>2</sup> installation process is accomplished through a six step process:

- **Load Necessary Install Files**
- **Install MySQL Server 5.1**
- Install Java Runtime Environment
- Install Apache\Tomcat 6
- **Installation Completion**
- Installation Verification

# **3.2.1 Installation Requirements**

The following requirements must be met before iView<sup>2</sup> can be installed:

- The Java J2SE runtime environment version 1.7 or greater must be installed
- The Apache\Tomcat 6 or greater http server and servlet container must be installed
- The MySQL 5.1 or greater relational database management system (rdms) must be installed

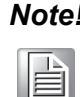

*Note! All the requirement applications can be found through the iView2 installation release.*

 $i$ View<sup>2</sup> is a Java-based solution and requires a different web container environment than Microsoft Internet Information Server (IIS). We will be recommending the Apache/Tomcat HTTP and Servlet Container. Apache/Tomcat 6 was used during development and testing.

iView<sup>2</sup> uses a database for all configuration information and report data. We will be recommending the MySQL database system. MySQL 5.1 was used during development and testing.

iView<sup>2</sup> is an Internet-based application so the main user GUI is through a web browser. The following browsers are supported:

- MS Internet Explorer v10 or greater
- Mozilla Firefox v15.0 or greater
- Google Chrome v35 or greater

# **3.2.2 Load Necessary Install Files**

iView<sup>2</sup> is a Java-based application. iView<sup>2</sup> can be downloaded from the Advantech B+B SmartWorx website ("http://advantech-bb.com") and comes packaged as a

compressed archive file entitled. The following installation instructions will guide a user through the iView<sup>2</sup> installation process.

- 1. Unzip the downloaded file to a local directory.
- 2. Start the installation process by double-clicking the downloaded file. The Welcome screen displays.
- 3. Click **Next** to continue.

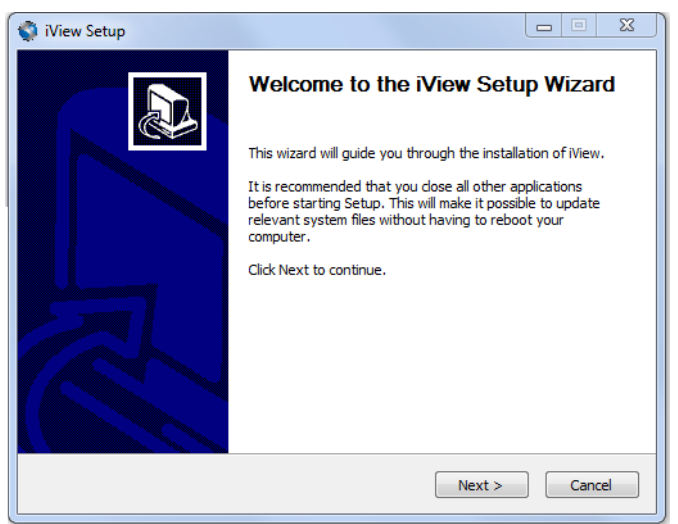

## **Figure 3.1 Initiating Installation**

The License Agreement screen displays.

4. Please take a moment to read through the license agreement and click **I Agree** to continue.

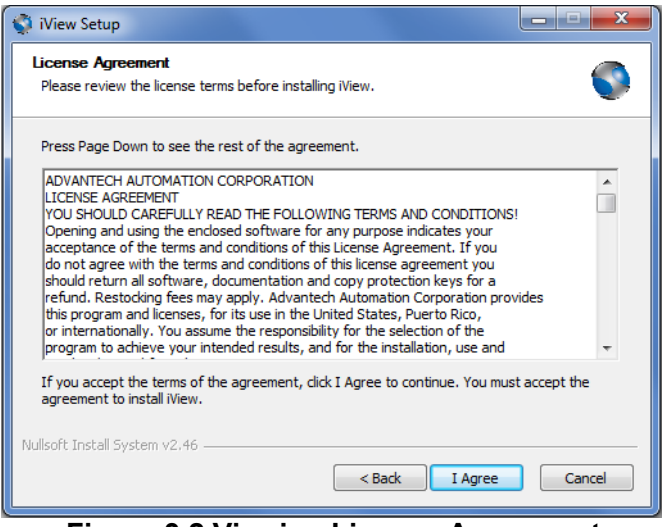

#### **Figure 3.2 Viewing License Agreement**

The Choose Components screen displays.

- 5. Unselect the components to install. By default the following are selected for installation:
	- MySQL Server
	- Java Runtime Environment
	- Apache Tomcat
	- IMC Networks Trap Service
	- iView Program Files

6. Click **Next** to continue.

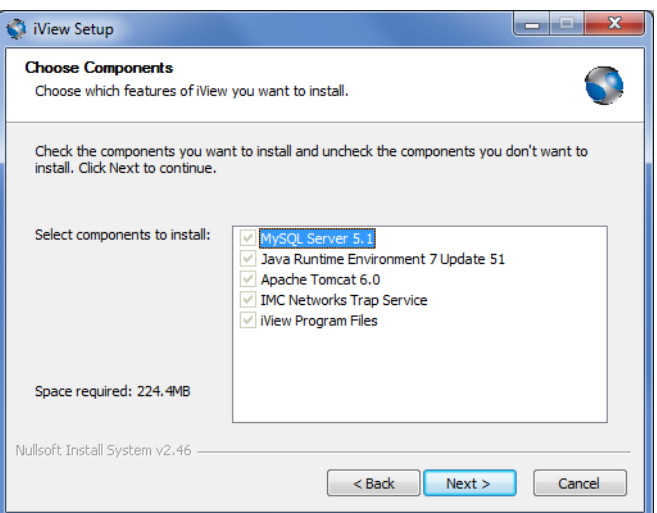

**Figure 3.3 Selecting Components to Install**

The Choose Install Location page displays.

- 7. Click **Browse** to select a specific destination folder, and click Install to continue. The Installing page displays while the installation copies all necessary files to the selected location.
- 8. Continue with the next step of the process by installing MySQL 5.1.

# **3.2.3 Install MySQL Server 5.1**

iView<sup>2</sup> uses a relational database management system for all data storage. MySQL 5.1 provides the database functionality required by iView<sup>2</sup> and is the standard during internal development and testing. The following installation instructions guides you through the required MySQL 5.1 installation.

1. The Setup Wizard screen displays. Click **Next** to continue the installation and begin installing the MySQL Server.

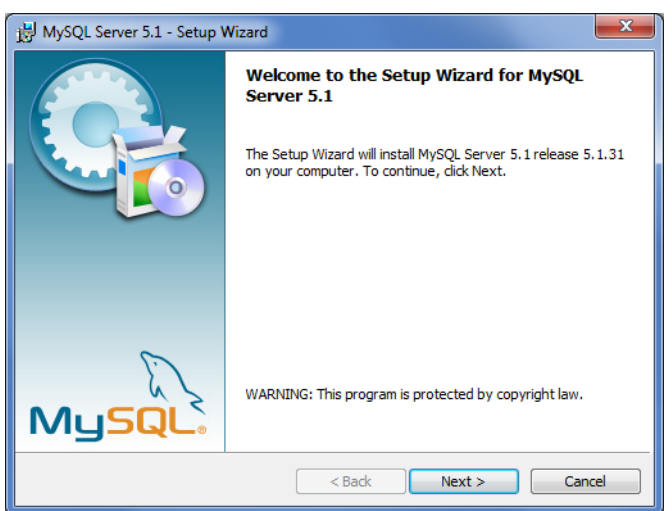

**Figure 3.4 MySQL Server Setup Wizard**

The Setup Type screen displays. This option allows you to select the type of setup to install:

- Typical: Select the common program features to install (General use).
- Complete: Select to install all features (Requires most disk space).
- Custom: Select specific program features and their location to install.

2. Select the type of setup to install and click **Next** to continue.

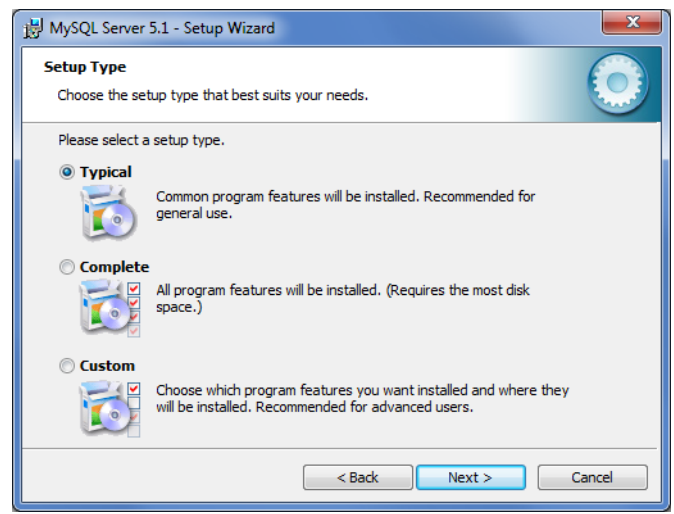

## **Figure 3.5 Selecting Setup Type**

The Ready to Install the Program screen displays.

3. The current installation settings are displayed in the Current Settings pane. Click **Install** to continue.

To review or change any of the settings:

- Click Back to return to the previous screen
- Click Cancel to exit the wizard

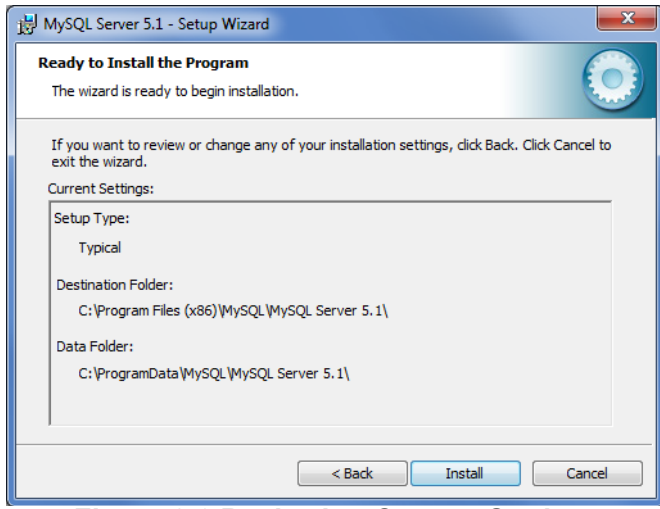

**Figure 3.6 Reviewing Current Settings**

The Installing MySQL Server 5.1 screen displays during the file installation. When the MySQL installation is complete a product dialog screen displays. 4. Click **Next** until the description dialog is completed to continue the installation process.

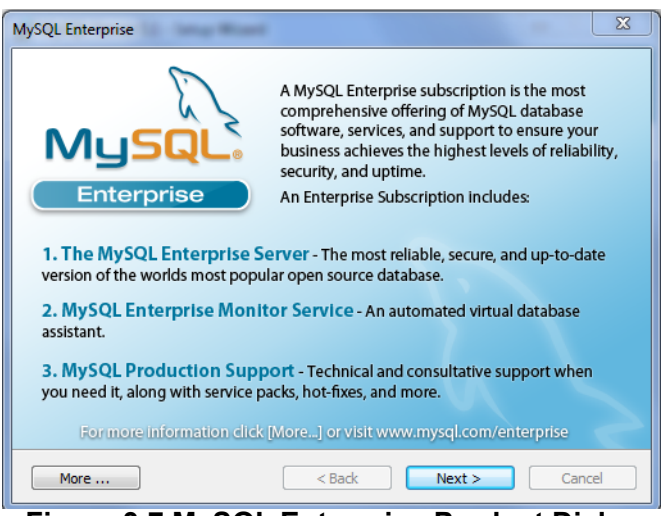

**Figure 3.7 MySQL Enterprise Product Dialog**

The Wizard Completed screen displays.

- 5. Click **Configure the MySQL Server now** dialog if not already selected.
- 6. Click **Finish** to complete the MySQL Server installation.

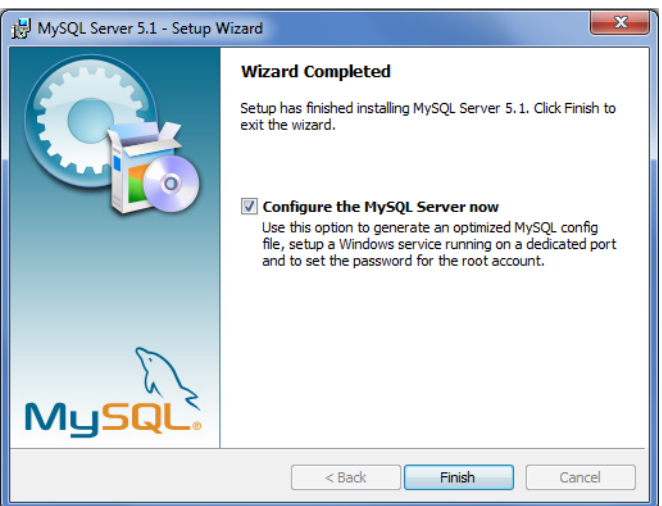

**Figure 3.8 MySQL Enterprise Product Dialog**

The MySQL Server Instance Configuration Wizard screen displays. The wizard allows for the configuration of the MySQL Server instance.

7. Click **Next** to continue.

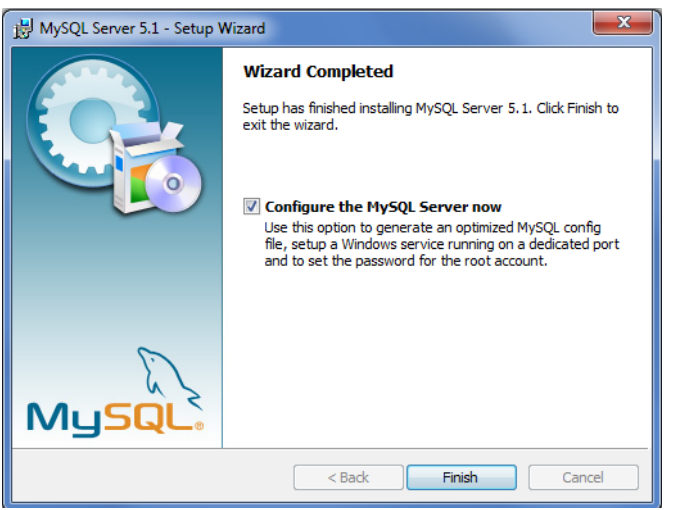

**Figure 3.9 MySQL Server Instance Configuration Wizard**

The configuration type screen displays.

- 8. Click an option to select a configuration type:
	- Detailed Configuration: Select to create the optimal server setup
	- Standard Configuration: Select to create a general purpose configuration on a machine that does not have a MySQL server already installed.
- 9. Click **Next** to continue.

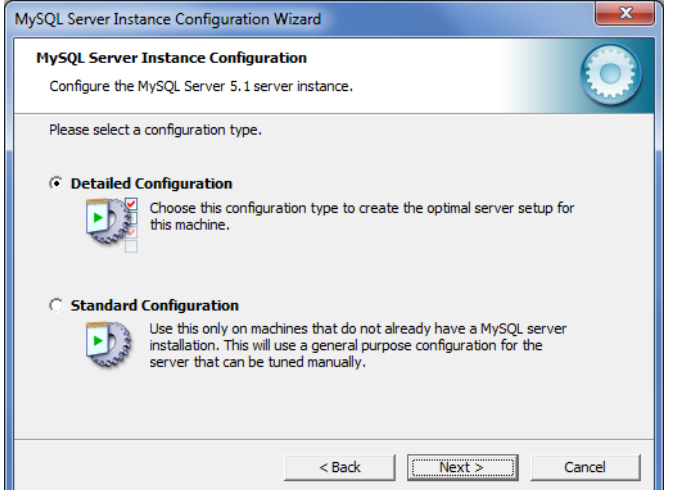

**Figure 3.10 MySQL Server Instance Configuration Type**

The server type screen displays.

- 10. Click an option to select a server type. The following are available options. For instruction purposes the **Server Machine** option is selected.
	- Developer Machine: Select if this is a development machine with applications running on it.
	- Server Machine: Select if this server includes other server applications running on it.
	- Dedicated MySQL Server Machine: Select if this server is dedicated to run the MySQL Database server.

11. Click **Next** to continue.

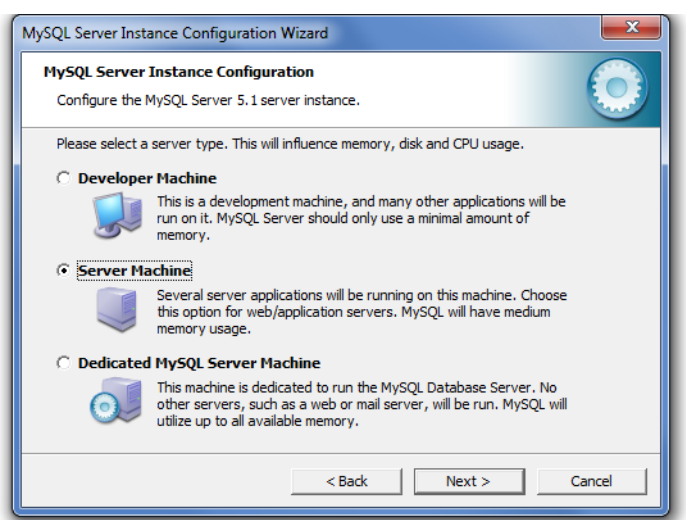

**Figure 3.11 Select a Server Type**

The select the database usage screen displays.

12. Select **Non-Transactional Database Only**, and click **Next** to continue.

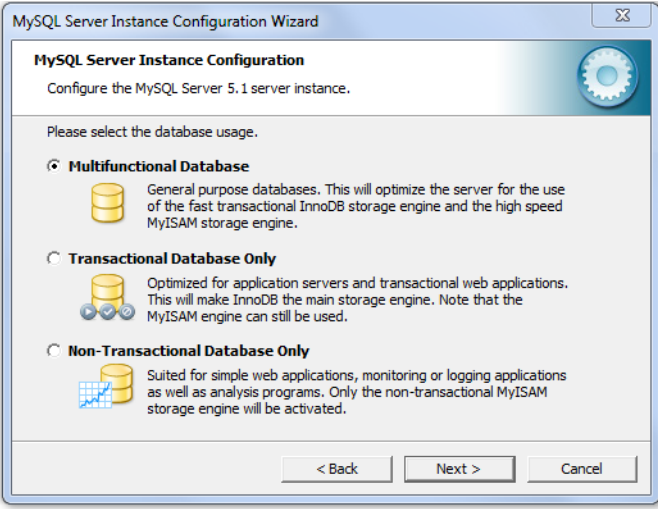

#### **Figure 3.12 Select Database Usage**

The number of concurrent connections screen displays.

1. Select Decision Support (DSS)/OLAP if it isn't already selected, and click **Next**  to continue.

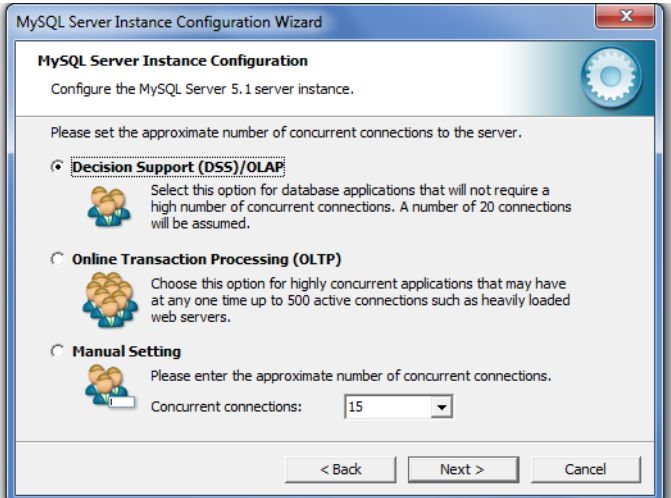

**Figure 3.13 Select Database Usage**

The set networking options screen displays.

- 2. Select **Enable TCP/IP Networking** and **Enable Strict Mode** if not already selected.
- 3. Click **Next** to continue the installation.

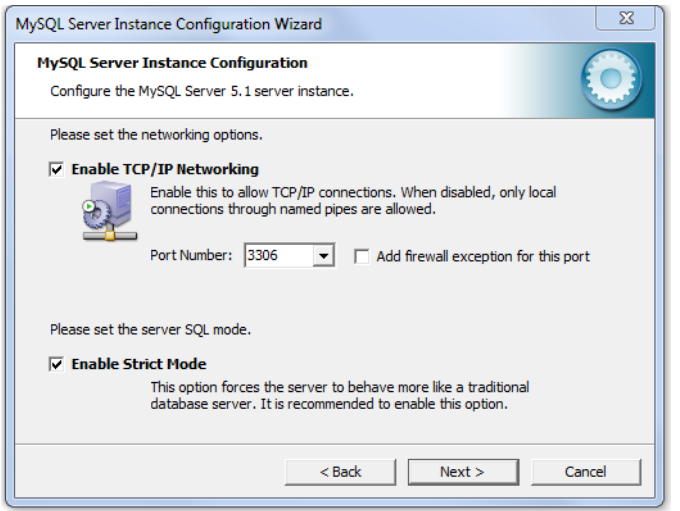

**Figure 3.14 Select Database Usage**

The default character selection screen displays.

4. Select **Standard Character Set** if not selected, click **Next** to continue.

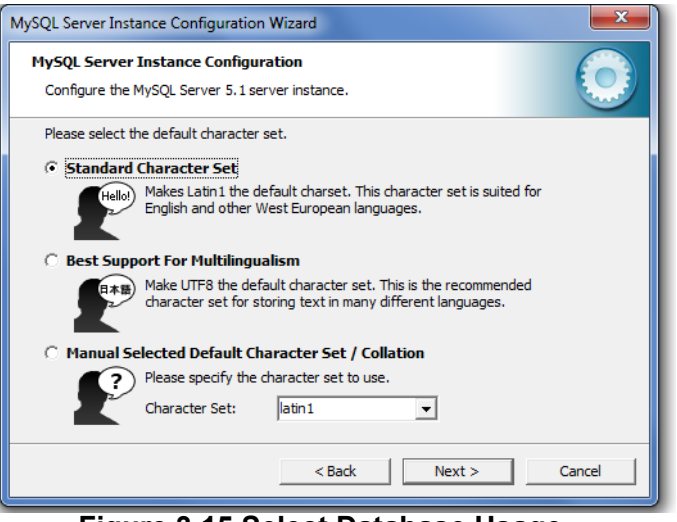

**Figure 3.15 Select Database Usage**

The set the Windows Service option screen displays.

5. Select **Install As Windows Service** if it isn't already selected. The Service Name is set to MySQL.

6. Click **Next** to continue.

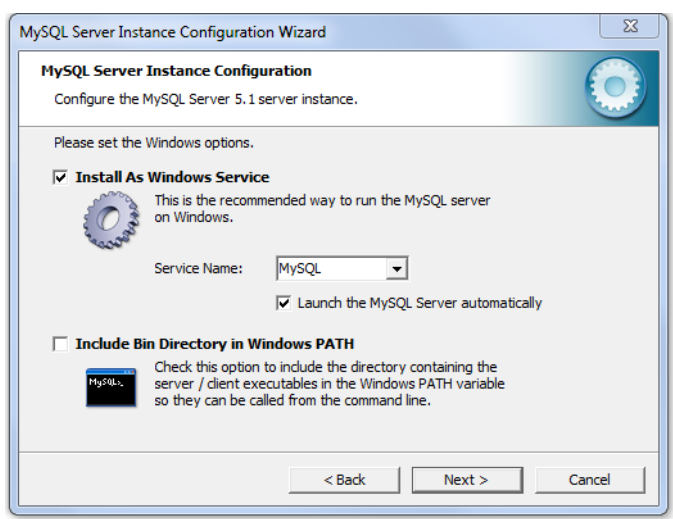

**Figure 3.16 Set the Windows Service**

The security options screen displays.

- 7. Select **Modify Security Settings** if it isn't already selected, and enter the root and confirmation passwords. The following is an example and not intended as instructions for the selection of a password.
	- Enter admin as the New root password.
	- Enter admin as the Confirm password.
- 8. Click **Next** to continue.

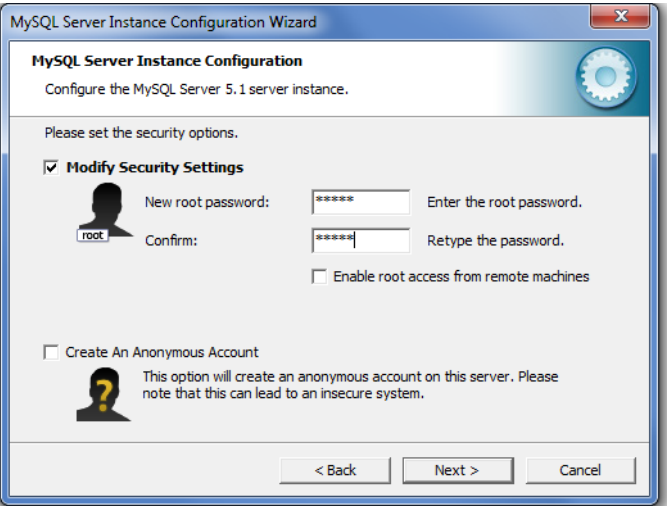

**Figure 3.17 Set Security Options**

The Ready to Execute screen displays.

9. Click **Execute** to continue.

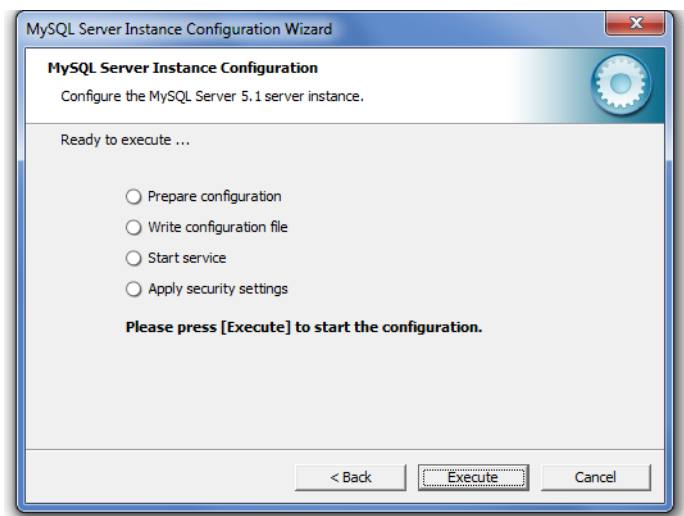

#### **Figure 3.18 Execute Configuration Settings**

After the execution process is completed, a configuration report screen displays the results of the instance configuration.

10. Click **Finish** to complete the process.

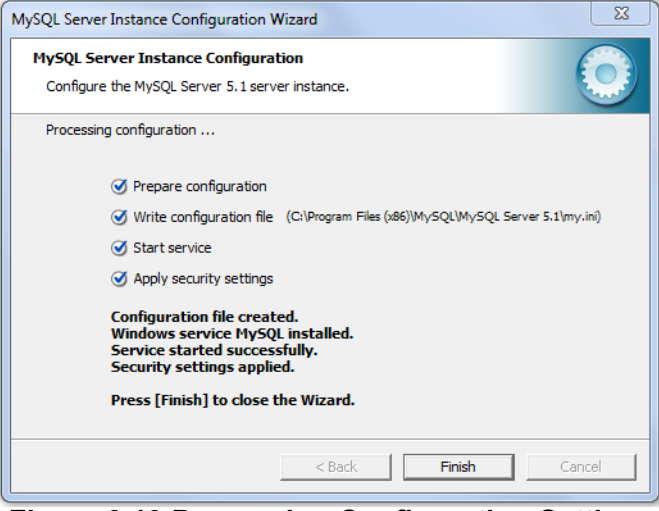

**Figure 3.19 Processing Configuration Settings**

Once the instance configurations are set, the next step is to begin installing the Java Runtime environment.

# **3.2.4 Installing the Java Runtime Environment**

iView<sup>2</sup> is a Java-based application and a valid working installation of Java needs to be available. If the iView<sup>2</sup> installation process did not find a valid working installation of Java, the installation process will attempt to install Java v1.7u51 by default otherwise the process continues to ["Install Apache Tomcat 6" on page](#page-46-0) 35.

1. While the Java Runtime Environment 1.7u51 is installing the following screen displays.

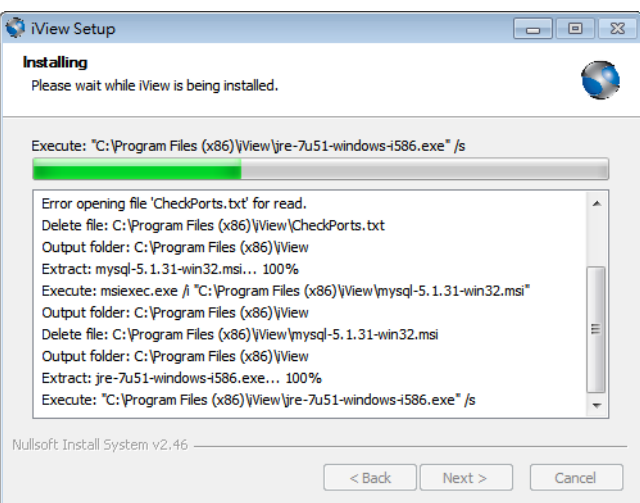

**Figure 3.20 Database Usage Selection**

- 2. After the Java Runtime Environment installation is complete the iView installation process performs a verification of the installation.
- 3. When the Java Runtime Environment installation is complete the Apache Tomcat 6 installation dialog box displays.
- 4. Continue with the next step of the process by installing Apache\Tomcat 6.

# <span id="page-46-0"></span>**3.2.5 Install Apache Tomcat 6**

iView<sup>2</sup> is a Java-servlet based application. Apache Tomcat 6 provides the servlet container required by iView<sup>2</sup>. The following installation instructions will guide a user through the required Apache/Tomcat 6 installation.

The Welcome to the Apache Tomcat Setup Wizard displays.

1. Click **Next** to continue.

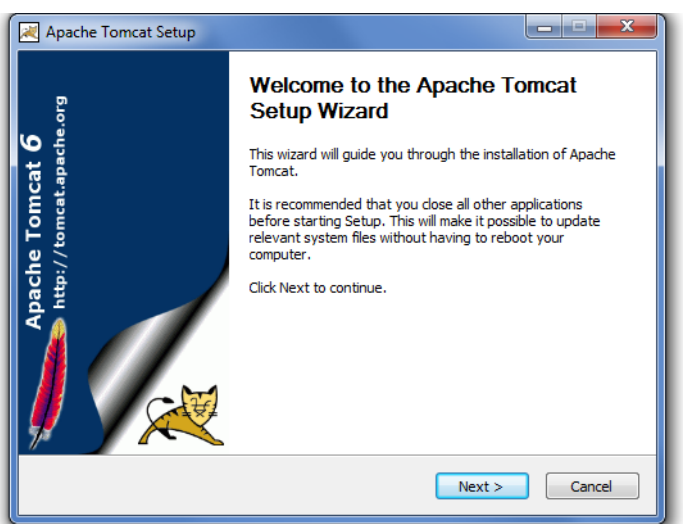

**Figure 3.21 Apache Tomcat Setup**

The License Agreement screen displays.

2. Review the terms of the agreement, click **I Agree** to continue. Click **Back** to return to the previous menu or **Cancel** to stop the installation.

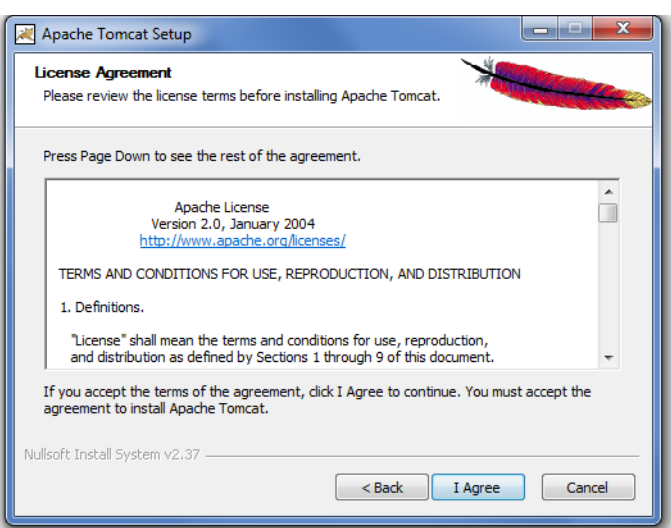

**Figure 3.22 Apache License Agreement**

The Choose Components screen displays.

- 3. A default set of components are selected. Uncheck any components you don't want installed.
- 4. Click **Next** to continue.

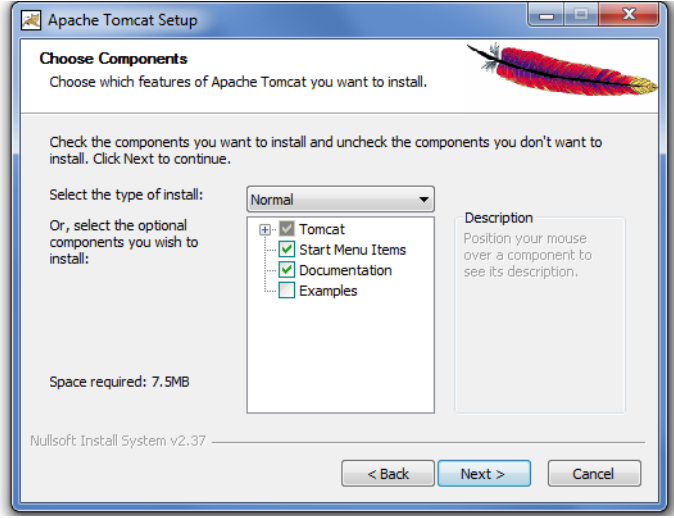

**Figure 3.23 Apache License Agreement**

The Choose Install Location screen displays.

5. Select the destination folder, and click Next to continue.

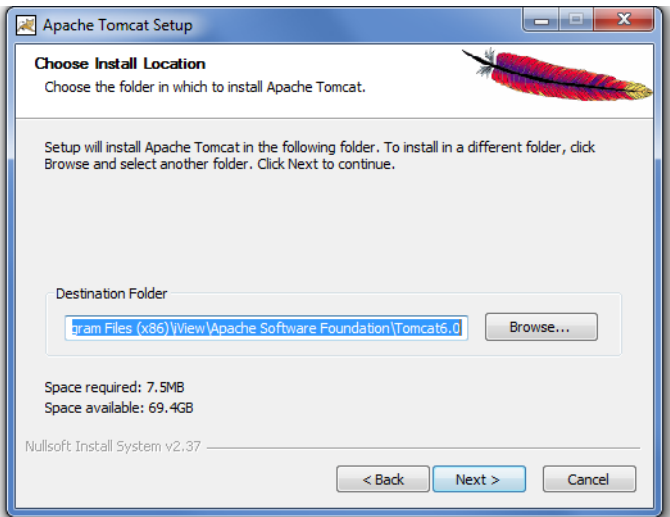

**Figure 3.24 Installation Location**

The Configuration screen displays.

6. The default Connector Port number is set to 8080. In the User Name and Password fields, enter the corresponding strings to use. For this example the following was used:

User Name: admin

Password: admin

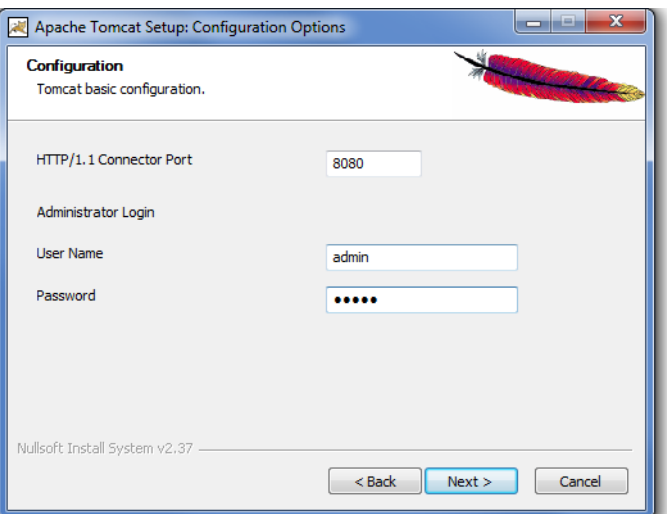

**Figure 3.25 Apache License Agreement**

The Java Virtual Machine path selection screen displays.

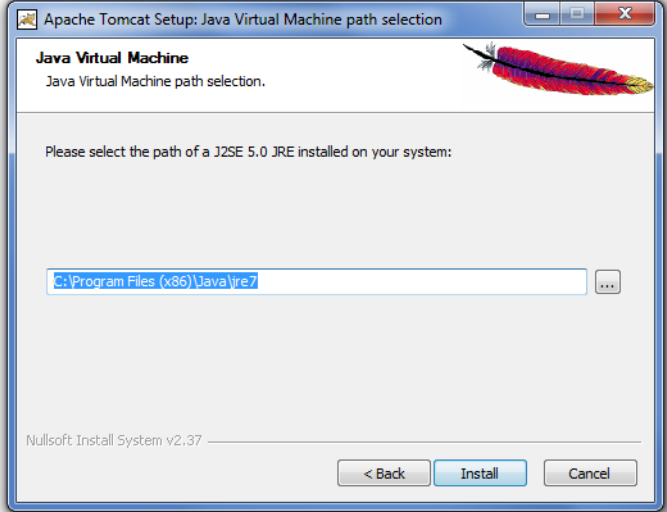

Select the location for the installation, and click **Install** to continue.

**Figure 3.26 Apache License Agreement**

The installation process continues. When it is completed, the Setup Wizard screen displays.

7. Click **Finish** to close the screen. If left checked, the Apache Tomcat service is started and the Readme notes display.

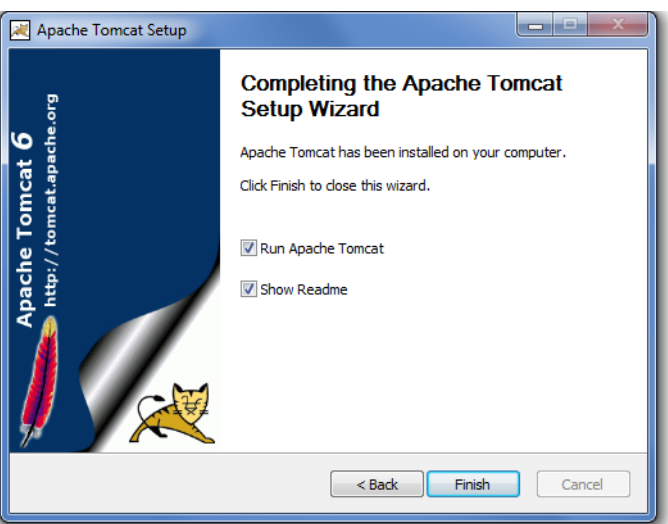

**Figure 3.27 Apache License Agreement**

The Apache Tomcat 6 application is installed and runs as a Microsoft Windows service.

8. Continue with the next step of the process by finalizing the installation.

# **3.2.6 Installation Completion**

1. After Java, Apache/Tomcat, and MySQL have been installed, the iView<sup>2</sup> install process checks the DNS cache setting in the Java Runtime Environment. By default the Java Virtual Machine (JVM) DNS cache is set to cache a successful DNS lookup forever. This could be a problem for installations that manage devices via DNS and have to change the IP Addresses associated with DNS periodically. The default JVM DNS cache is set to forever to guard against DNS spoofing attacks. The iView<sup>2</sup> installer changes the default JVM DNS cache from cache forever, to cache never. The JRE java.security file will be modified as follows:

From: #networkaddress.cache.ttl=-1

To: networkaddress.cache.ttl=0

2. After the install process is done copying the necessary files you will have an opportunity to review the README file. When done with the README file the setup complete screen displays. Please make your selection and click **Finish**.

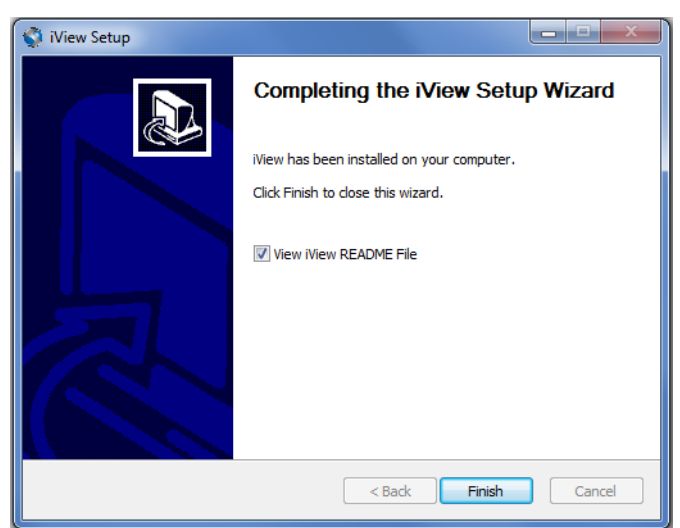

**Figure 3.28 Completing iView Setup**

The final step of the process is to verify the installation.

# **3.2.7 Installation Verification**

- 1. Verify the Apache\Tomcat installation:
	- a. Open Internet Explorer or other supported browser
	- b. Enter "http://localhost:8080/" as the URL
	- c. You should see the "Apache Tomcat" home page

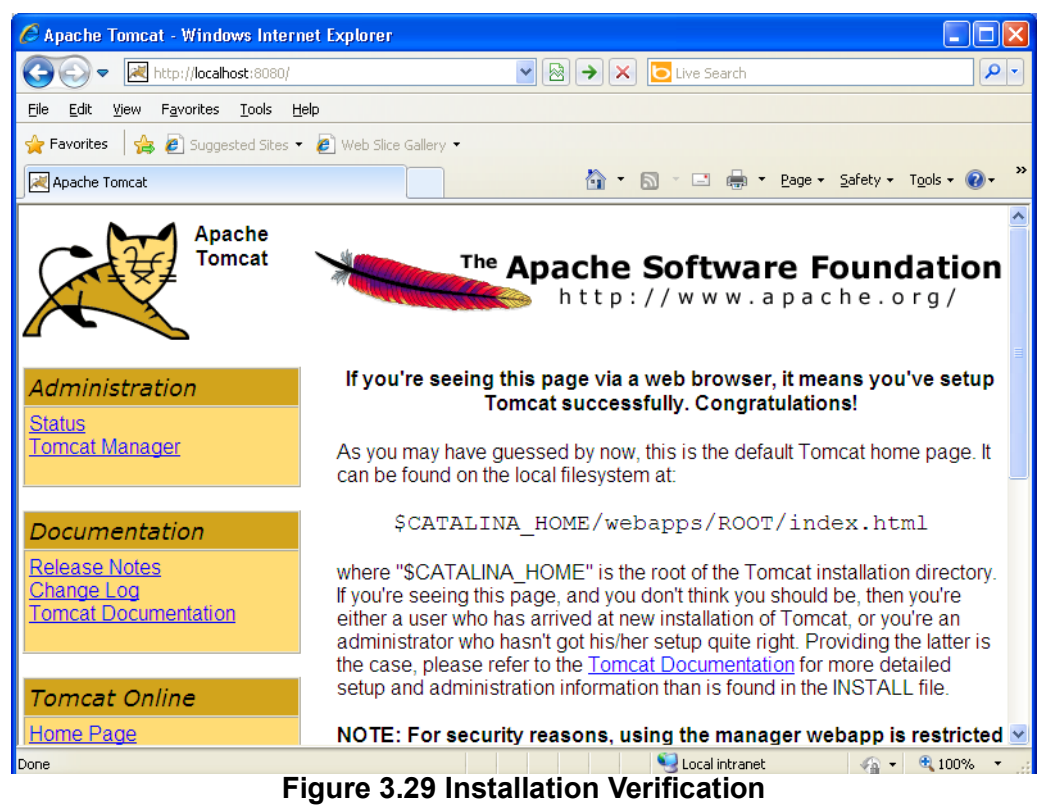

- 4. Verify the iView installation by following the listed steps as follows:
- 5. Double-click the iView shortcut icon **P** or

a. Open Internet Explorer, Chrome, or other supported browser

b. Enter "http://localhost:8080/iView3" as the URL and press the "Enter" key. The iView login page displays.

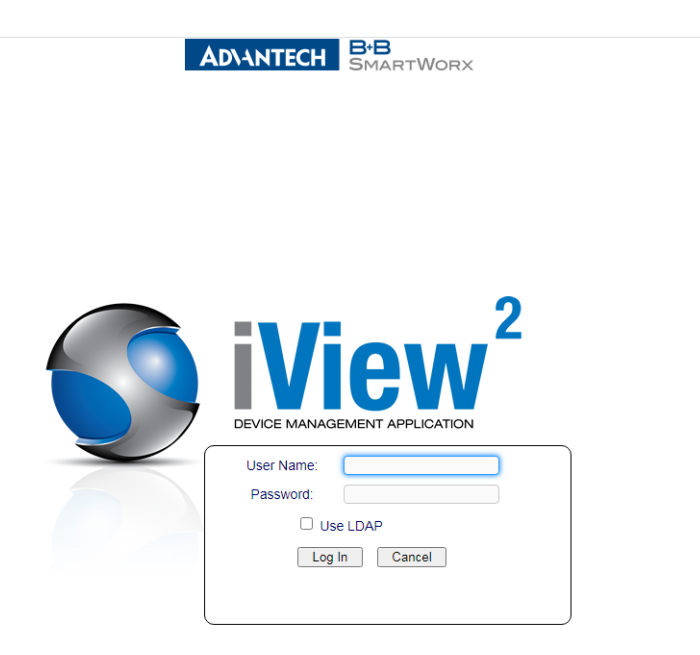

## **Figure 3.30 iView Login Page**

3. In the User Name and Password fields enter the default strings to access the iView interface.

User name: admin

Password: password

4. Click Log In to enter the user interface. The iView home page displays.

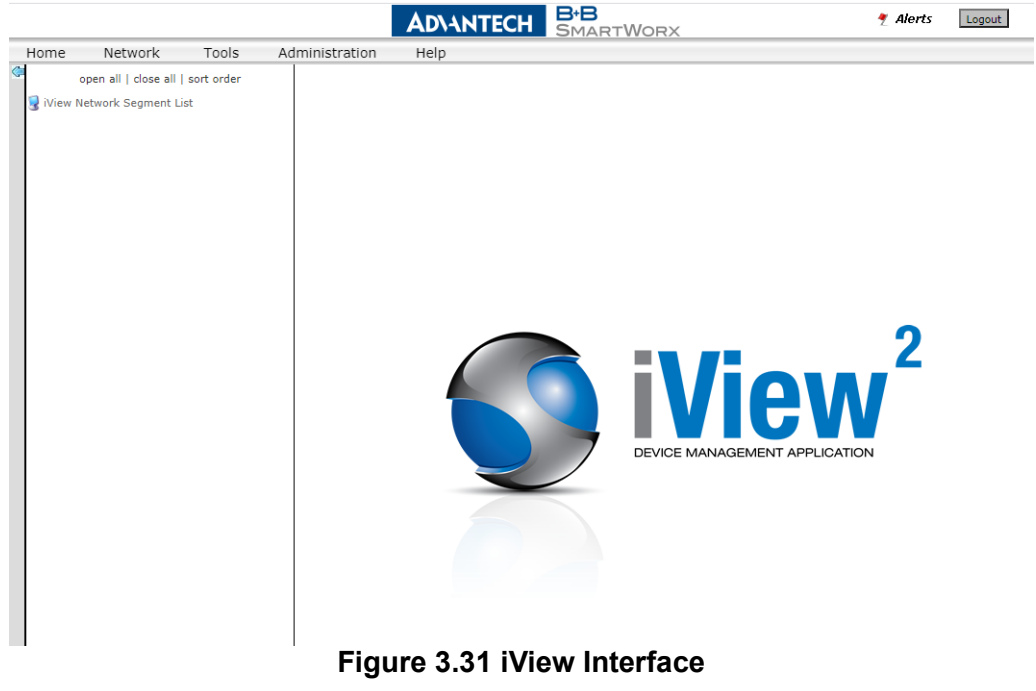

The iView<sup>2</sup> installation is verified.

# **3.3 Getting Started**

# **3.3.1 User Login**

Access to iView<sup>2</sup> is controlled by a User Authentication process. By default there is a single login account created during installation with a default username and password.

User name: admin

Password: password

To log in to the user interface:

- 1. Double-click the iView shortcut icon  $\frac{1}{2}$  or
	- a. Open Internet Explorer, Chrome, or other supported browser

b. Enter "http://localhost:8080/iView3" as the URL and press the "Enter" key. The iView login page displays.

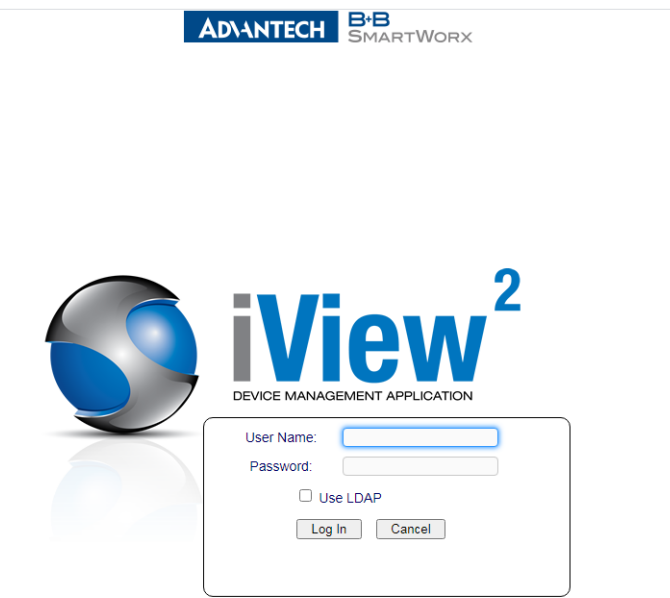

## **Figure 3.32 iView Login Page**

- 3. In the User Name and Password fields enter the default strings to access the iView interface. User name: admin Password: password
- 4. Click **Log In** to enter the user interface.

The iView home page displays.

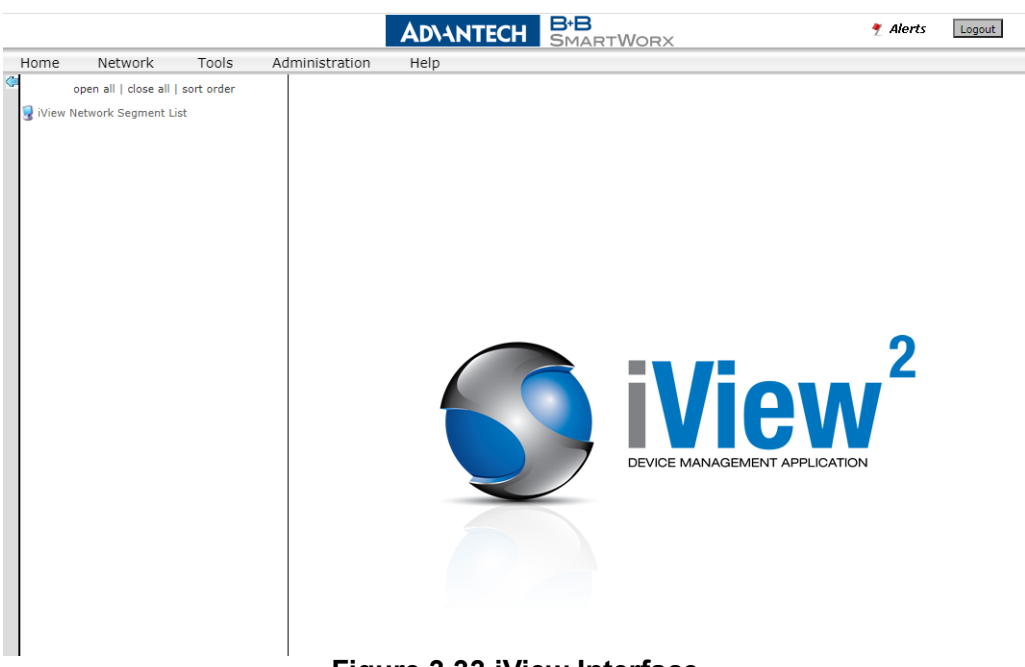

**Figure 3.33 iView Interface**

Once logged in, you can add a device and manage the configuration settings. Before you can add a device, a segment must first be created. See the following for further information.

# **3.3.2 Add Segment**

Adding segments are used to organize the IMC network devices. At least one segment is required before you can add a device.

To add a segment:

- 1. Navigate to Network > Add Segment from the menu bar.
- 2. Click Add Segment.

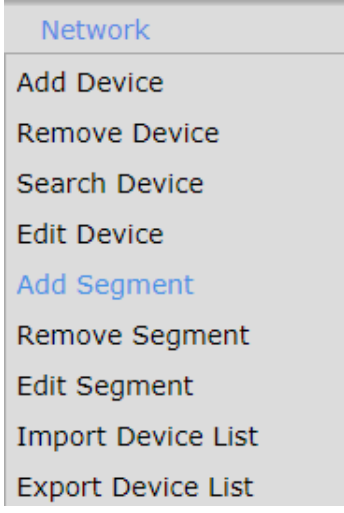

## **Figure 3.34 Add Segment Menu Command**

The Add Segment menu displays.

3. In the Segment field, enter the information to use to identify this segment. This can consist of up to 50 alphanumeric characters. Duplicate segments are not allowed.

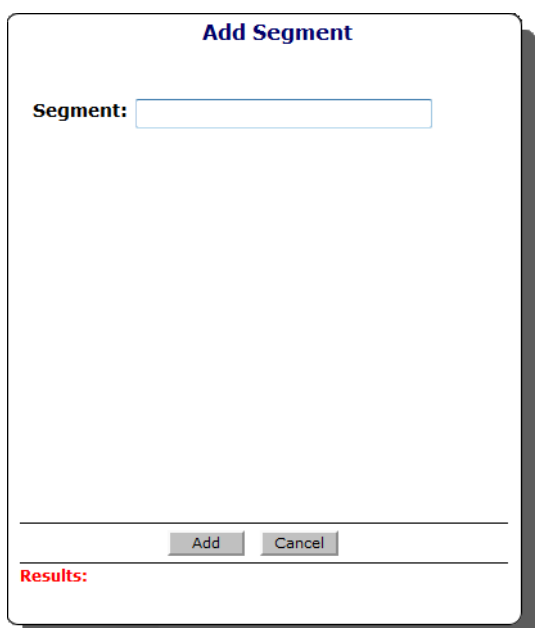

## **Figure 3.35 Add Segment Display**

4. Click Add to accept the entry in the database and update the Network Segment List display.

Click **Cancel** to return to the previous menu without accepting the entry.

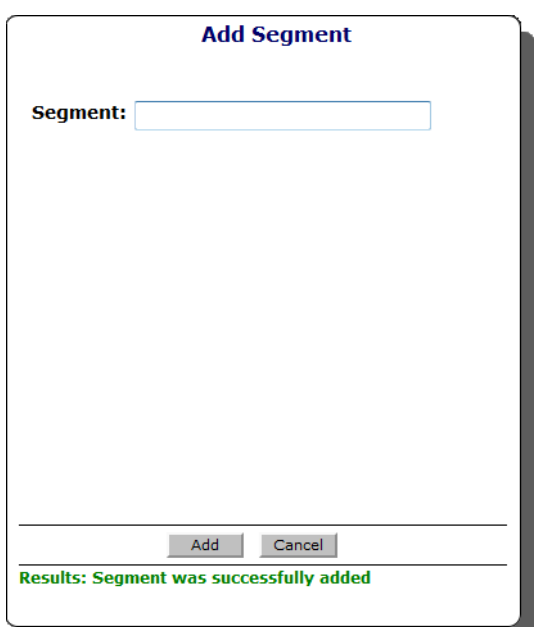

#### **Figure 3.36 Successful Segment Addition Display**

With the segment created, a device can be added. See the following for further information.

## <span id="page-54-0"></span>**3.3.3 Add Device**

The Add Device menu selection located in the Network menu commands controls the ability to add new devices. Devices are associated with the Segment to organize your network device selections.

1. If a Segment has not been created, the Add Segment window displays. See ["Add Segment" on page](#page-74-0) 63 for further details.

2. From the main menu, select Network > Add Device. The Add Device window displays.

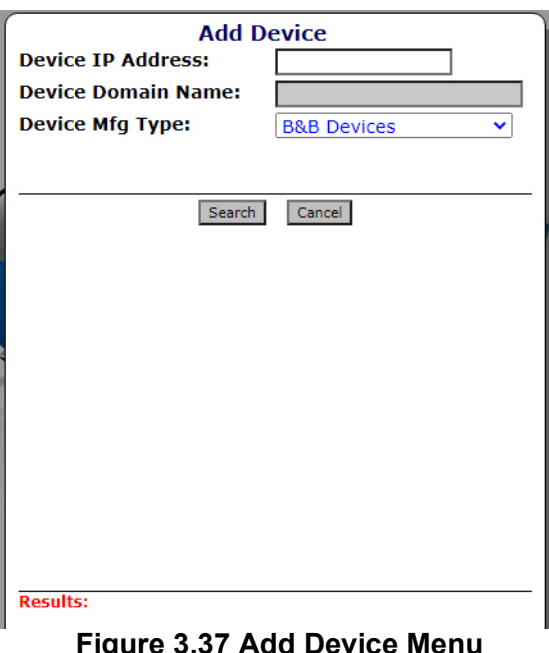

3. In the **Device IP Address** field, enter the IP Address of the device. Alternatively, in the Device Domain Name field, enter the domain name assigned to the device.

**Note:** Duplicate IP Addresses are not valid.

#### **Device Domain Naming:**

The Device Domain Name category uses the following formatting:

- Valid characters in the subdomain are  $a-z$  A-Z  $0-9 (-$  = dash)
- Subdomains are limited to 63 character
- Subdomains must be separated by a period
- The Device Domain Name cannot exceed 255 characters
- 4. In the **Device Mfg Type** field, click the drop-down menu to select **Advantech Injector Devices**.

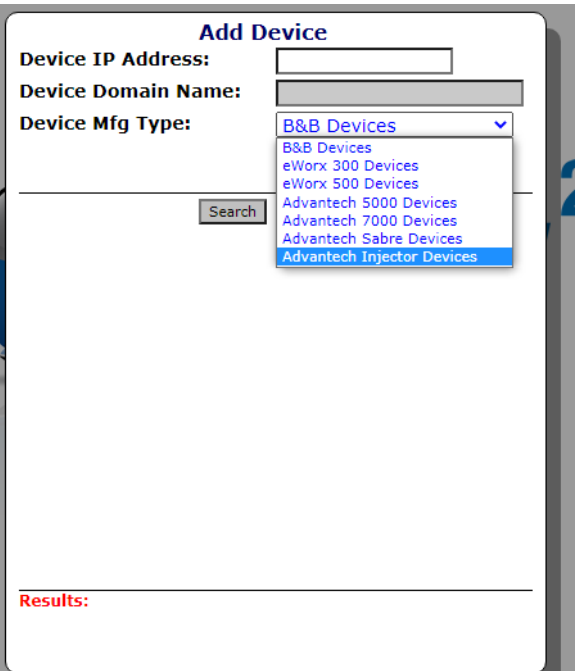

**Figure 3.38 Add Device screen**

5. Click **Search** to initiate the function. Any results are listed in Found Devices window as seen in the following figure.

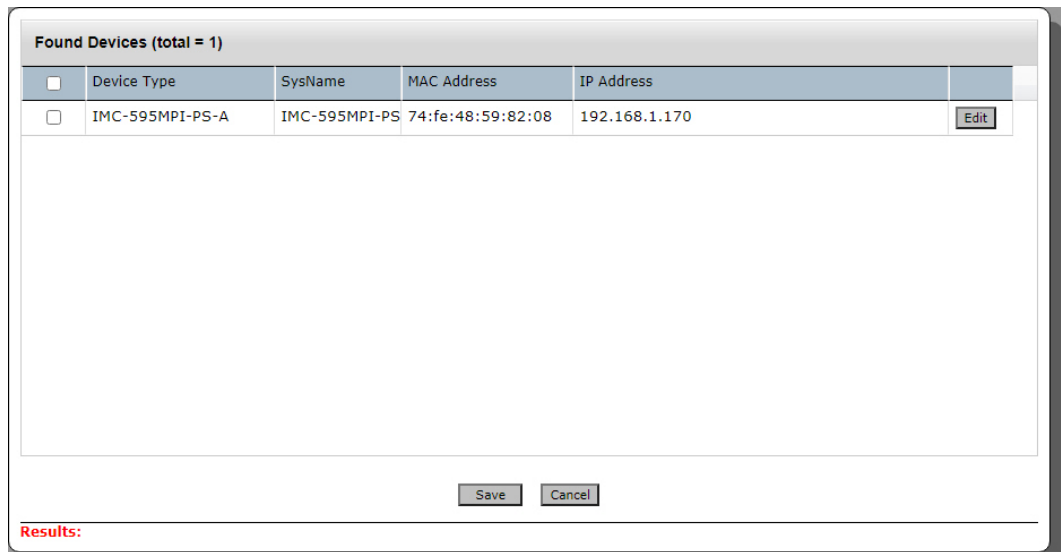

## **Figure 3.39 Selecting a Device Mfg Type**

Once a device is found it can be saved into an existing segment.

The devices can also be re-configured, see ["Configuring a Found Device" on page](#page-57-0) 46 for further information.

# <span id="page-56-0"></span>**3.3.4 Saving a Device**

If the device is found, the results are displayed in the Found Devices window. The option to save or cancel the search function is provided.

In this section, a device is saved to a segment after an Add Device (See ["Add](#page-54-0) [Device" on page](#page-54-0) 43 for further information) function is successfully executed. To save a device:

- 1. Initiate an Add Device function. See ["Add Device" on page](#page-54-0) 43 for further information.
- 2. From the Found Devices window select a listing from the results.

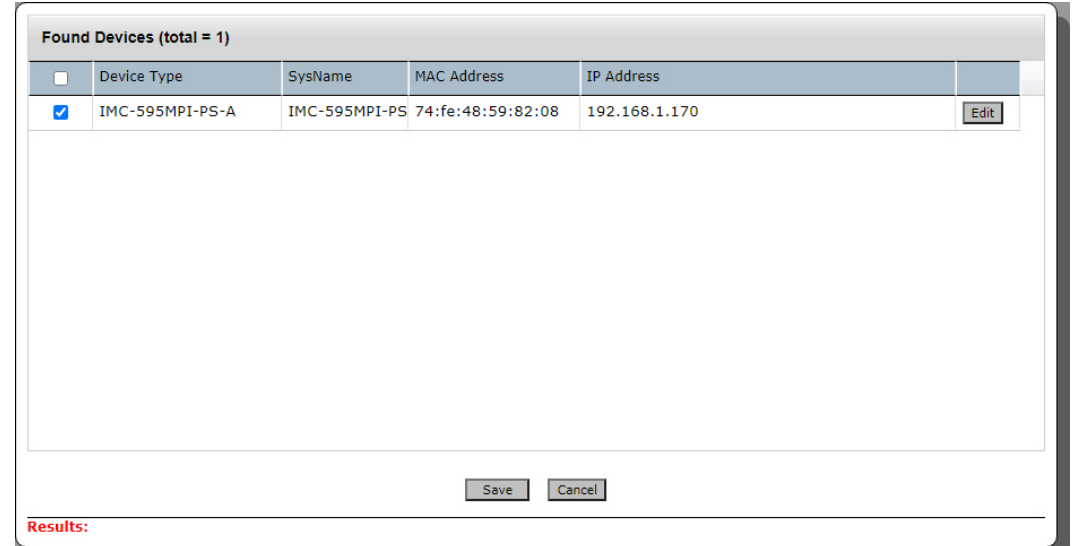

## **Figure 3.40 Selecting a Found Device**

If not configured, the selected device is saved to the first listed segment under iView Network Segment List.

3. Click **Save** to save the selected device to the designated segment. The added device is now moved under the designated segment.

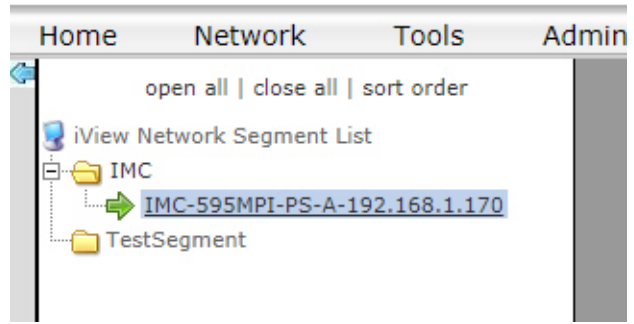

**Figure 3.41 Saved Device in Segment**

## <span id="page-57-0"></span>**3.3.4.1 Configuring a Found Device**

Configuring found devices allows you to change the segment location of the device as well as the IP address settings.

To configure a device:

- 1. Add a device, see ["Add Device" on page](#page-54-0) 43 for further information.
- 2. From the Found Devices window, click **Edit** in the IP Address field to configure the IP address. The Edit IP Address window displays.

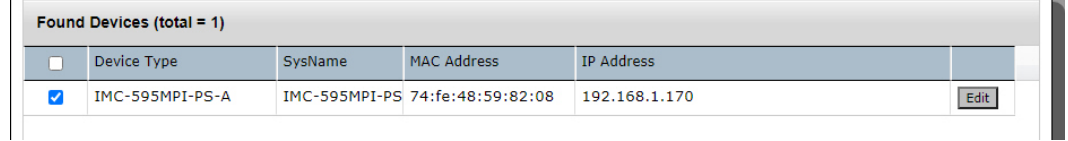

#### **Figure 3.42 Selecting a Found Device**

The Device Configuration Settings window displays.

3. Click the Segment drop-down menu to select the segment for the device.

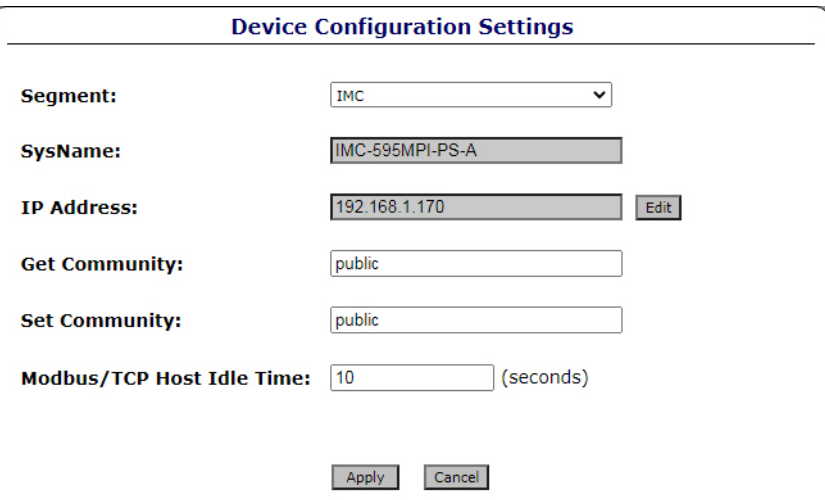

#### **Figure 3.43 Configuring a Found Device**

4. In the New pane, enter the IP address, subnet mask and default gateway to assign the device.

Alternatively, click DHCP enabled to use the server DHCP function for configuring the network settings.

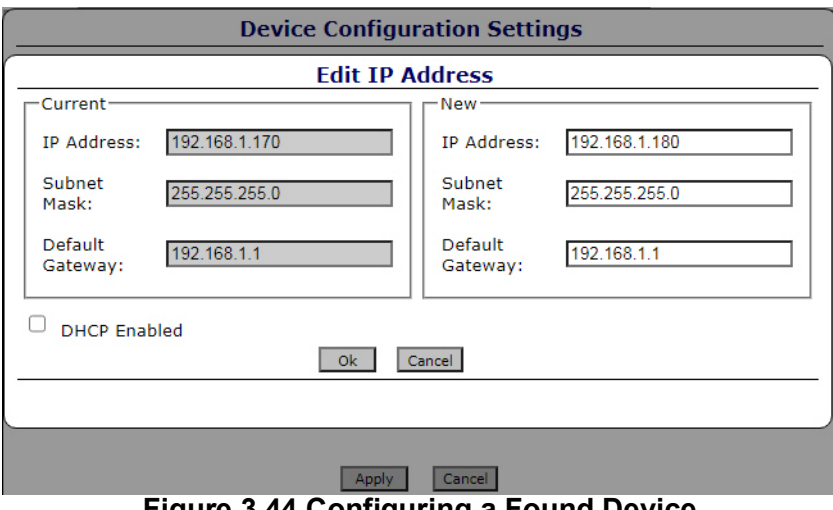

- **Figure 3.44 Configuring a Found Device**
- 5. Click **Ok** to save the new settings and return to the previous menu.
- 6. From the Device Configuration Settings window, click **Apply** to save the settings and return to the Found Devices window. The device can now be saved and assigned a segment. See ["Saving a Device"](#page-56-0)

# **3.3.5 Searching for a Device**

[on page](#page-56-0) 45 for further information.

The iView<sup>2</sup> application provides a device search function which allow you to search for IMC network devices by using an IP address, domain name, community strings, and device type to briefly monitor a device.

To perform a device search:

1. From the main menu, select **Network** > **Search Device**. The Search Device window displays.

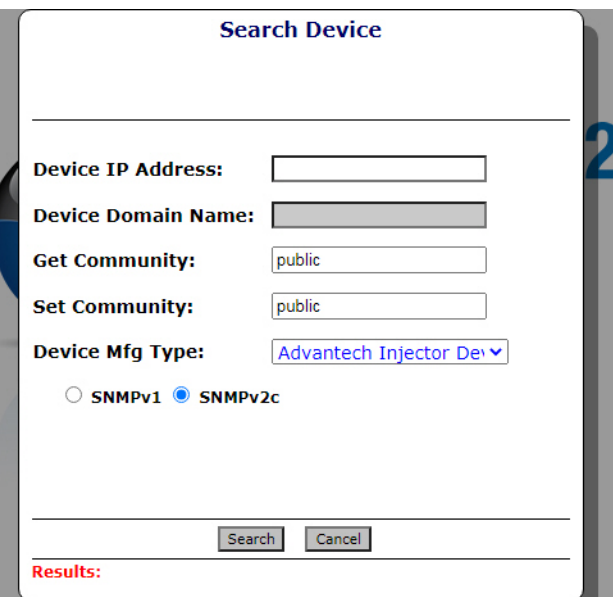

#### **Figure 3.45 Searching for a Device**

- 2. In the **Device IP Address** field, enter the IP address of the device, or enter the Device Domain Name.
- 3. Enter the relevant information in the **Get** and **Set Community** fields.
- 4. Click the **Device Mfg Type** drop-down menu to select the device type.
- 5. Click to select the simple network management protocol used by the device (SNMPv1 or SNMPv2c).
- 6. Click Search to initiate the function. A successful search displays the available information in the Results pane.

# **3.3.6 Remove Device**

The Remove Device menu selection located in the Network menu commands controls the ability to remove devices. Devices are associated with the categories are used to organize your IMC network device selections. Removing device is a 3-step process:

- Select the Segment containing the device
- Select the device(s) you want to remove
- Remove the device information from the iView<sup>2</sup> database.

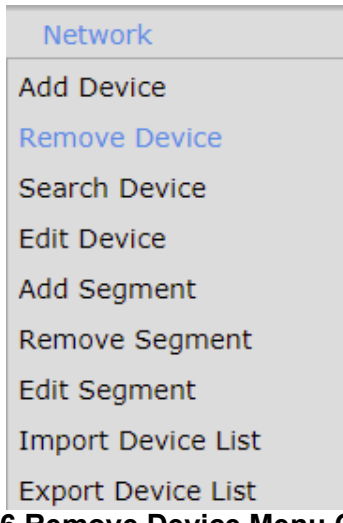

## **Figure 3.46 Remove Device Menu Command**

1. Select the Segment containing the device. The Remove Device screen contains a drop-down list containing all the Segments in your Network Segment List.

2. Select a segment to display all the devices associated with that Segment under the Description section as shown in [Fig. 3.47.](#page-60-0)

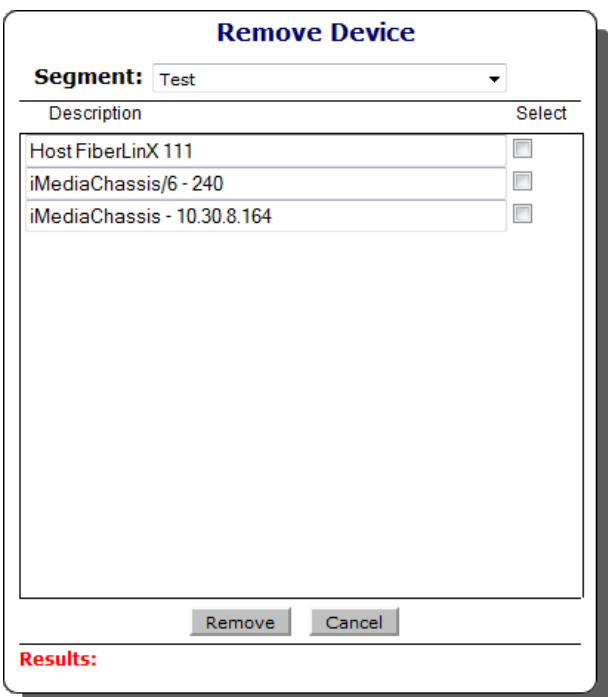

**Figure 3.47 Remove Device Menu Command** 

- <span id="page-60-0"></span>3. Select the device(s) you want to remove.
- 4. Click Remove to remove the device from the database. This will display a message box listing your selections and ask you if you are sure you want to remove the device(s), as shown in [Fig. 3.48](#page-60-1).
- 5. Click **OK** to execute the device removal process, or **Cancel** to return to the previous menu.

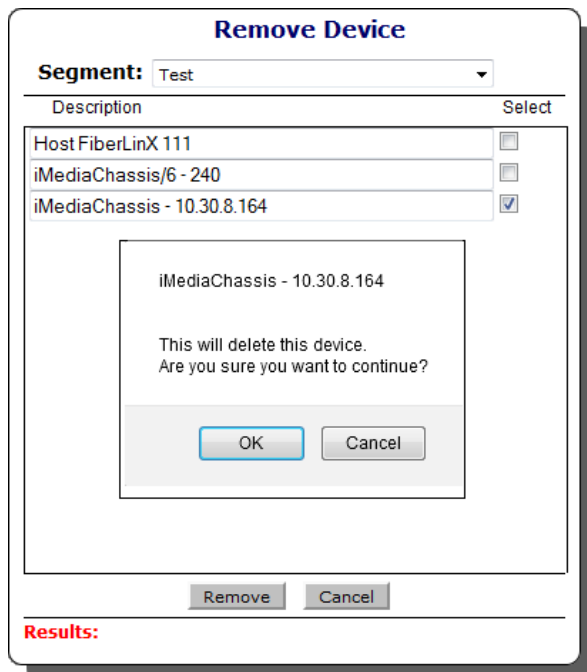

<span id="page-60-1"></span>**Figure 3.48 Remove Device Confirmation**

# **3.3.7 Search Device**

The Search Device menu selection located in the Network menu commands and provides the user with the ability to search for IMC network devices using IP Addresses and Community strings to temporarily monitor a device.

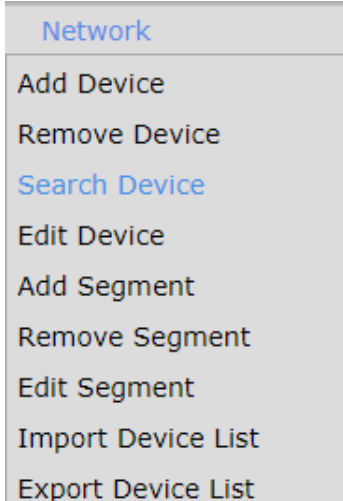

#### **Figure 3.49 Search Device Menu Command**

- 1. Enter the Device IP Address OR Device Domain Name, Get Community, and Set Community in the Search Device screen Display.
- 2. Click Search command button to start the device search.
- 3. A successful search displays the device results.

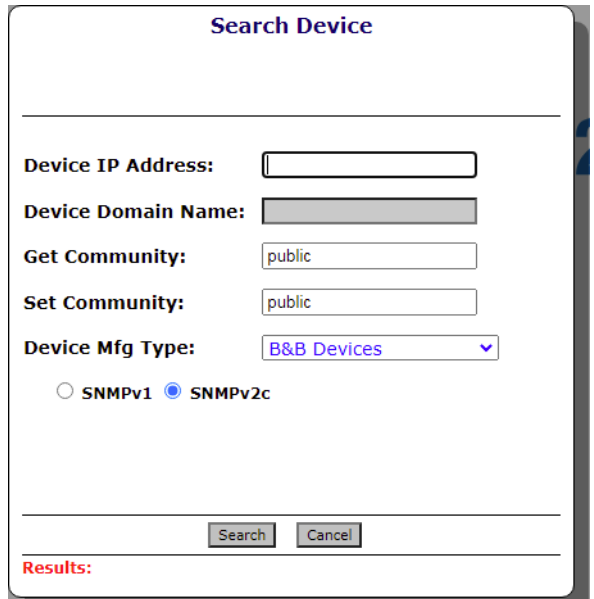

**Figure 3.50 Search Device Screen Display**

# **3.3.8 Edit Device**

 $\mathbf{r}$ 

The Edit Device menu selection is located in the Network menu commands. This provides the user the ability to modify the Description for a device or update the PROM Version.

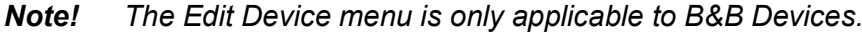

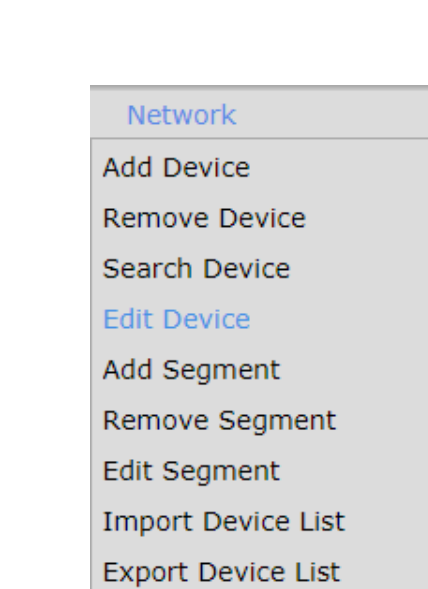

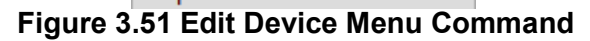

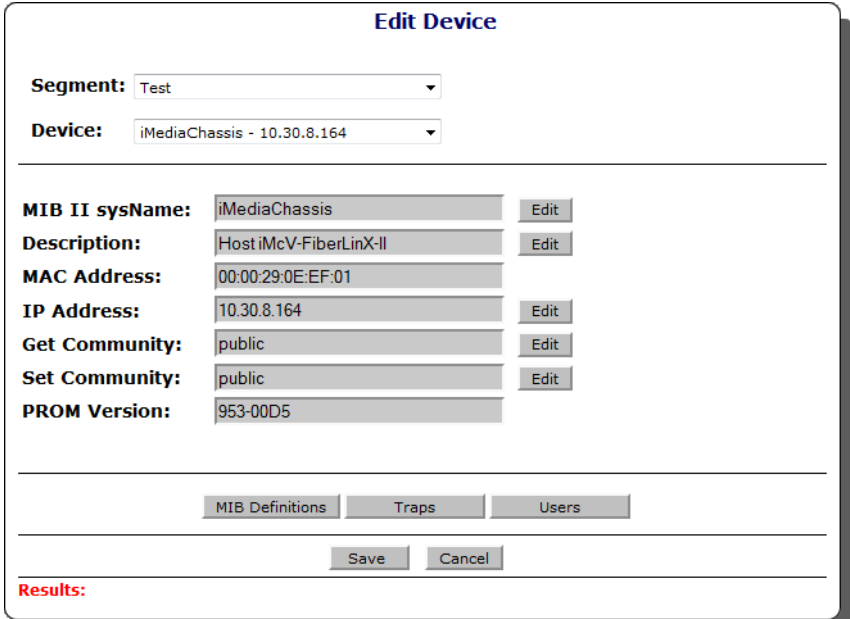

**Figure 3.52 Edit Device Screen Display**

## **3.3.8.1 Edit Description**

To change the device description:

1. In the Edit Device screen, click **Edit** on the Description field.

The Edit Device screen displays.

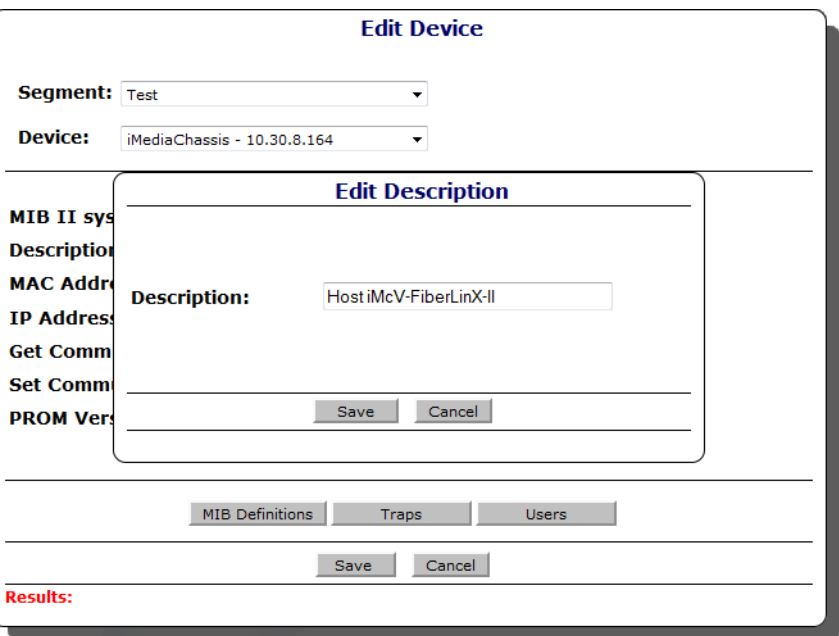

#### **Figure 3.53 Edit Device Description**

- 2. Enter the new description caption to use.
- 3. Click **Save** to accept the setting or **Cancel** to return to the previous screen. A successful operation displays Operation Completed Successfully in the Results section and the new description displays in the iView Network Segment List.

#### **3.3.8.2 Edit PROM Version**

To update the device PROM Version:

Follow the Task Manager instructions to select the device, set the scheduling options, and submit for processing.

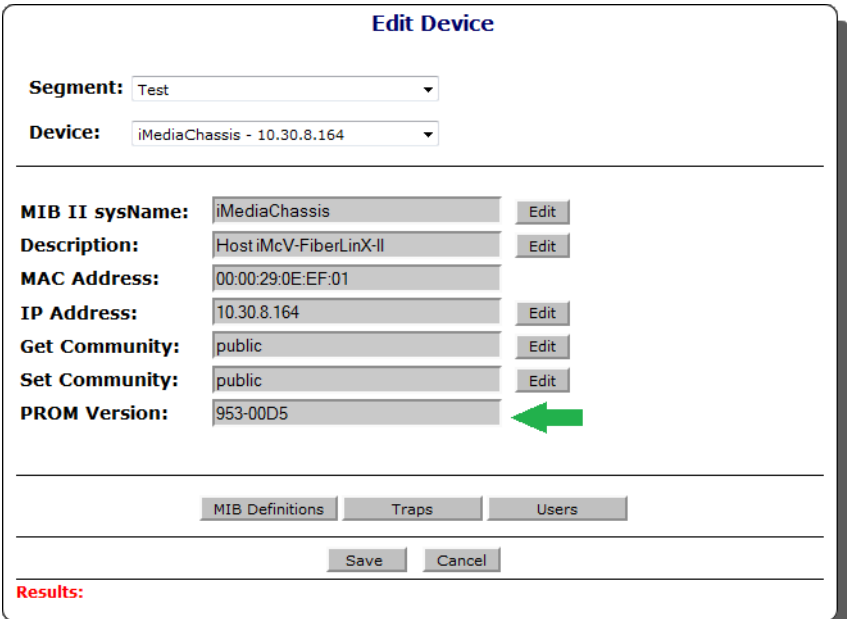

**Figure 3.54 Update PROM File**

## **3.3.8.3 Edit IP Address**

To change the device IP Address:

1. In the Edit Device screen, click **Edit** on the IP Address field.

The Edit IP Address screen displays. The Current and New IP settings fields display.

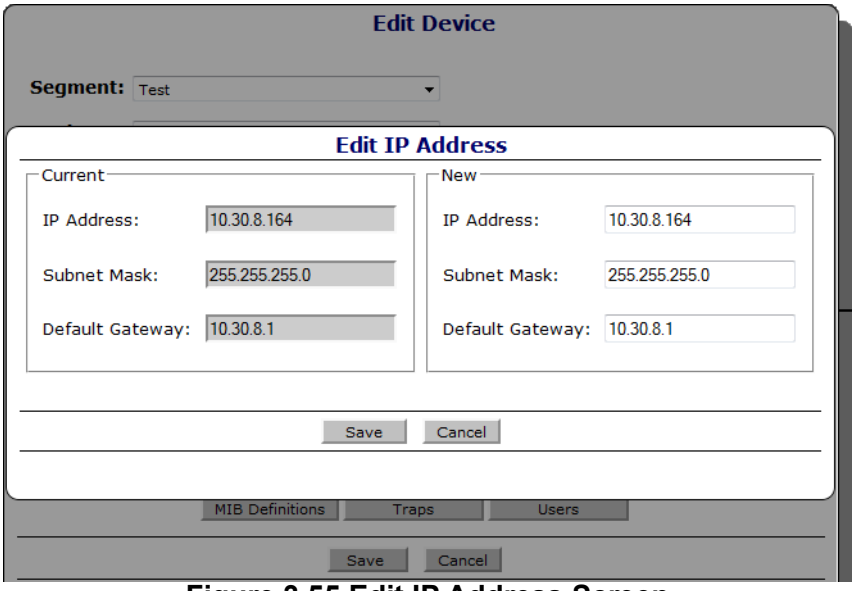

**Figure 3.55 Edit IP Address Screen**

- 2. In the New panel, enter the new IP Address, Subnet Mask, and Default Gateway settings.
- 3. Click **Save** to set the new configuration or **Cancel** to return to the previous menu. The entered information will be checked for appropriate format as an IPv4 address. An error message will be displayed if any of the fields is blank or is not formatted correctly.

Pressing Save command button to write the new addressing information to the device will cause the IP Address Verification screen to display. The Change IP Address Verification screen displays because writing the new addressing information to the device will cause the device to reboot when the write operation is complete.

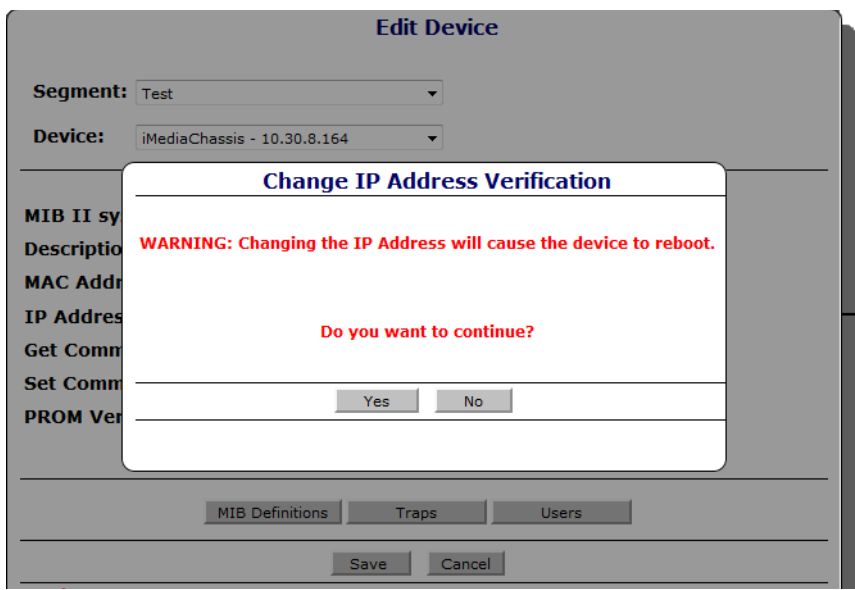

**Figure 3.56 Change IP Address Verification Screen**

4. Click Yes to continue.

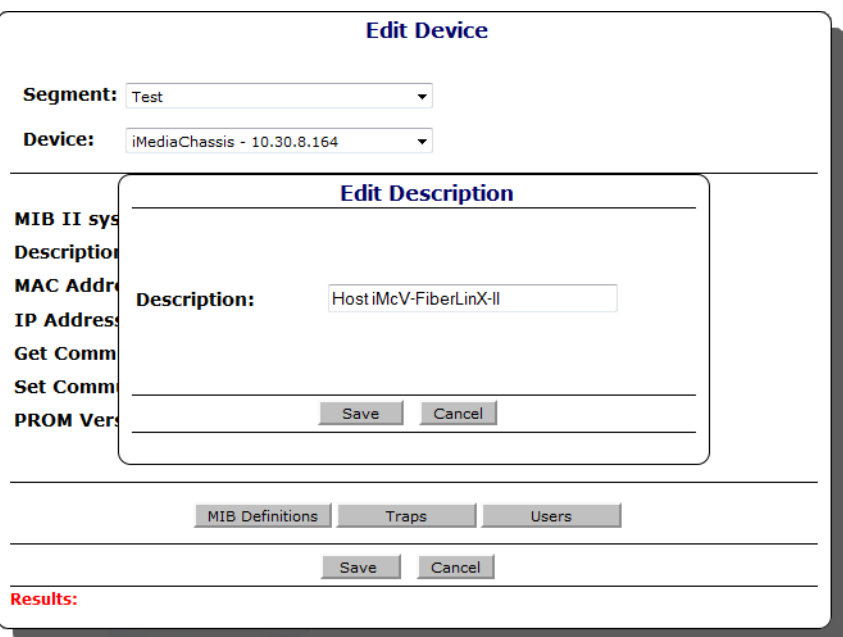

**Figure 3.57 Edit Device Description**

#### **3.3.8.4 Edit MIB Definitions**

To change the device MIB Definitions:

Click MIB Definitions command button in the Edit Device Screen display. The MIB **Definitions** 

1. In the Edit Device screen, click **EMIB Definitions** screen allows you to: Add a New Community, Edit a Community, Delete a Community, Add Authentication to a Community, Edit the Authentication, or Delete the Authentication from a Community. The Current and New IP settings fields display.

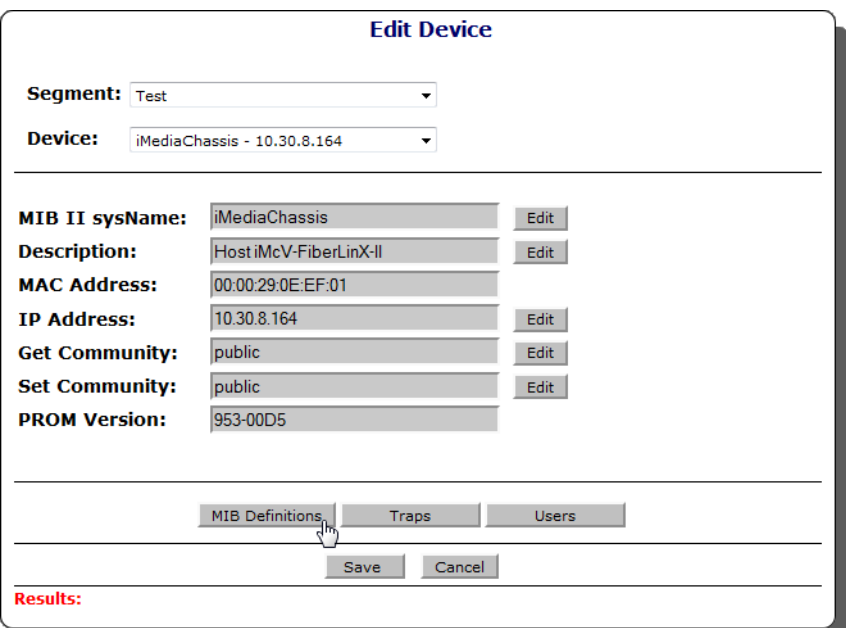

**Figure 3.58 MIB Definitions Command Button**

## **3.3.8.5 Add a New Community**

1. In the Edit Device screen, click **MIB Definitions** screen. The Edit MIB Definitions screen displays.

2. Click Add to display the Edit Community screen. The Edit Community screen allows the user the ability to define a new community.

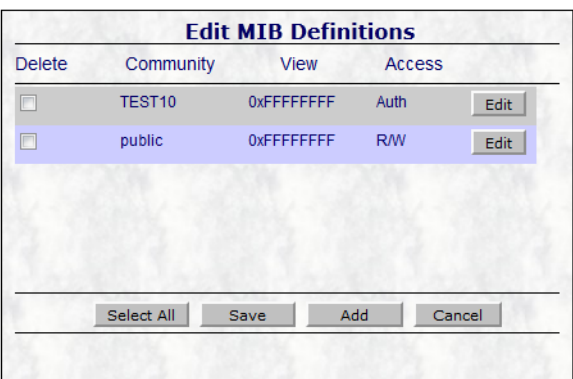

#### **Figure 3.59 Edit MIB Definitions Screen**

3. In the Edit Community screen enter the Name of the new community.

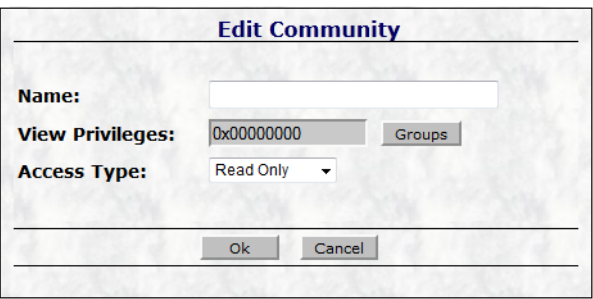

#### **Figure 3.60 Edit Community Screen**

- 4. Click Groups to display the Edit View Privileges screen.
- 5. From the Edit View Privileges screen, select the MIB groups to enable privilege. Alternatively, click Select All or Clear All to select/de-select the privileges.

| <b>Edit View Privileges</b> |                         |                      |                           |  |  |
|-----------------------------|-------------------------|----------------------|---------------------------|--|--|
| interfaces                  | snmp                    | $\Box$ intelligence  | <b>FiberLinx</b>          |  |  |
| $\Box$ at                   | rptrBasicPackage        | <b>Advanced Conf</b> | <b>RMON Statistics</b>    |  |  |
| $\square$ ip                | rptrMonitorPackage      | Repeaters            | <b>RouterScreen</b>       |  |  |
| $\Box$ icmp                 | rptrAddrTrackPackage    | Media Converters     | <b>TDMLinx Stats</b><br>r |  |  |
| tcp                         | imcInfo                 | $\Box$ dot3          | <b>OAM AH</b>             |  |  |
| $\Box$ udp                  | agent                   | $\square$ Ip Mux     |                           |  |  |
|                             |                         |                      |                           |  |  |
|                             | Select All<br>Clear All | 0k.                  | Cancel                    |  |  |

**Figure 3.61 Edit View Privileges Screen**

- 6. Click **Ok** to exit the Edit View Privileges screen once you have made your MIB groups selections.
- 7. The Edit Community screen displays. Click the Access Type drop-down menu.
- 8. Click Ok to return to the Edit MIB Definitions screen.

9. From the Edit MIB Definitions screen Save to accept the settings.

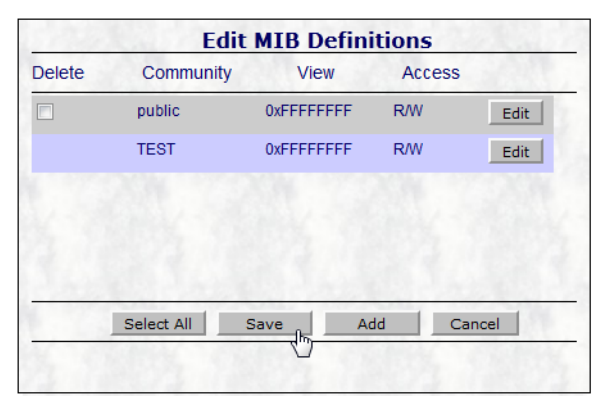

**Figure 3.62 Press Save to store TEST community to device.**

The Processing Request displays while the new community is written to the device.

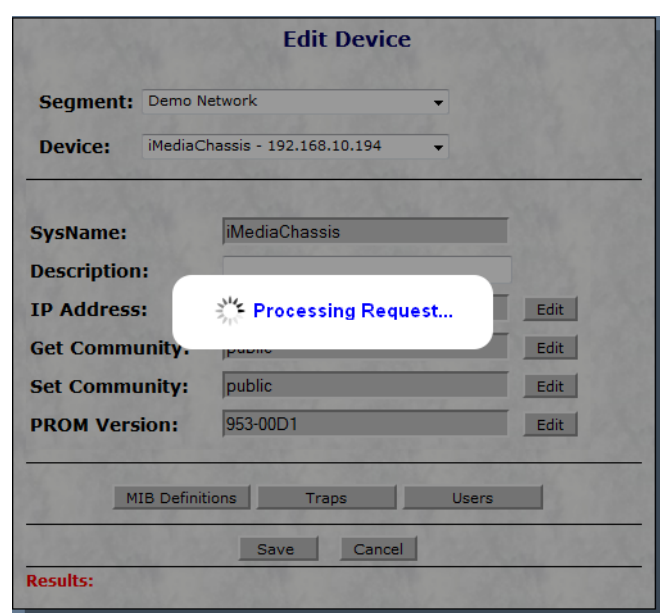

**Figure 3.63 Example processing Add Community request.**

When the write community to device request is finished processing the results appear in the Results section at the bottom of the screen.

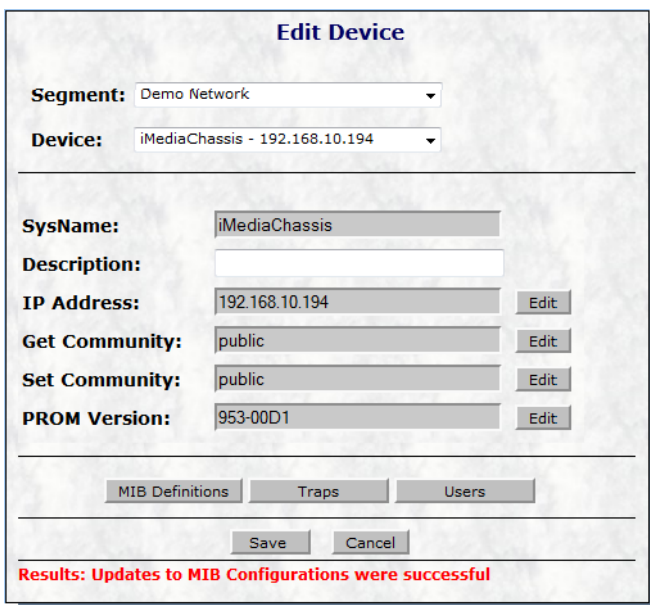

**Figure 3.64 Add Community Results Display**

#### **3.3.8.6 Edit a Community**

1. In the Edit Device screen, click **MIB Definitions** screen. The Edit MIB Definitions screen displays.

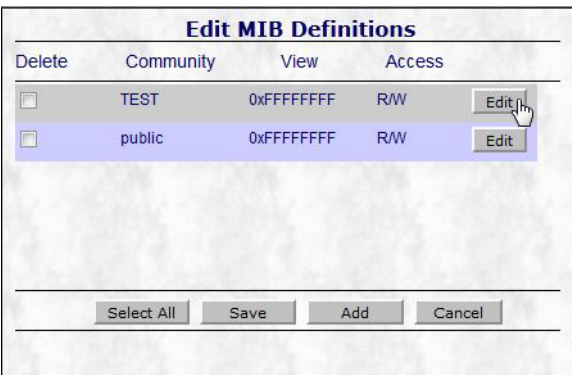

#### **Figure 3.65 Edit Community**

2. Click Add to display the Edit Community screen. The Edit Community screen allows the user the ability to define a new community.

The Edit Community screen appears which will allow the user the ability to change the Groups associated with the community or the Access rights of the community.

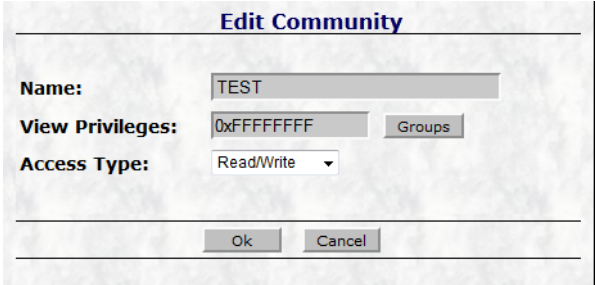

#### **Figure 3.66 Edit existing community**

3. Click **Ok** in the Edit Community screen to return to the Edit MIB Definitions screen.

4. In the Edit MIB Definitions screen Click **Save**. The Processing Request screen displays while the community changes are written to the device. When the write community to device request is finished processing the results of the operation will appear in the Results section of the Edit Device screen.

## **3.3.8.7 Delete a Community**

1. In the Edit Device screen, click **MIB Definitions** screen. The Edit MIB Definitions screen displays.

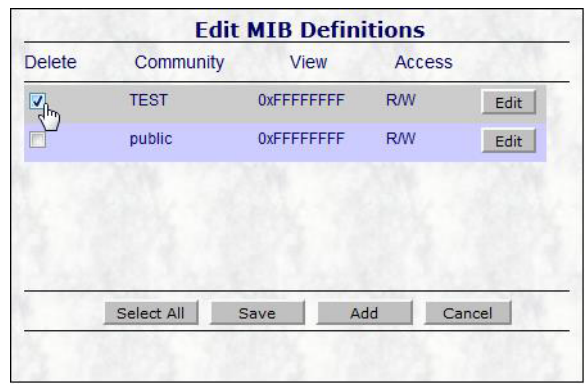

#### **Figure 3.67 Selecting a community to delete**

- 2. Select the MIB Definition(s) to delete.
- 3. Click Save to accept the settings.

The Processing Request display appears while the community changes are written to the device.

When the write community to device request is finished processing the results of the operation will appear in the Results section of the Edit Device screen.

## **3.3.8.8 Add Authentication to a Community**

1. In the Edit Device screen, click **MIB Definitions** screen.

The Edit MIB Definitions screen displays.

Authentication provides the user the ability to provide certain IP Address more or less access within a community.

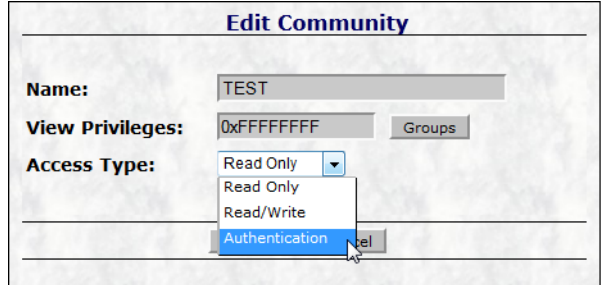

**Figure 3.68 Changing Access Type to Authentication**

- 2. Click MIB Definitions command button in the Edit Device Screen display to open the Edit MIB Definitions screen.
- 3. Click Edit command button in the Edit MIB Definitions screen to the right of the community you want to change.

Change the Access Type to Authentication. This will change the Access Type of the community. Authentication is enabled.

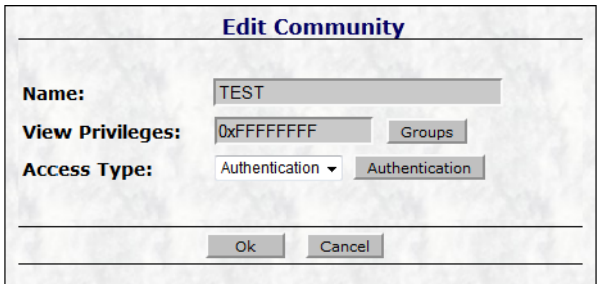

## **Figure 3.69 Availability of Authentication command button**

4. Click Authentication to display the Authentication List screen. The Authentication List screen allows the user the ability to Add IP Address and their associated access restrictions to the selected community.

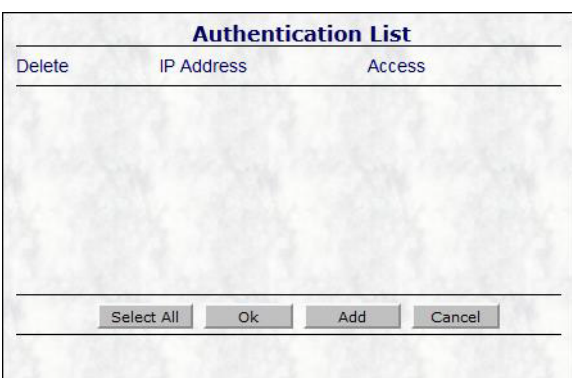

## **Figure 3.70 Authentication List screen**

5. Click **Add** in the Authentication List to display the Add Authentication screen.

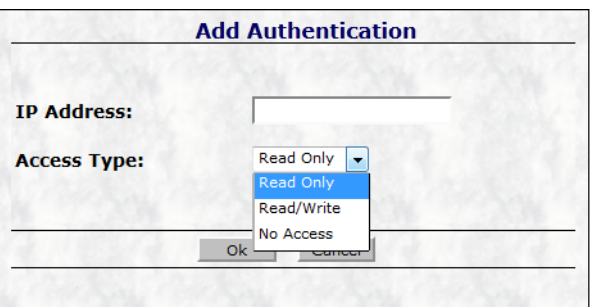

**Figure 3.71 Add Authentication screen**

Enter an IP Address and select the appropriate Access Type from the selections.

- Read Only The entered IP Address will only have read only SNMP access to the device
- Read/Write The entered IP Address will have read and write SNMP access to the device
- No Access The entered IP Address will have no SNMP access to the device

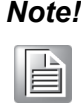

*Note! The authentication access type associated with a community will only allow those IP Addresses associated with the community the applicable SNMP access. Any IP Address not in the Authentication List will not have any SNMP access to devices through the authenticated community.*

6. Press Ok in the Add Authentication screen.

- 7. Press Ok in the Authentication List screen.
- 8. Press Ok in the Edit Community screen.
- 9. In the Edit MIB Definitions screen click Save.

The Processing Request display will appear while the community changes are written to the device.

When the write community to device request is finished processing the results of the operation will appear in the Results section of the Edit Device screen.

#### **3.3.8.9 Delete the Authentication from a Community**

1. In the Edit Device screen, click **MIB Definitions** screen to view the Edit MIB Definitions screen displays.

Authentication provides the user the ability to provide certain IP Address more or less access within a community.

- 2. Click **Edit** in the Edit MIB Definitions screen to the right of the community you want to change.
- 3. Click **Authentication** to display the Authentication List screen.
- 4. Select the authentication to delete.
- 5. Click **Ok** in the Authentication List screen.
- 6. Click **Ok** command button in the Edit Community screen.
- 7. In the Edit MIB Definitions screen click **Save** command button.
	- The Processing Request display will appear while the community changes are written to the device.

When the write community to device request is finished processing, the results appear in the Results section at the bottom of the screen.

#### **3.3.8.10Edit Traps**

Most Trap operations in iView<sup>2</sup> are controlled through the Trap Manager functions. The Edit Device screen also allows a user the ability to add trap operations for ip addresses that are not associated with the iView<sup>2</sup> server.

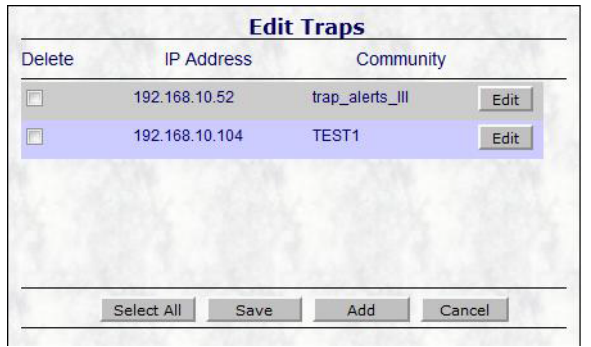

**Figure 3.72 Edit Traps screen** 

| <b>IP</b> Address:            |                 |                            |                          |
|-------------------------------|-----------------|----------------------------|--------------------------|
| Community:                    |                 |                            |                          |
| Cold Start                    |                 | <b>Warm Start</b>          | $\overline{\mathsf{v}}$  |
| <b>Link Down</b>              |                 | Link Up                    |                          |
| <b>Authentication Failure</b> | V               | <b>Enterprise Specific</b> | $\overline{\mathcal{A}}$ |
| Select All Traps              | Clear All Traps | Cancel<br>Ok               |                          |

**Figure 3.73 Edit Trap Configuration screen**
### **3.3.8.11Edit Get/Set Community**

The Get Community and Set Community for a device can be changed through the Edit Device menu.

1. In the Edit Device screen, click **MIB Definitions** screen. The Edit MIB Definitions screen displays.

> **Edit Device** Seament: Demo Network Device: MediaChassis - 192.168.10.194  $\overline{\phantom{0}}$ *iMediaChassis* **SysName: Description: IP Address:** 192.168.10.194 Edit public **Get Community:**  $Edit<sub>0</sub>$ public **Set Community:** Edit 953-00D1 **PROM Version:** Edit MIB Definitions Traps Vsers Save Cancel **Results:**

**Figure 3.74 Edit Device screen**

2. In the Set Community or Get Community field, click **Edit**.

The Edit Get Community screen displays.

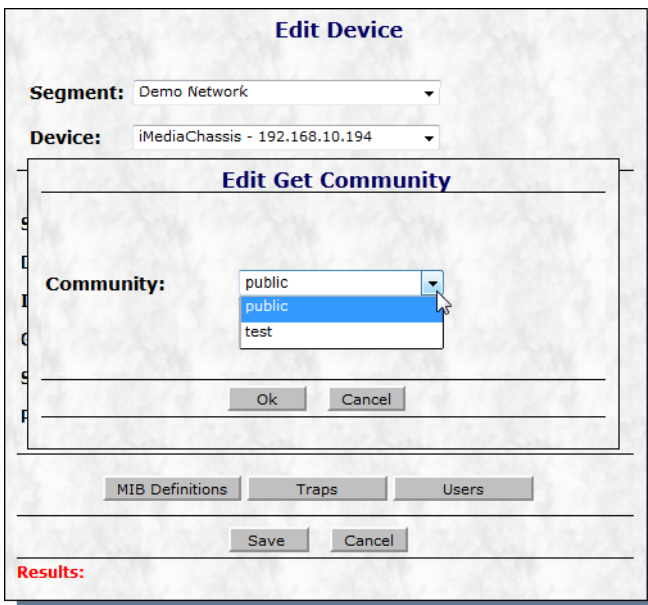

#### **Figure 3.75 Edit Get Community Screen**

- 3. Click the drop-down menu and select the setting.
- 4. Click **OK** to accept the settings or **Cancel** to return to the previous menu.

#### **3.3.8.12Edit Users**

The Users command button in the Edit Device screen allows for the definition of names, passwords, and access rights for configuration and administration of the device. There are three levels of access rights that can be assigned:

Admin – Provides full read and write access.

- Operator Provides full read and write access except for Users and PROM file updates.
- User Provides read only for settings and no access for Users and PROM file updates.

#### **3.3.8.13Add a User**

- 1. In the Edit Device screen, click Users.
- The Edit Device Users screen displays.

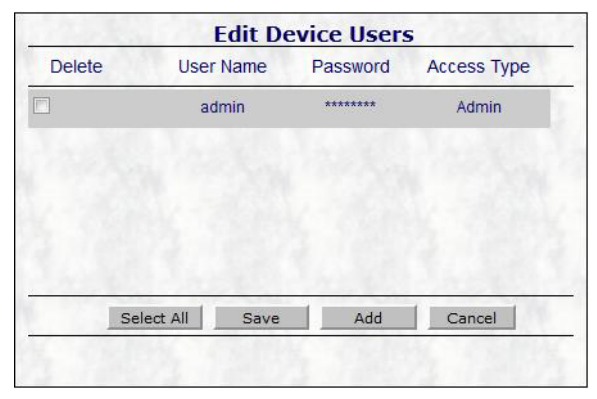

**Figure 3.76 Edit Device Users Screen**

2. Click Add to display the User Settings screen.

The User Settings screen displays.

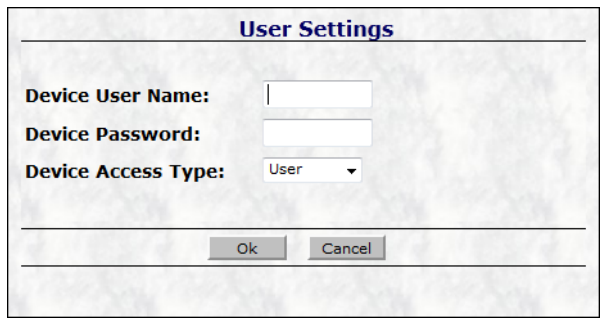

#### **Figure 3.77 User Settings screen**

- 3. Enter the user name, device password, and authorized access type to define the user profile.
- 4. Click Ok to accept the settings or Cancel to return to the previous menu.

The Processing Request display appears while the community changes are written to the device.

When the write community to device request is finished processing, the results appear in the Results section at the bottom of the screen.

#### **3.3.8.14Delete a User**

Click Users command button in the Edit Device Screen display to open the Edit Device Users screen.

Select the user(s) you want to delete by using the mouse to set the check in the Delete checkbox.

Click Save command button in the Edit Device Users screen.

The Processing Request display will appear while the community changes are written to the device.

When the write community to device request is finished

# **3.3.9 Add Segment**

Adding segments are used to organize the IMC network devices. At least one segment is required before you can add a device.

To add a segment:

- 1. Navigate to Network > Add Segment from the menu bar.
- 2. Click Add Segment.

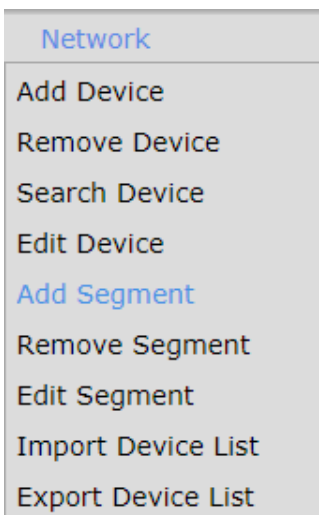

**Figure 3.78 Add Segment Menu Command**

The Add Segment menu displays.

3. In the Segment field, enter the information to use to identify this segment. This can consist of up to 50 alphanumeric characters. Duplicate segments are not allowed.

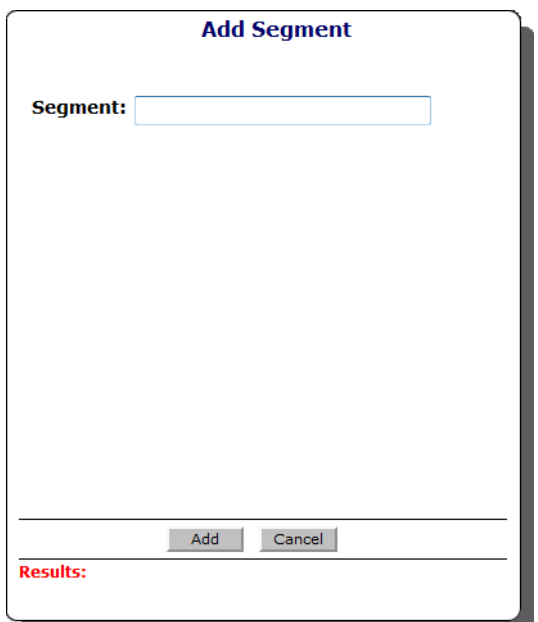

**Figure 3.79 Add Segment Display**

4. Click Add to accept the entry in the database and update the Network Segment List display.

Click **Cancel** to return to the previous menu without accepting the entry.

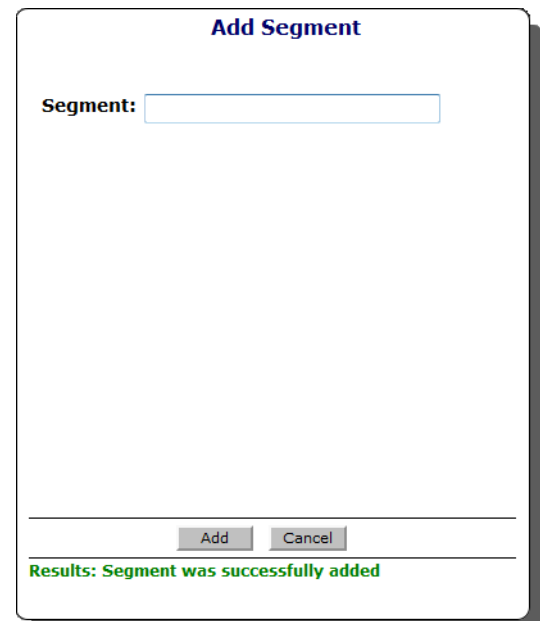

**Figure 3.80 Successful Segment Addition Display**

## **3.3.10 Remove Segment**

Removing segments are used to remove and organize the IMC network devices. At least one segment is required to add a device.

To remove a segment:

- 1. Navigate to Network > Remove Segment from the menu bar.
- 2. Click **Remove Segment**.

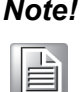

*Note! Removing a segment will also remove any devices associated with that Segment.*

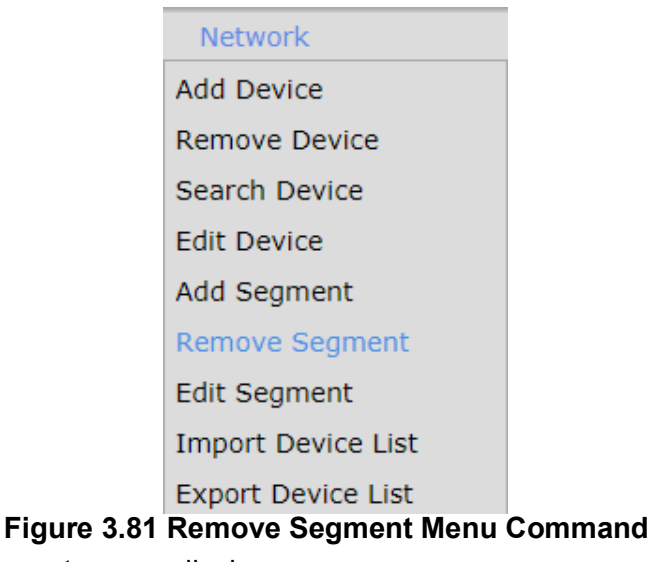

The Remove Segment screen displays.

3. From the listing, select a segment to remove.

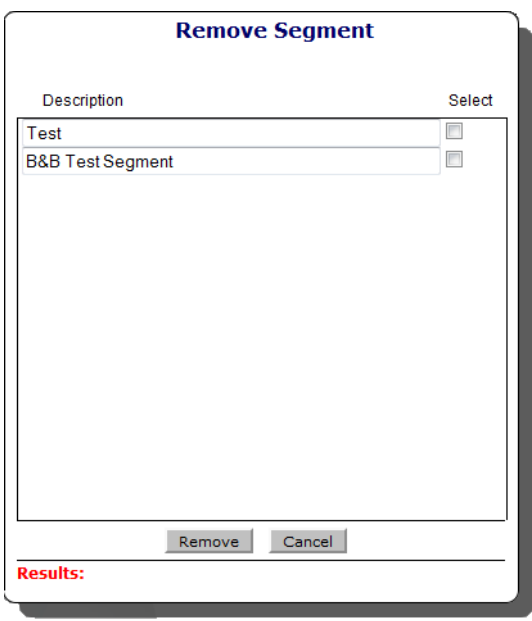

**Figure 3.82 Remove Segment Screen**

- 4. Click Remove to delete it. A confirmation displays before deleting the segment.
- 5. Click OK to remove the segment or Cancel to return to the previous menu.

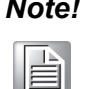

*Note! Removing a segment will also remove any devices associated with that Segment.*

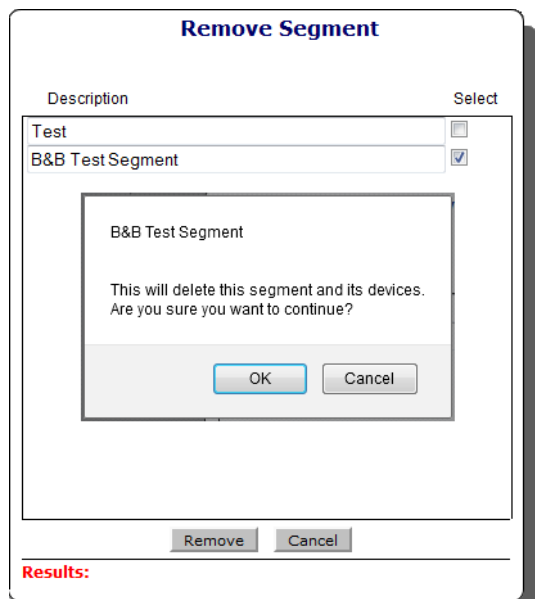

**Figure 3.83 Remove Segment Confirmation Display**

## **3.3.11 Edit Segment**

The Edit Segment menu selection located in the Network menu commands controls the ability to edit segment names. Segments are used to organize your IMC network device selections. Editing a segment is a 3-step process: 1) Select the Segment(s) to edit, 2) Enter the new Segment naming information, and 3) Select the Save command button.

To edit a segment:

- 1. Navigate to Network > Edit Segment from the menu bar.
- 2. Click **Edit Segment.**

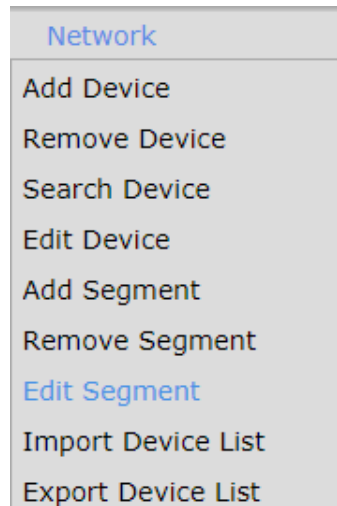

### **Figure 3.84 Edit Segment Menu Command**

- 3. The Edit Segment page displays.
- 4. In the segment title, enter the new description to identify the segment.

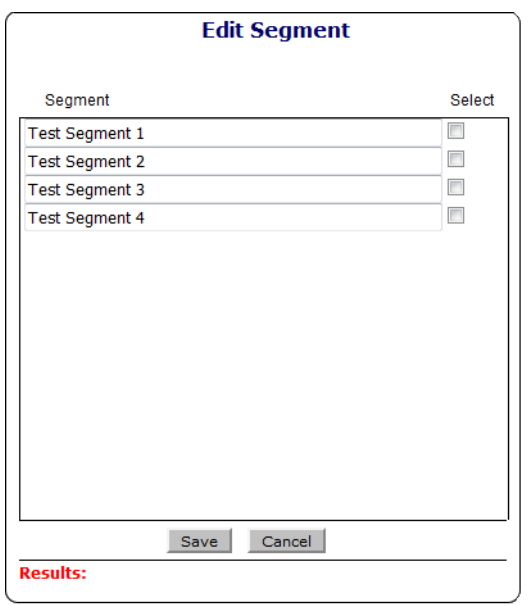

**Figure 3.85 Edit Segment Screen**

5. When completed, select the segment(s) to edit. Every selected device is subject to editing. If a Segment is not selected, the changes do not take effect.

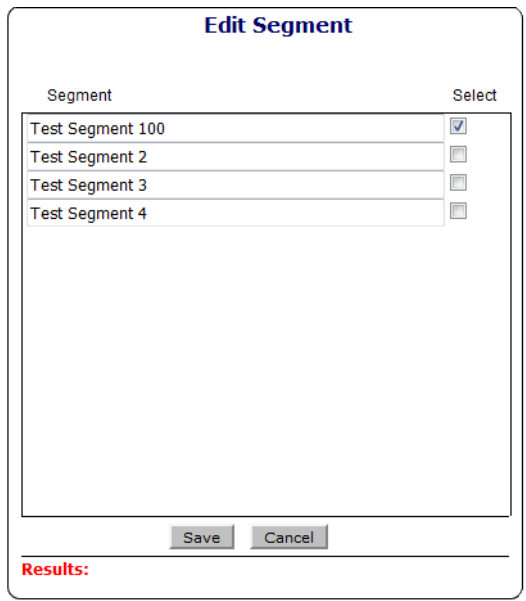

#### **Figure 3.86 Enter Segment name change**

6. Click **Save** to accept the modifications or Cancel to return to the previous menu.

## **3.3.12 Import Device List**

The Import Device List function provides the ability tio add devices to iView<sup>2</sup> using a comma separated value (csv) file. Selecting the Import Device List from the menu displays the Import Device List screen.

To import a device list:

- 1. Navigate to Network > Import Device List from the menu bar.
- 2. Click **Import Device List**.

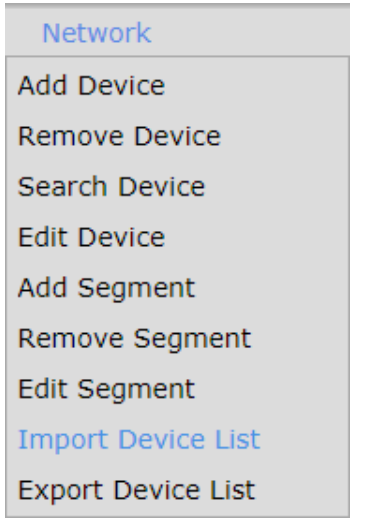

**Figure 3.87 Import Device List Menu Command**

The Import Device List screen displays.

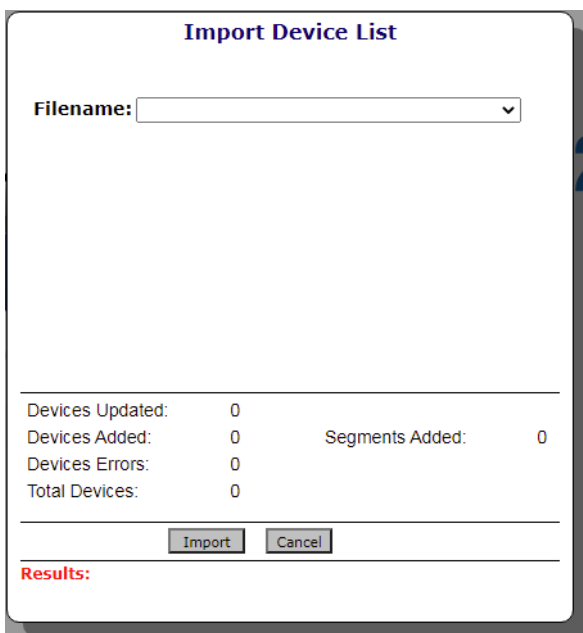

**Figure 3.88 Import Device List screen**

The server will look into the Import Files Path identified in the iView<sup>2</sup> System Settings and import the last 10 device import files it finds. The Import Device List screen will display these in order from most current to least current.

To import a device list:

Click the Filename drop-down menu to select a file. The server reads the file and extracts the device information.

- $\blacksquare$  If a device is already contained in the iview database the following fields in the device\_tree\_table will be updated: nParentId, strIPAddress, strDNS, strMACAddress, strGetCommunity, strSetCommunity, strDeviceUser, and strDevicePassword will be updated with the information contained in the import file.
- $\blacksquare$  If the device is not in the iview, the device will be added as new using the standard iView<sup>2</sup> Add Device functionality.
- If the Segment listed for the device in the import file does not exist, iView<sup>2</sup> will create the segment and associate the device with it.

When iView<sup>2</sup> is done with the import, the following information is displayed: Devices Updated, Devices Added, Devices Errors, Total Devices, and Segments Added.

### **3.3.12.1Import Device List File Format**

- $\blacksquare$  The device list import file must have a .csv extension.
- $\blacksquare$  The first row in the device list import file must contain the following column identifiers:

Device Id, Segment, Device Type, IP Address, Device Domain Name, MAC Address, Get Community, SET Community, Device User, Device Password

- $\blacksquare$  The second row in the device list import file must contain the first device definition, for example: 5,North\_Segment,iMediaChassis,10.30.8.162,,00:00:29:0E:1A:24,public,public,admin,admin
- $\blacksquare$  Subsequent rows contain any other device definitions

### **3.3.12.2Import Device List Column Definitions**

■ *Device Id* – This is an integer value which uniquely identifies a device in the iView<sup>2</sup> database. New devices will contain a zero in this field.

- *Segment* This is a string value which uniquely identifies the segment that will group the device. This field must contain the unique name of an existing segment in iView<sup>2</sup> or the unique name of a new segment to add to iView<sup>2</sup>.
- *Device Type*  This is a string value which serves as a generic identifier for a family of devices. This field can be left as an empty string () if the device type is not known and will be filled in automatically by iView<sup>2</sup>.
- *IP Address* This is a string value that will contain a properly formatted ip address. In the case where a device domain name will be used this to access the device, this field can be left as an empty string ().
- *Device Domain Name* This is a string value that will contain a properly formatted device domain name. In the case where an ip address will be used to access the device, this field can be left as an empty string ().
- *MAC Address* This is a string value that will contain a properly formatted mac address. This field can be left as an empty string () if the mac address is not known and will be filled in automatically by iView2.
- Get Community This is a string value that will contain the get community name that will be used by iView<sup>2</sup> for SNMP get access.
- Set Community This is a string value that will contain the set community name that will be used by iView<sup>2</sup> for SNMP set access.
- *Device User* This is a string value that will contain the user name that will be used by iView<sup>2</sup> for device access authentication.
- *Device Password* This is a string value that will contain the user password that will be used by iView<sup>2</sup> for device access authentication.
- Check This is an optional column. If included, this column takes an integer value of 0 or 1. A 1 means that  $i$ View<sup>2</sup> should not try to access the device during installation because this device is not yet active on the network, but it should still be added. By default iView<sup>2</sup> will not add devices that it cannot access during installation. A 0 means that  $i$ View<sup>2</sup> should try to access the device during installation.

# **3.3.13 Export Device List**

The Export Device List function provides the ability to export devices listed in the iView<sup>2</sup> Network Segment List to a comma separated value (csv) file. To export a device list:

- 1. Navigate to Network > Import Device List from the menu bar.
- 2. Click **Export Device List**.

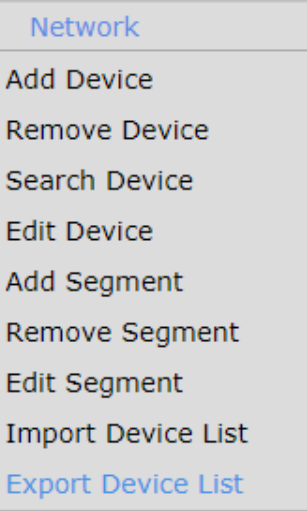

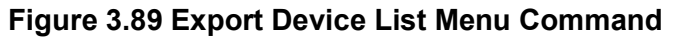

The Export Device List screen displays.

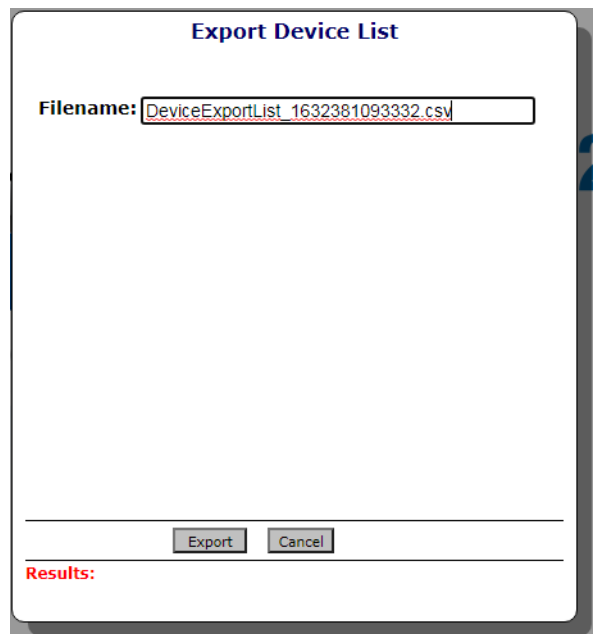

**Figure 3.90 Export Device List screen**

A default file name displays with a .csv extension in the Filename field. The user can change the file name, but the .csv extension is required.

3. Enter the name to identify the device list.

4. Click **Export** to save the listing or **Cancel** to return to the previous menu.

The server will create a comma separated value (csv) file listing all the devices in the iView<sup>2</sup> Network Segment List display. This file will be stored in the Export Files Path identified in the iView<sup>2</sup> System Settings.

# **3.3.14 Using the Chassis View**

The iView<sup>2</sup> application provides access to specific unit, network, and management settings for saved devices under their respective segment list through the Chassis View menu.

The Chassis View menu is specific for each device type. Not all menu items are available for every device as the settings are device-specific. See the following figures for details.

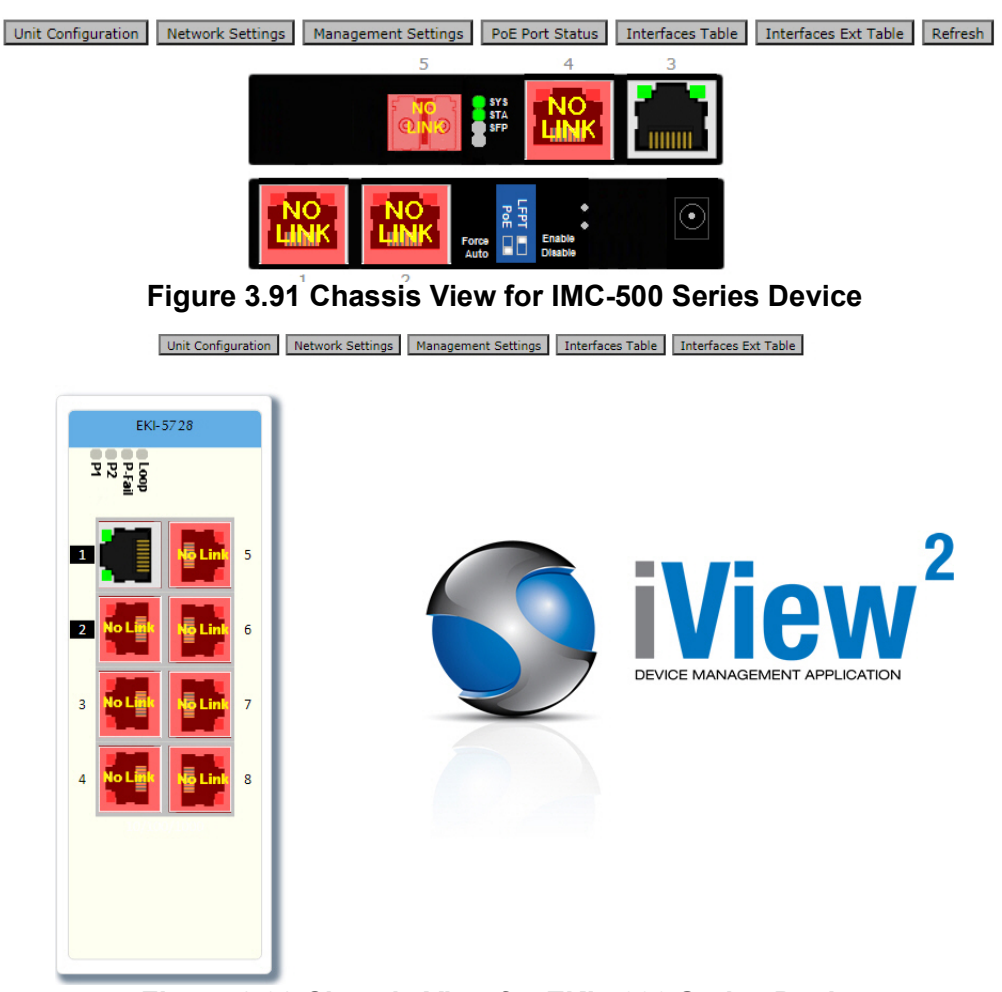

**Figure 3.92 Chassis View for EKI-5000 Series Device**

Selecting a chassis from the iView Network Segment tree will display the default chassis view. The chassis view consists of 2 sections. The top section displays the Chassis Detail view and the bottom section displays the tables (i.e. Module Table, Port Table) associated with the chassis.

For instruction purposes the section as follows describing the Chassis View menu depicts an injector device type.

### **3.3.14.1Unit Configuration**

The following Unit Configuration menu describes the Chassis View menus available on an injector device.

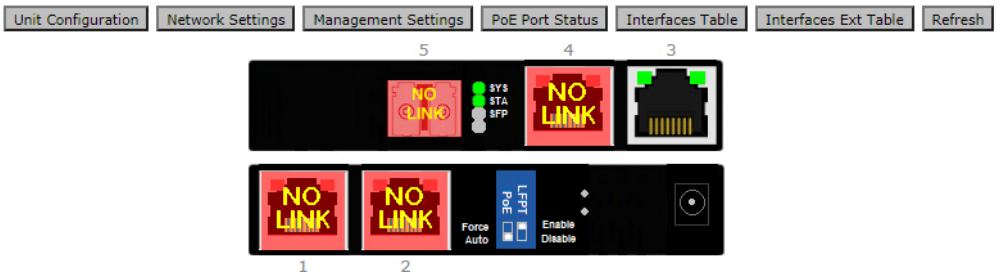

**Figure 3.93 Chassis View Unit Configuration**

The Unit Configuration table displays.

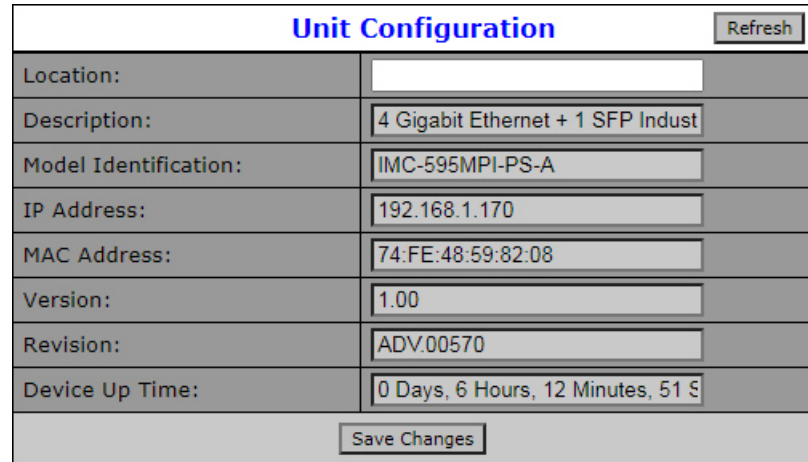

#### **Figure 3.94 Unit Configuration**

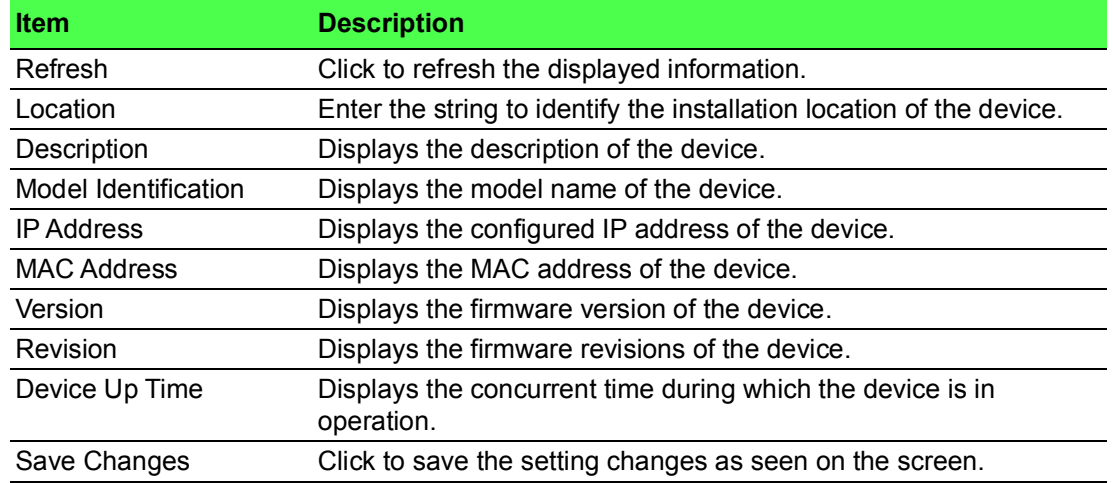

### **3.3.14.2Network Settings**

The following Network Settings menu describes the Chassis View menus available on an injector device.

- 1. To view the menu, from the segment list, click on a device. The chassis view displays, see the following figure.
- 2. Click **Network Settings** to view the Network Settings table.

Unit Configuration | Network Settings | Management Settings | PoE Port Status | Interfaces Table | Interfaces Ext Table | Refresh

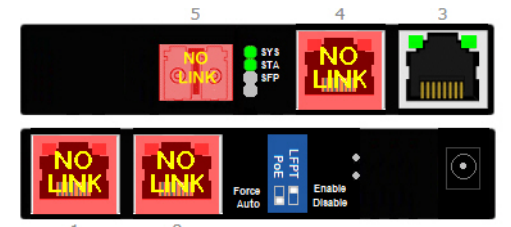

**Figure 3.95 Chassis View Network Settings**

The Network Settings table displays.

| <b>Network Settings</b><br>Refresh |               |  |  |  |  |
|------------------------------------|---------------|--|--|--|--|
| IP Address:                        | 192.168.1.170 |  |  |  |  |
| Network Mask:                      | 255.255.255.0 |  |  |  |  |
| Gateway:                           | 192.168.1.1   |  |  |  |  |
| Mode:                              | STATIC Y      |  |  |  |  |
| Save Changes                       |               |  |  |  |  |

**Figure 3.96 Network Settings**

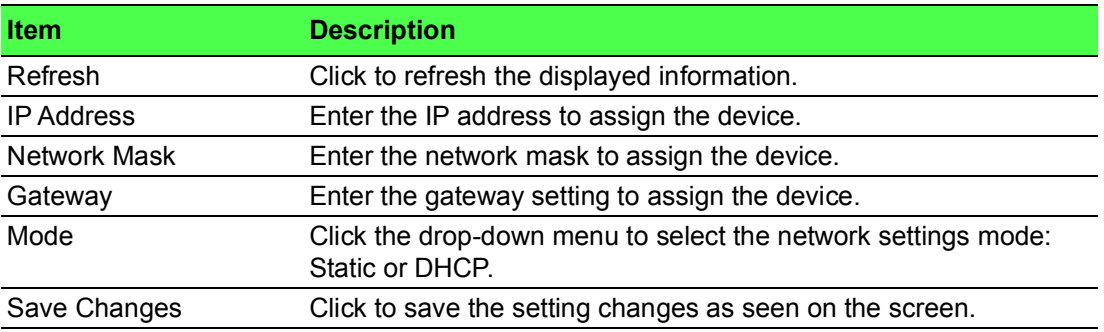

## **3.3.14.3Management Settings**

The following Management Settings menu describes the Chassis View menus available on an injector device.

- 1. To view the menu, from the segment list, click on a device. The chassis view displays, see the following figure.
- 2. Click **Management Settings** to view the Management Settings table.

Unit Configuration | Network Settings | Management Settings | PoE Port Status | Interfaces Table | Interfaces Ext Table | Refresh

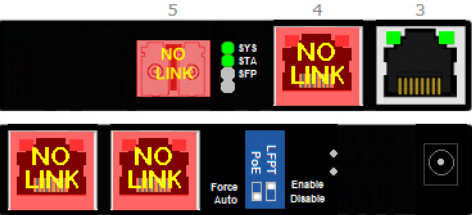

**Figure 3.97 Chassis View Management Settings**

The Management Settings table displays.

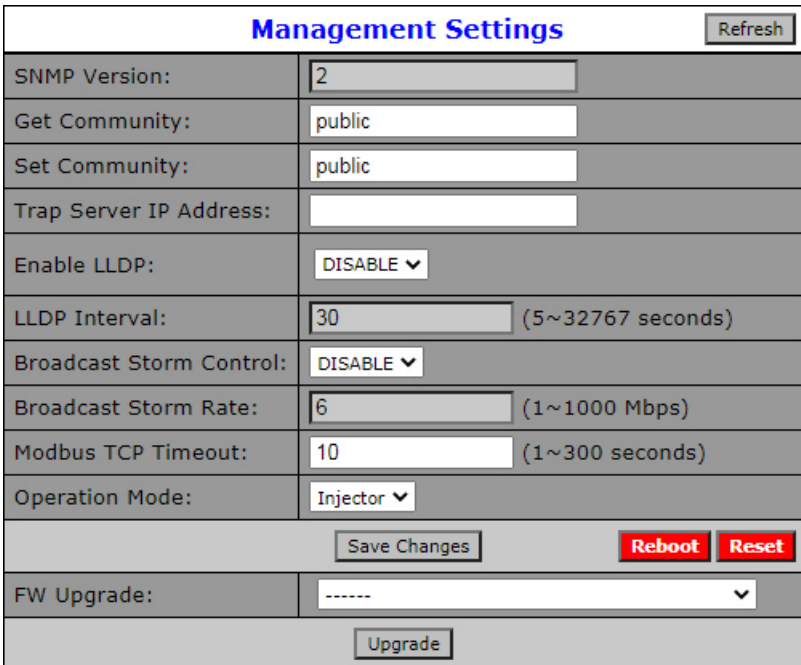

**Figure 3.98 Management Settings**

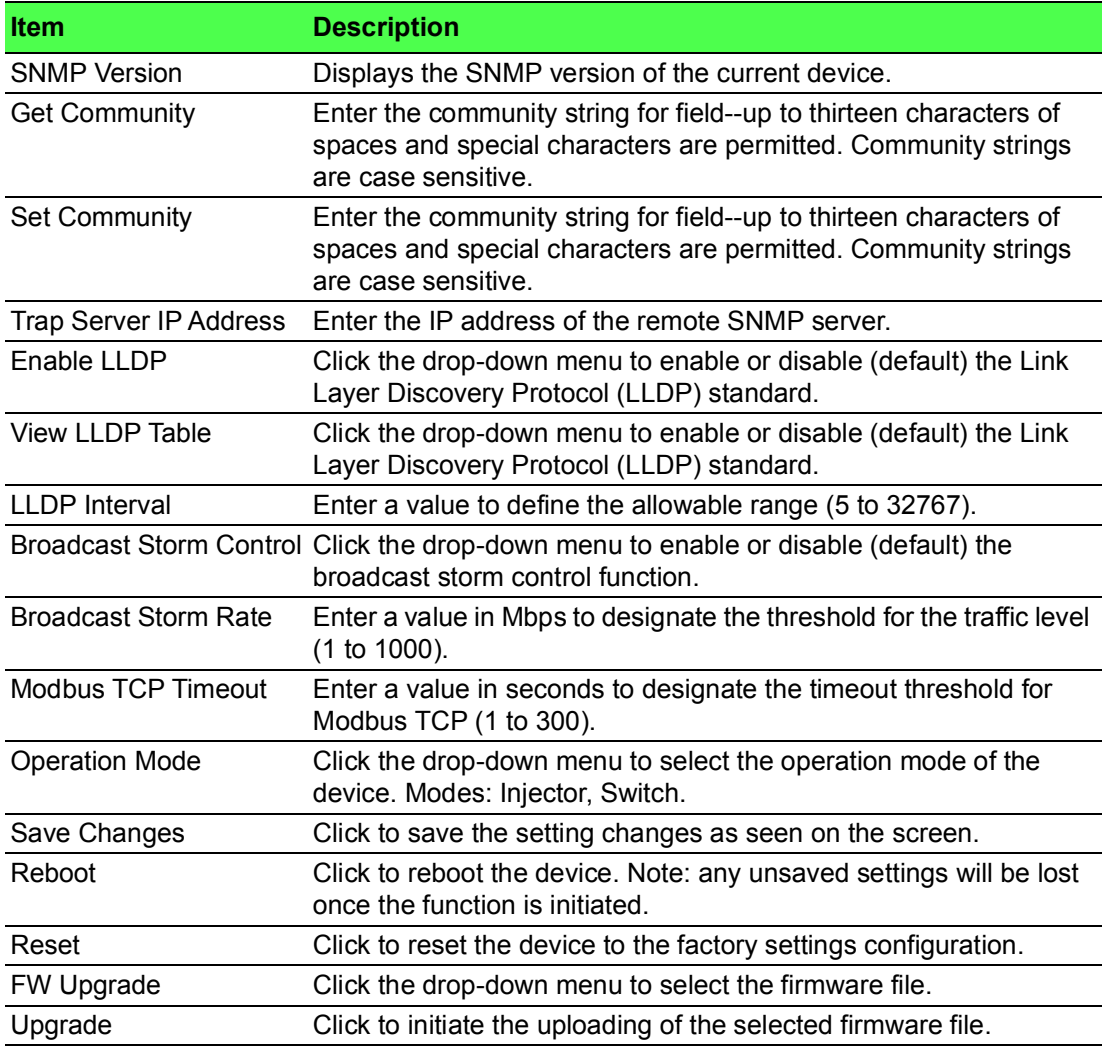

#### **3.3.14.3.1Function Description**

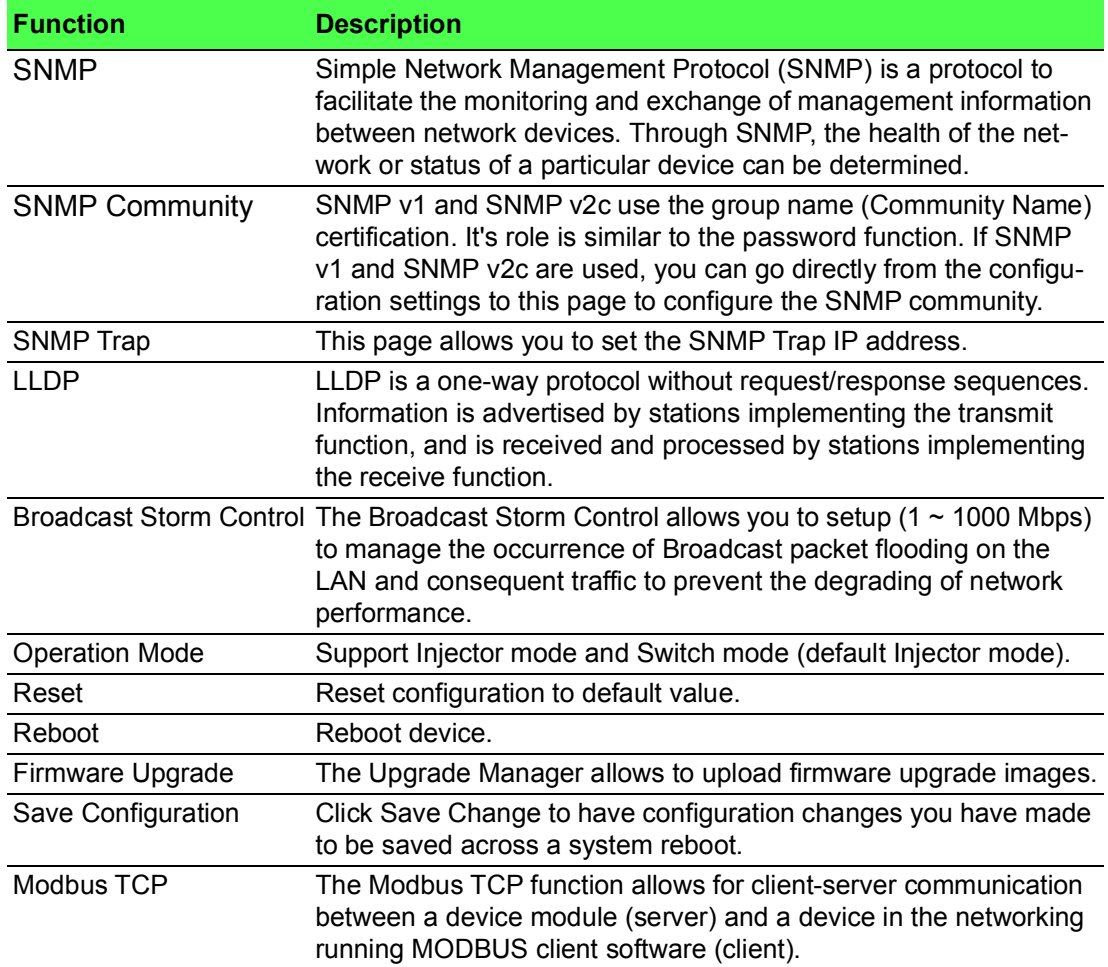

#### **3.3.14.3.2View LLDP Table**

- 1. To view the menu, from the segment list, click on a device. The chassis view displays, see the following figure.
- 2. Click **Management Settings > View LLDP Table** to view the LLDP Connection Information table.

**Note:** The LLDP must be enabled to access the View LLDP Table. The LLDP Connection Information table displays.

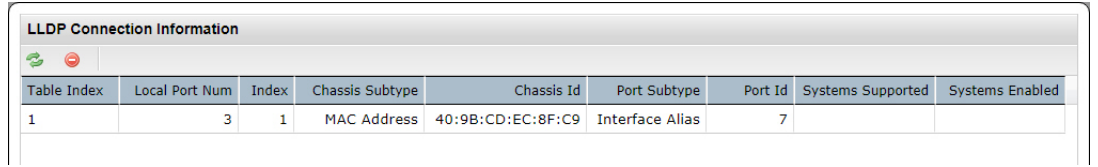

### **Figure 3.99 LLDP Connection Information Table**

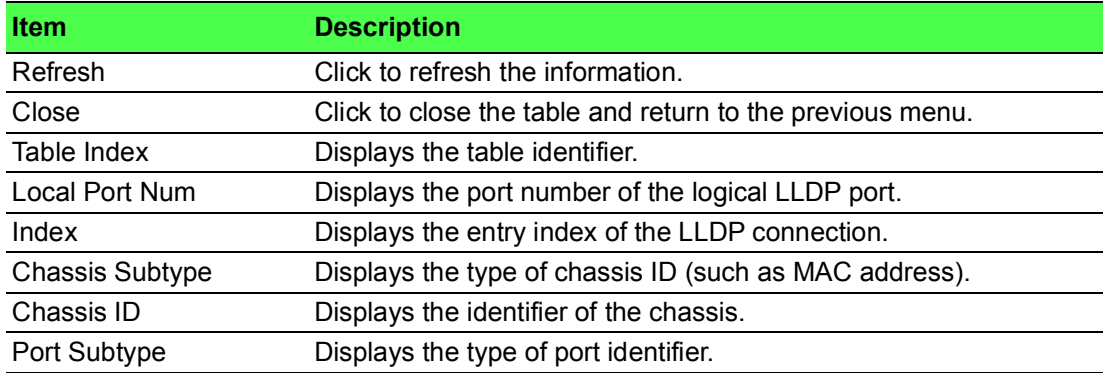

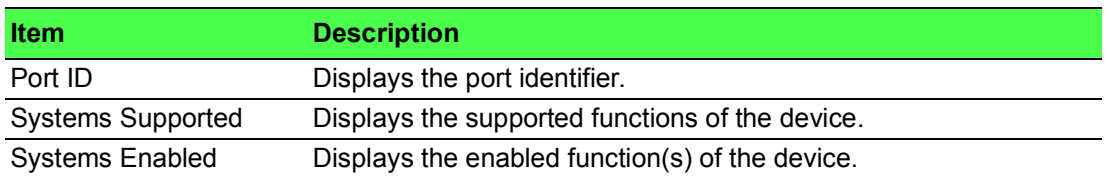

# **3.3.15 Power Over Ethernet**

Power Over Ethernet is the function supplying power to Powered Devices (PD) through the device in the event that AC power is not readily available.

Power over Ethernet can be used for the following areas:

- **Nurveillance devices**
- II I/O sensors for security requirements
- **Wireless access points**

#### **3.3.15.1PoE Power Mode**

The DIP switch on the side allows users to switching between Force mode and Auto mode.

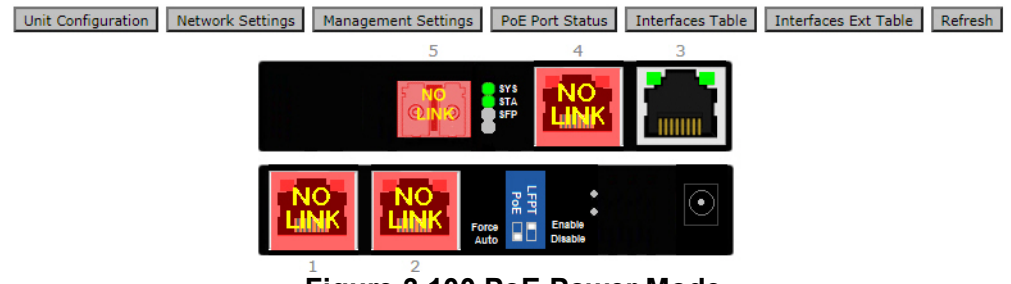

**Figure 3.100 PoE Power Mode**

## **3.3.15.2PoE Port Status**

The following PoE Port Status menu describes the Chassis View menus available on an injector device.

The function allows you to monitor the power consumption of the specific interface.

- 1. To view the menu, from the segment list, click on a device. The chassis view displays, see the following figure.
- 2. Click **PoE Port Status** to view the IPoE Port Status table.

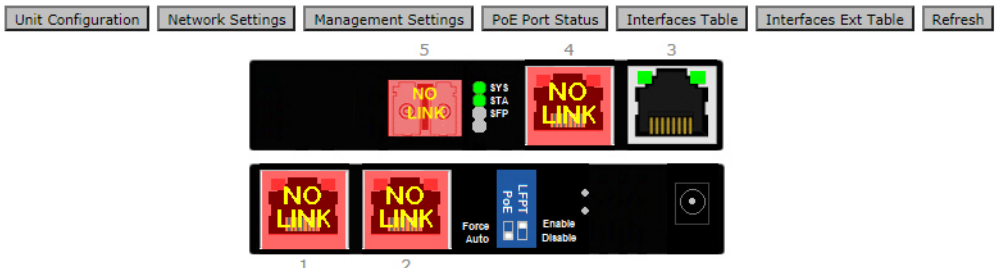

**Figure 3.101 Chassis View PoE Port Status**

The PoE Port Status table displays.

The PoE Port Status lists information, Such as Port Index, State, Power (W), Current (mA), Voltage (V)

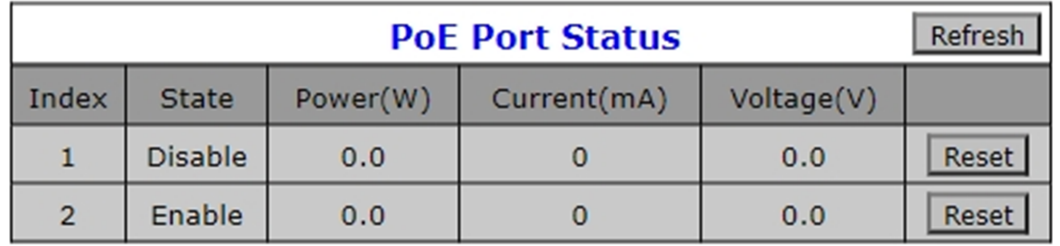

**Figure 3.102 PoE Port Status**

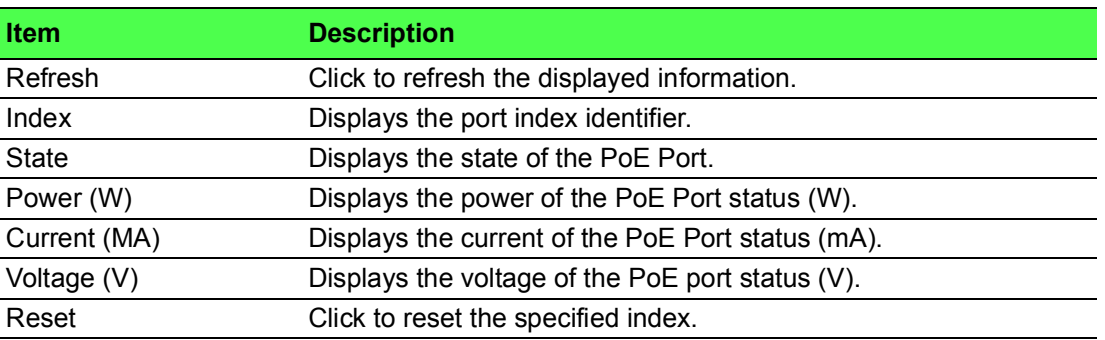

## **3.3.16 Interfaces Monitoring**

The monitoring functionality includes listing of port statistics.

## **3.3.16.1Interfaces Table**

The following Interfaces Table menu describes the Chassis View menus available on an injector device.

- 1. To view the menu, from the segment list, click on a device. The chassis view displays, see the following figure.
- 2. Click **Interfaces Table** to view the Interfaces Table Statistics.

Unit Configuration | Network Settings | Management Settings | PoE Port Status | Interfaces Table | Interfaces Ext Table | Refresh

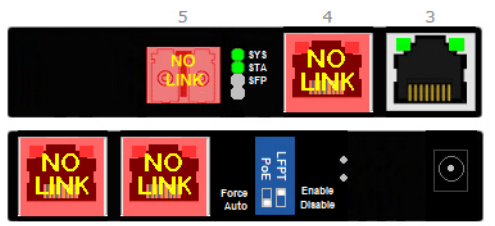

**Figure 3.103 Chassis View Interfaces Table**

The Interfaces Extension Table Statistics table displays.

The Interface table for Port Speed, Oper status and IF MIB Counters settings are informational only: In Octets, In UCastPkts, In Non-UCastPkts, In Discards, In Errors Out Octets, Out UCastPkts, Out Non-Ucast- Pkts, Out Discards, Out Errors.

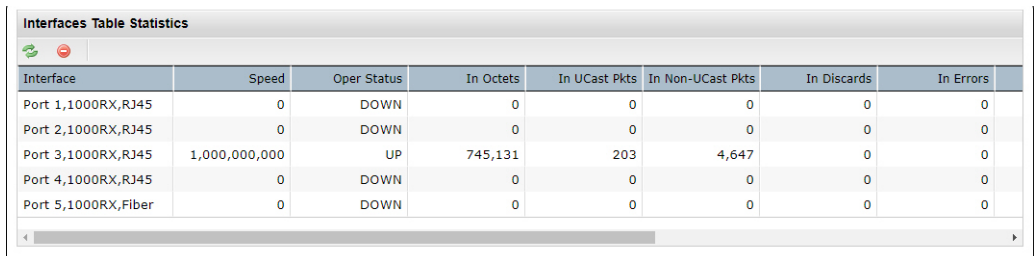

#### **Figure 3.104 Interfaces Table Statistics**

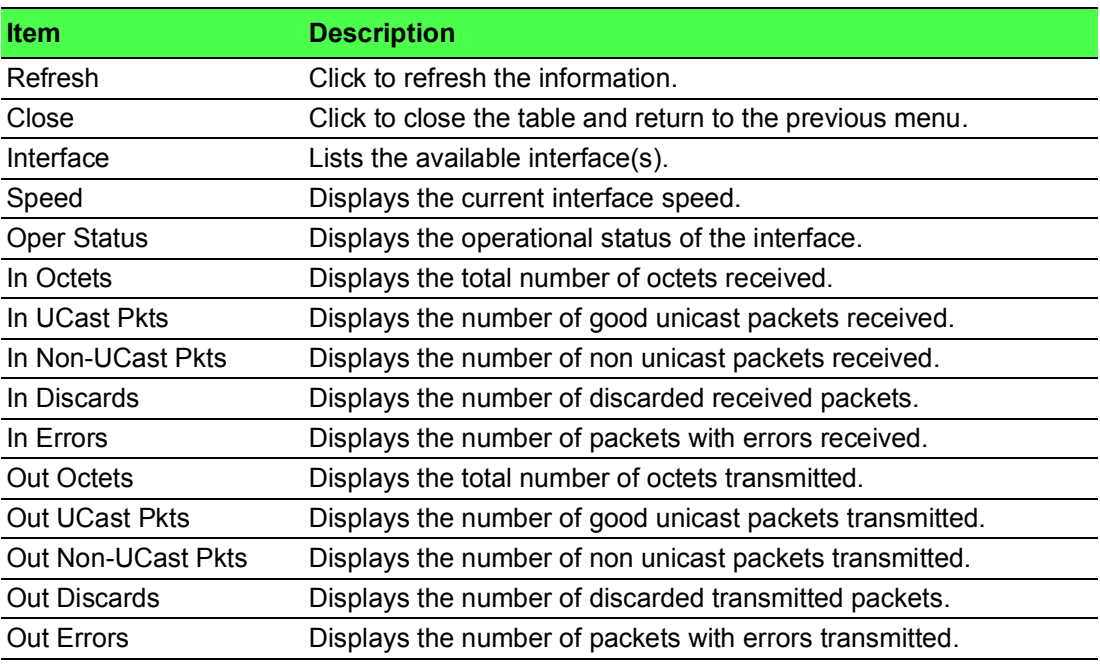

### **3.3.16.2Interfaces Ext Table**

The following Interfaces Ext Table menu describes the Chassis View menus available on an injector device.

- 1. To view the menu, from the segment list, click on a device. The chassis view displays, see the following figure.
- 2. Click **Interfaces Ext Table** to view the Interfaces Extension Table Statistics.

Unit Configuration | Network Settings | Management Settings | PoE Port Status | Interfaces Table | Interfaces Ext Table | Refresh

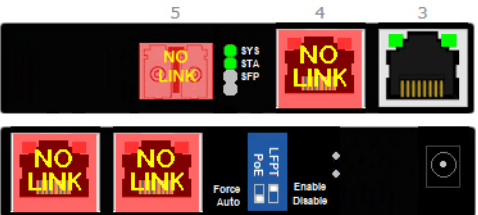

**Figure 3.105 Chassis View Interfaces Ext Table**

The Interfaces Extension Table Statistics table displays.

| 30                |                   |                |          |                                                             |              |                  |    |  |
|-------------------|-------------------|----------------|----------|-------------------------------------------------------------|--------------|------------------|----|--|
| Interface         | In Multicast Pkts |                |          | In Broadcast Pkts   Out Multicast Pkts   Out Broadcast Pkts | In HC Octets | In HC UCast Pkts | In |  |
| Port 1            |                   | $\Omega$       |          | $\Omega$                                                    |              | n                |    |  |
| Port 2            | $\Omega$          | $\mathbf{0}$   | $\Omega$ | $\mathbf{0}$                                                | $\mathbf 0$  | $\mathbf 0$      |    |  |
| Port <sub>3</sub> | 1,713             | 1,383          | $\Omega$ |                                                             | 504,224      | 141              |    |  |
| Port 4            | $\Omega$          | $\overline{0}$ | $\Omega$ | $\Omega$                                                    | $\mathbf 0$  | $\Omega$         |    |  |
| Port 5            | $\Omega$          | $\mathbf 0$    | $\Omega$ | $\Omega$                                                    | $\mathbf 0$  | $\Omega$         |    |  |

**Figure 3.106 Interfaces Extension Table Statistics**

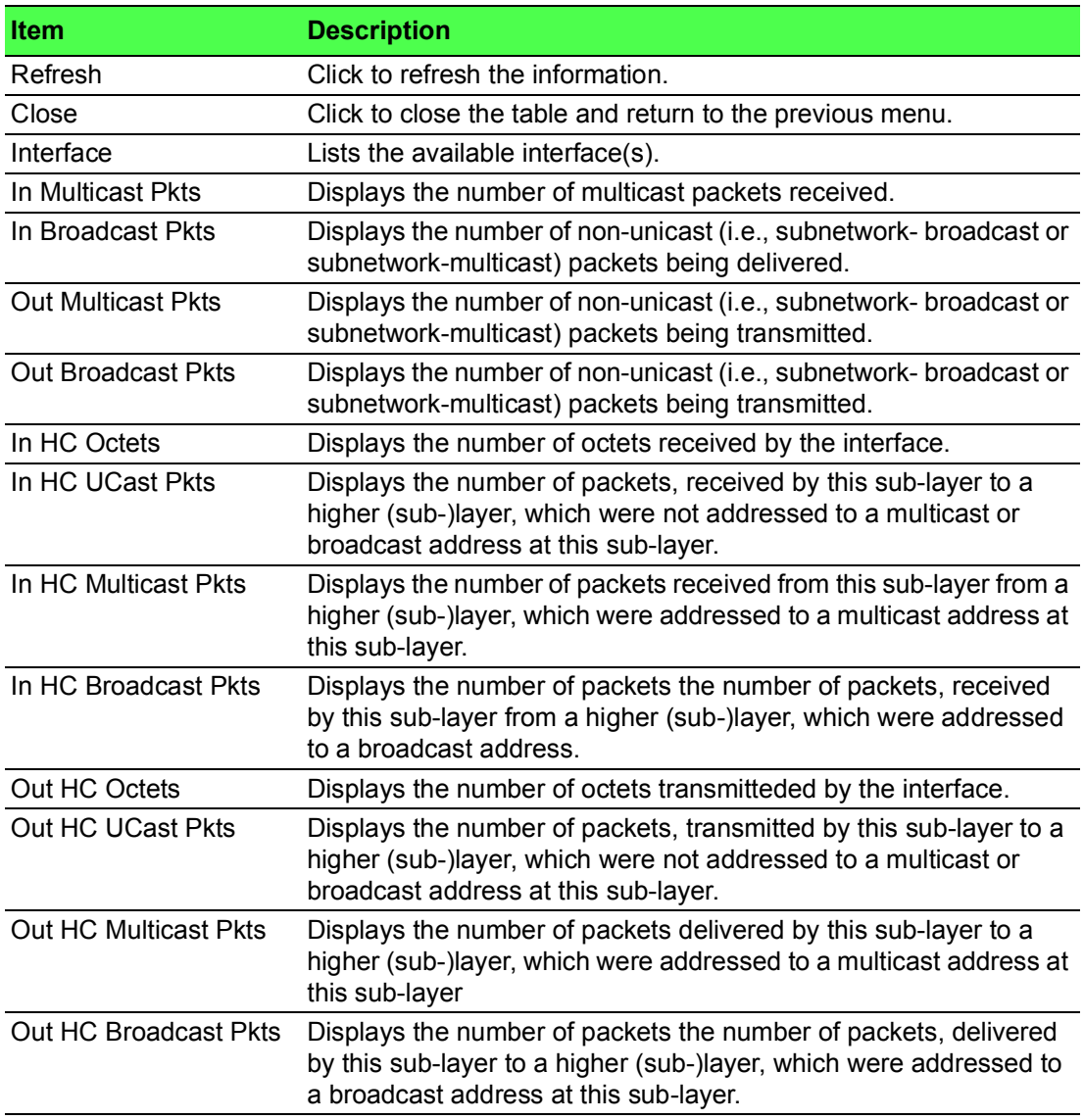

# **3.3.17 Link Fail Pass Through (LFPT)**

Link Fault Pass Through is a diagnostic feature that allows troubleshooting by enabling it.

The feature allows both end segments of the conversion to detect link faults occurring in the media conversion chain. For the Device, the end user can specify which port to enable the feature on. LFPT cannot be enabled on any combination of ports.

Enabling LFPT from one specific port to another in case a link failure occurs. This is available on all ports.

Unit LFPT displays the following screen:

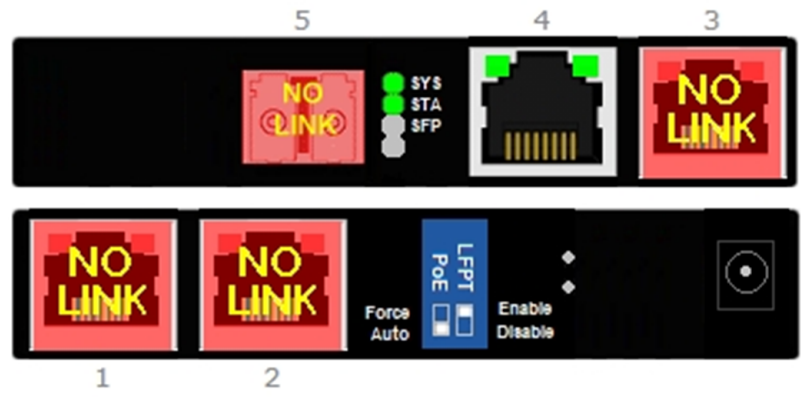

**Figure 3.107 LFPT View**

The LFPT status description is as follows.

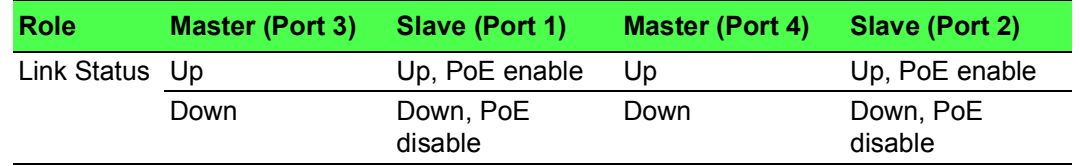

### **3.3.17.1Refresh**

The following Refresh menu describes the Chassis View menus available on an injector device.

- 1. To view the menu, from the segment list, click on a device. The chassis view displays, see the following figure.
- 2. Click **Refresh** to refresh the chassis view.

Unit Configuration | Network Settings | Management Settings | PoE Port Status | Interfaces Table | Interfaces Ext Table | Refresh

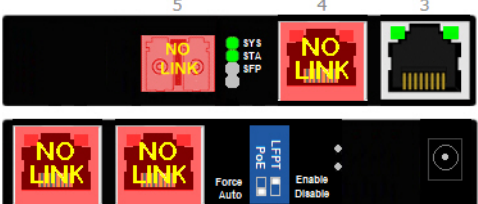

**Figure 3.108 Chassis View Refresh**

# **3.3.18 Modbus/TCP Mapping Table**

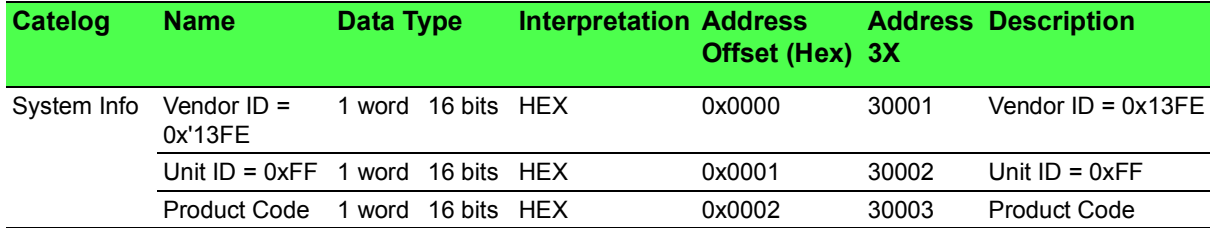

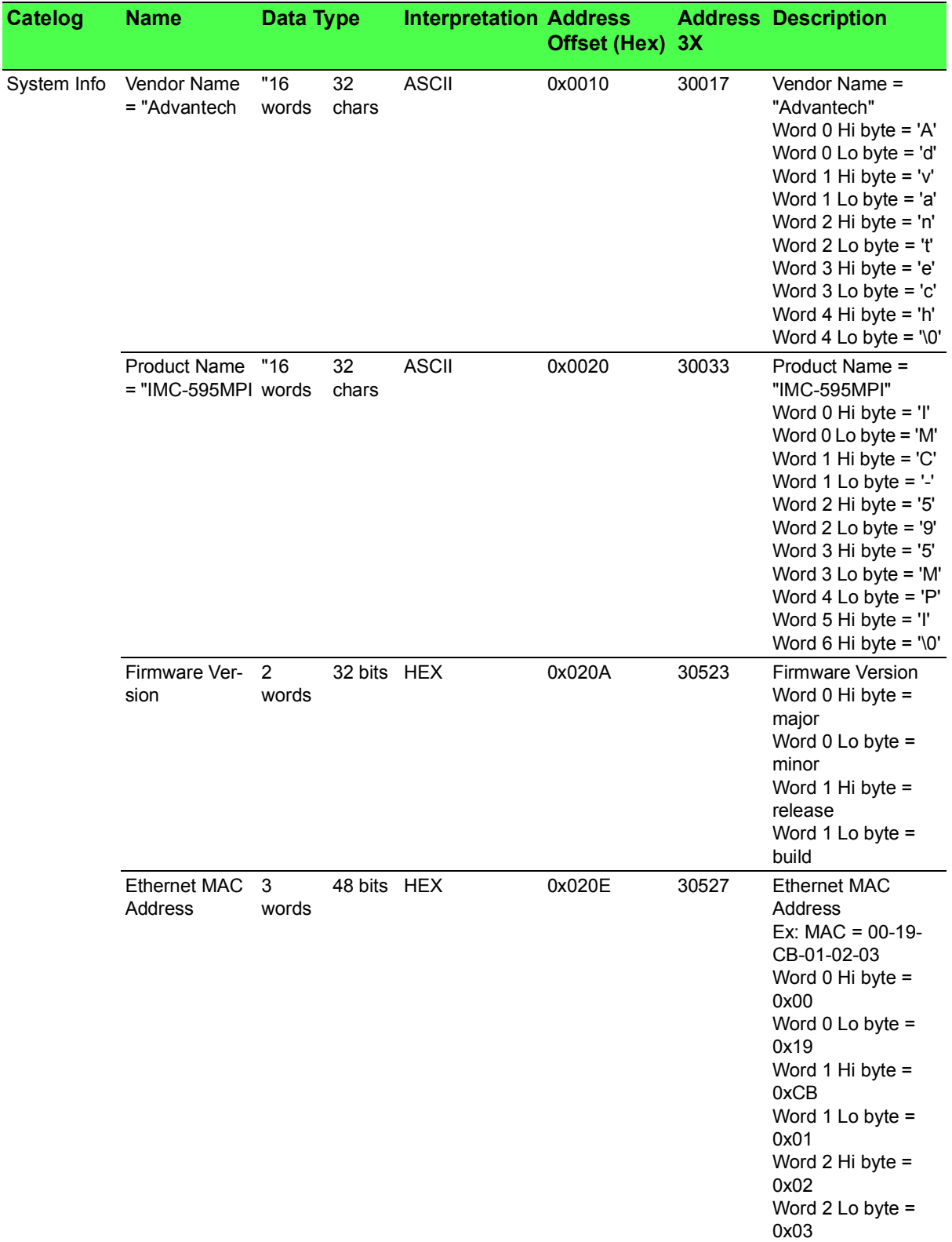

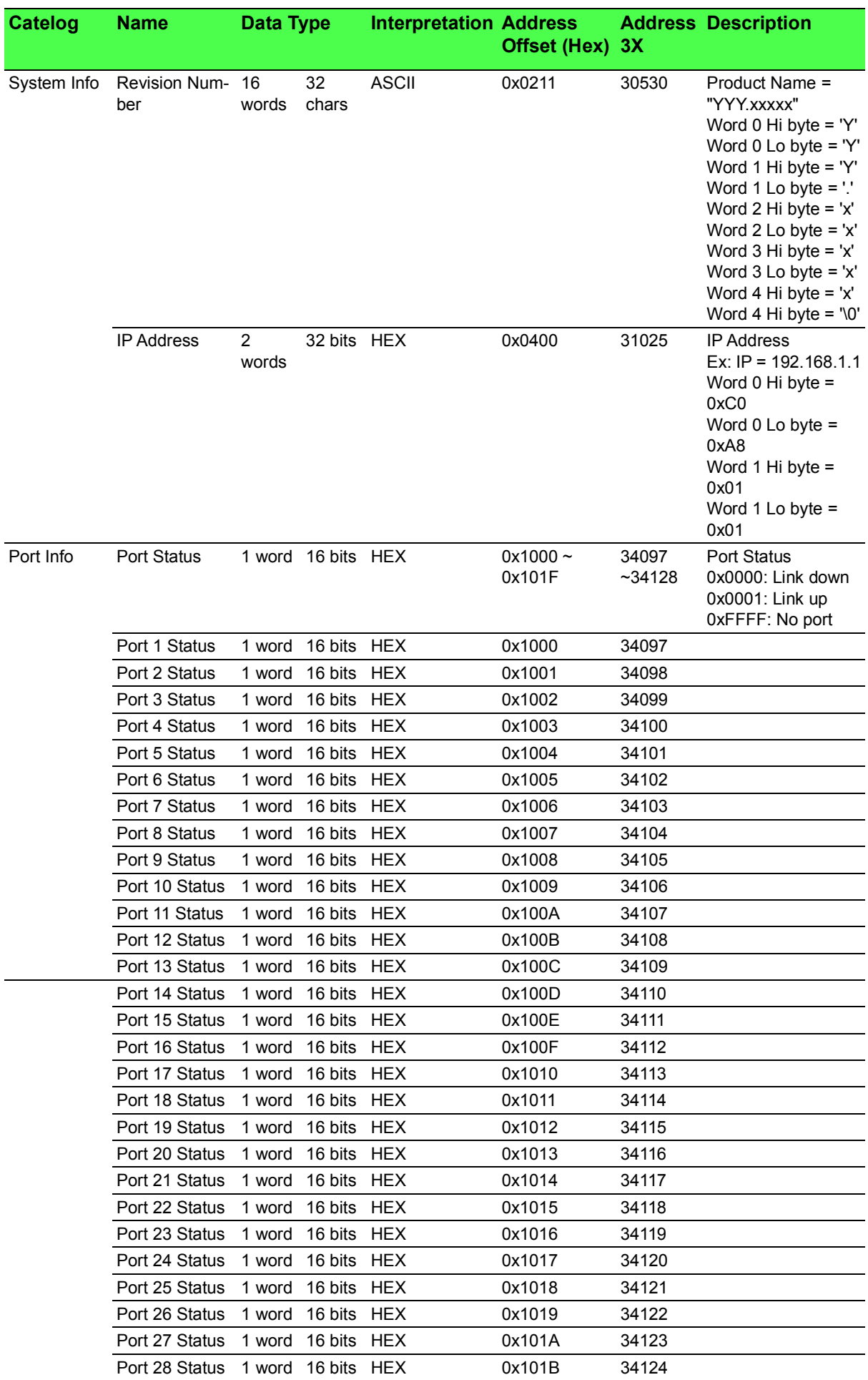

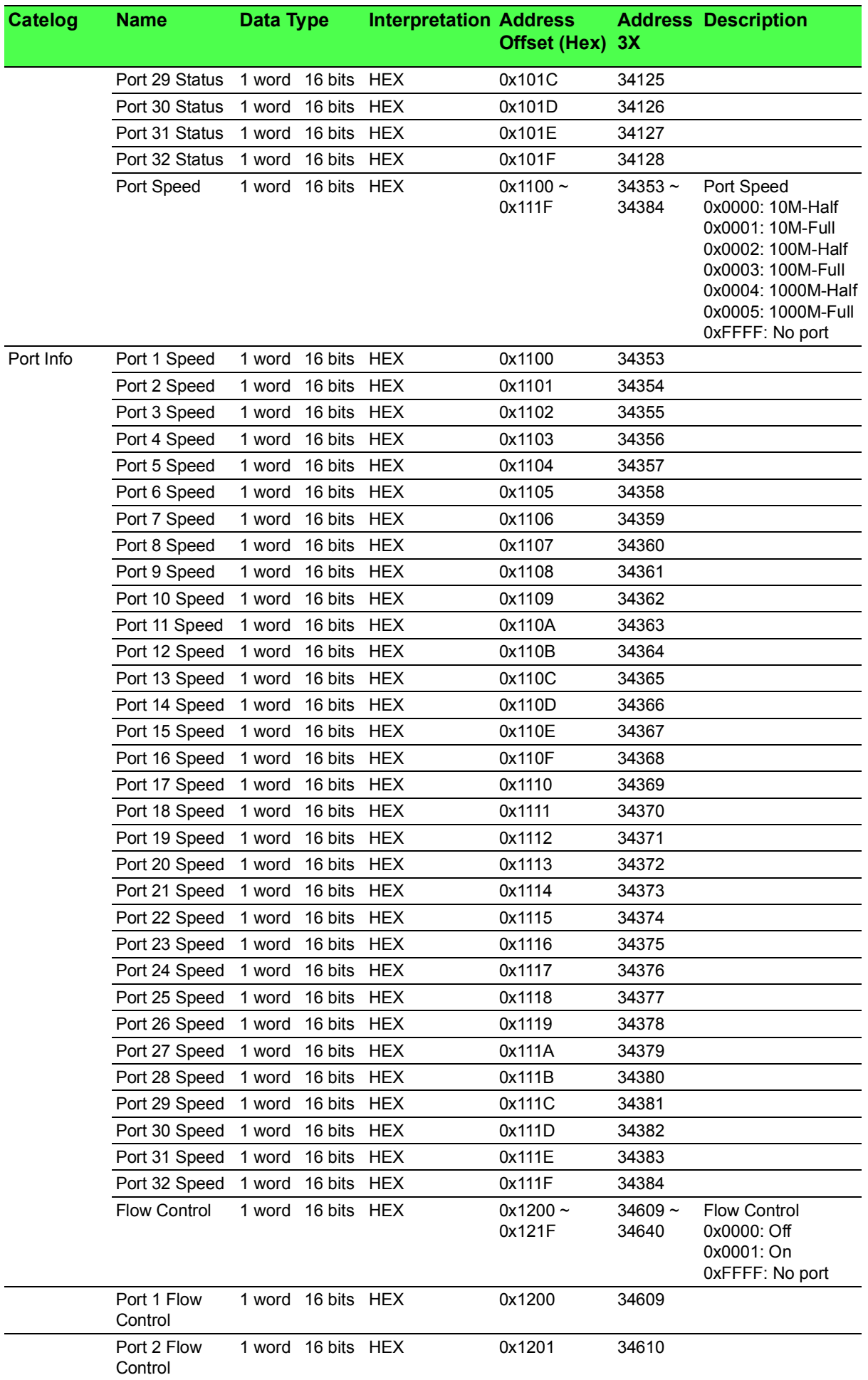

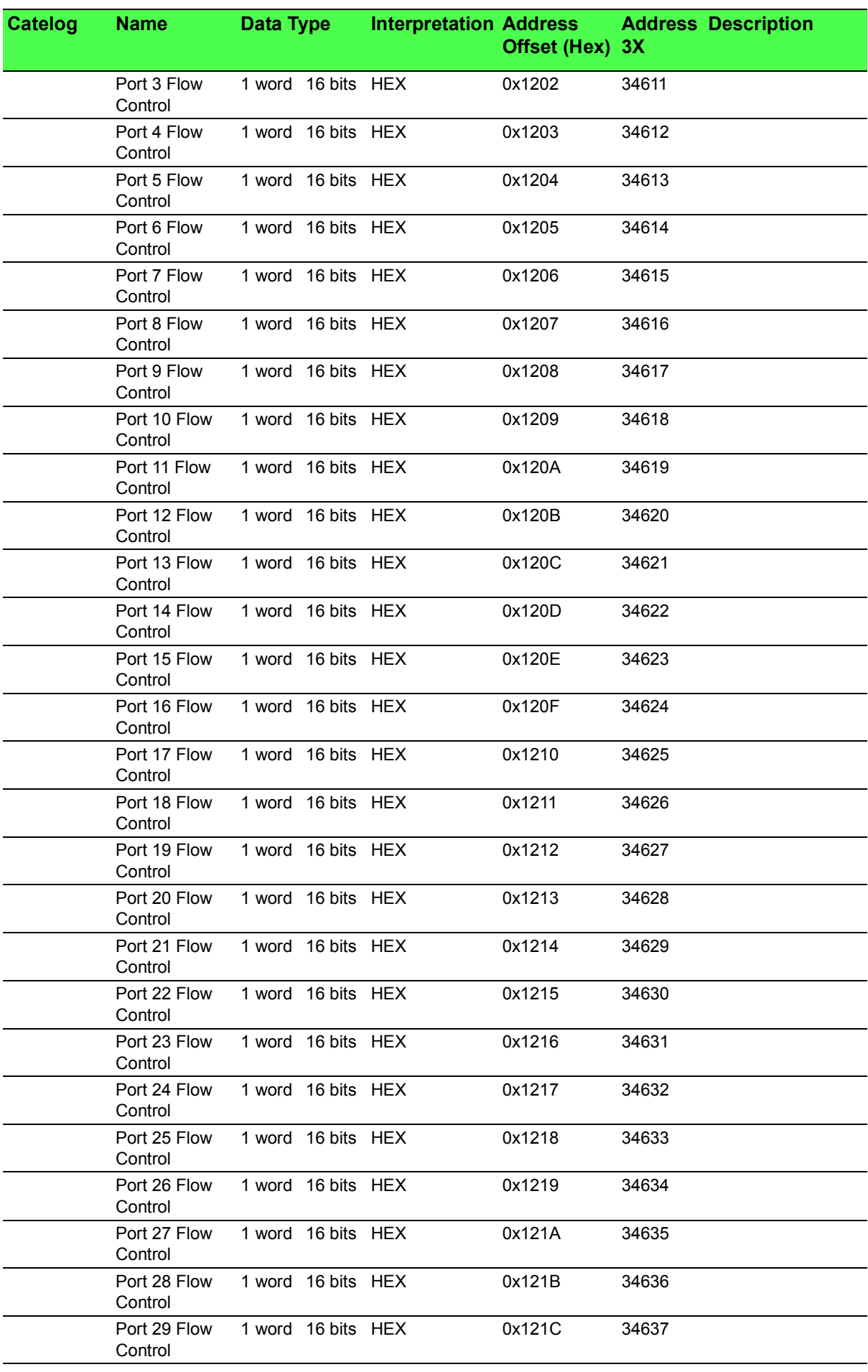

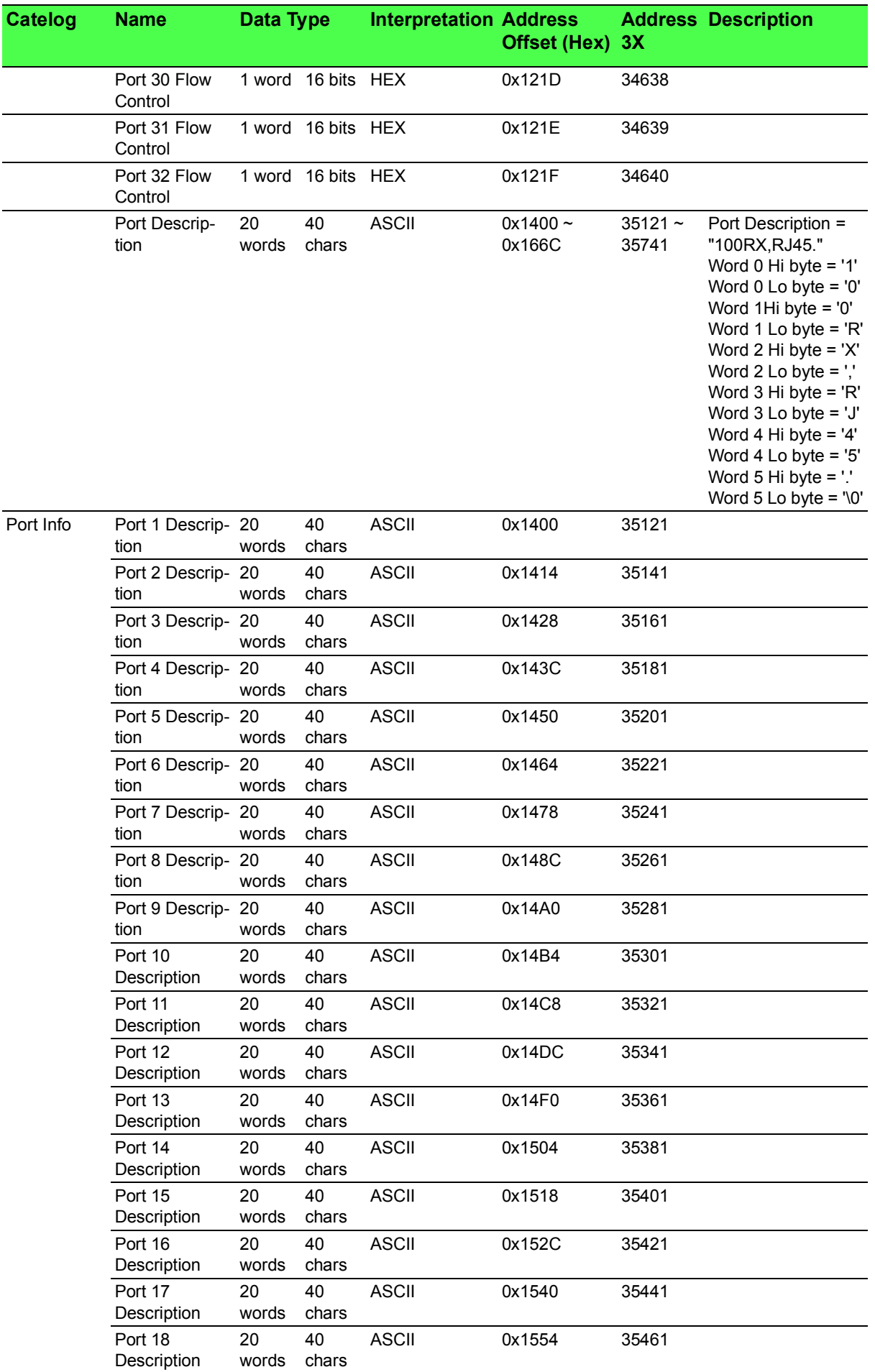

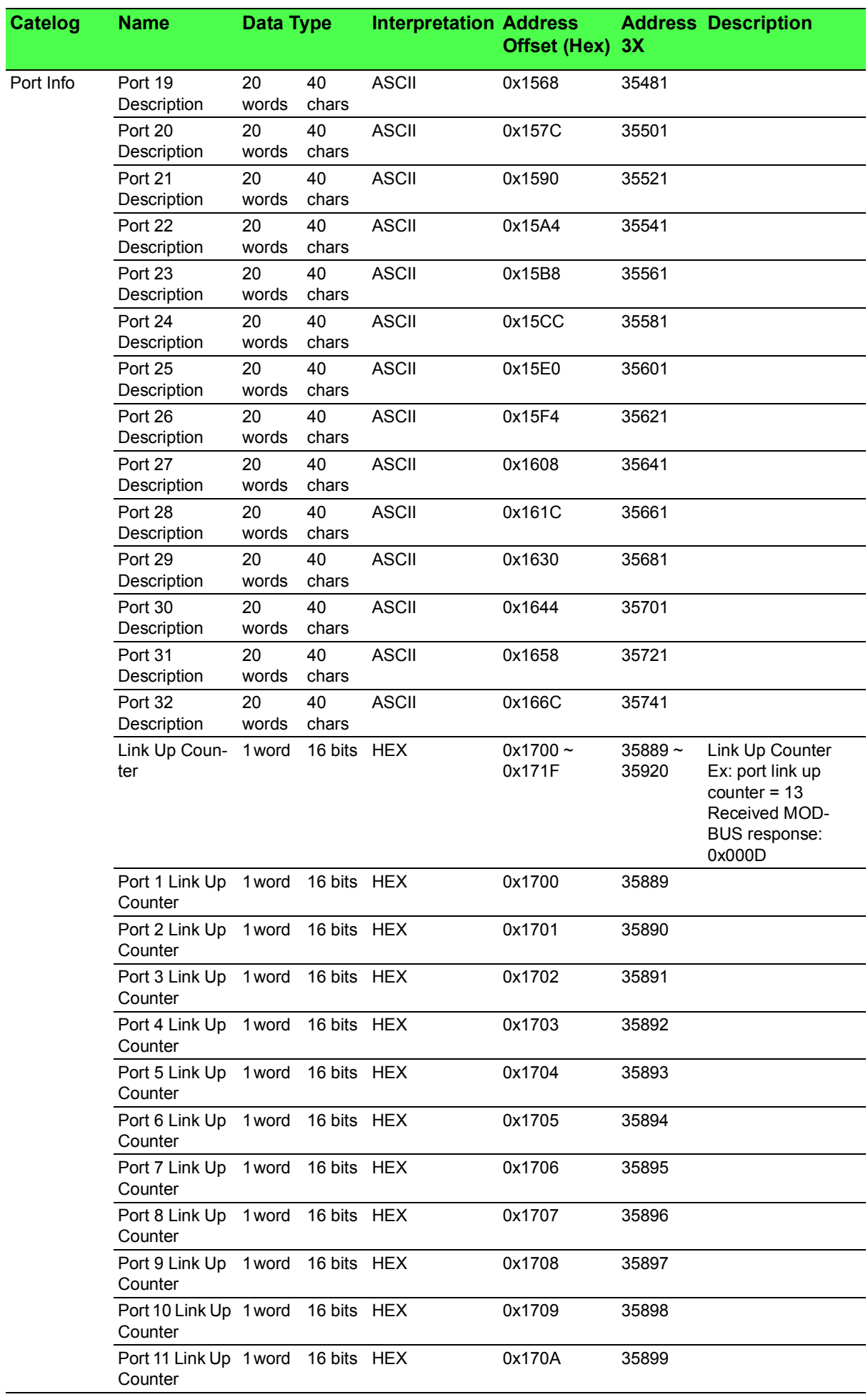

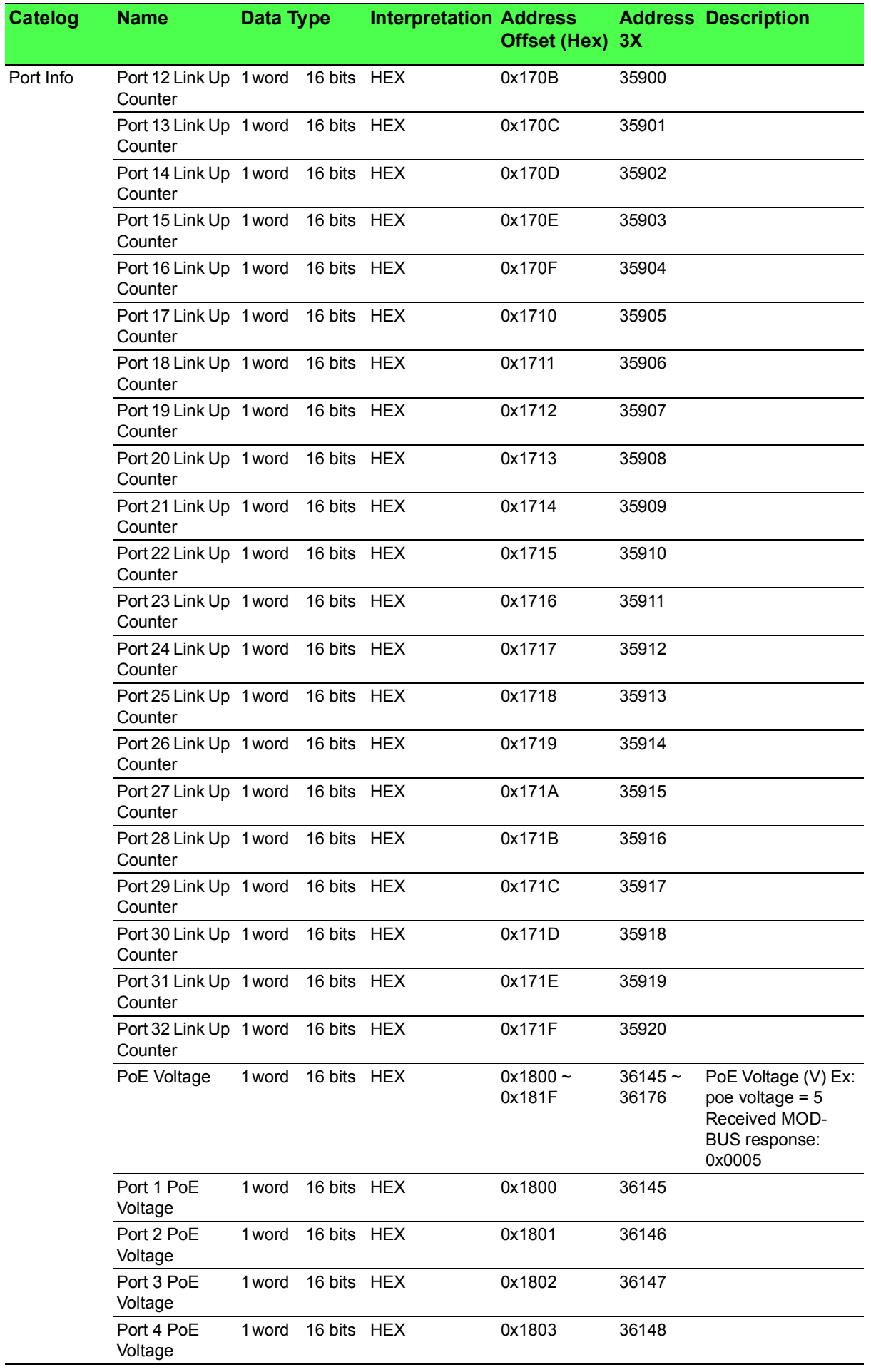

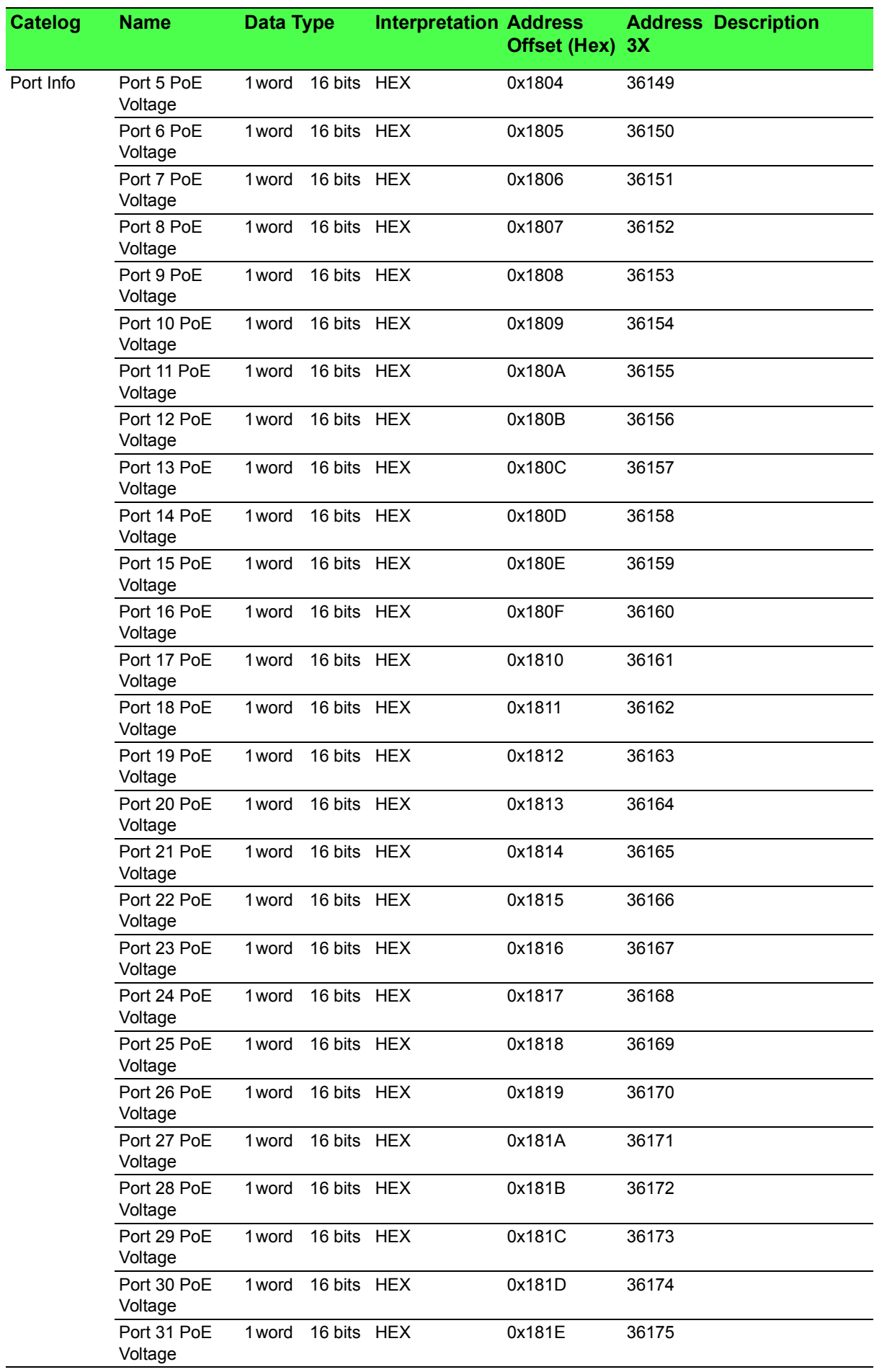

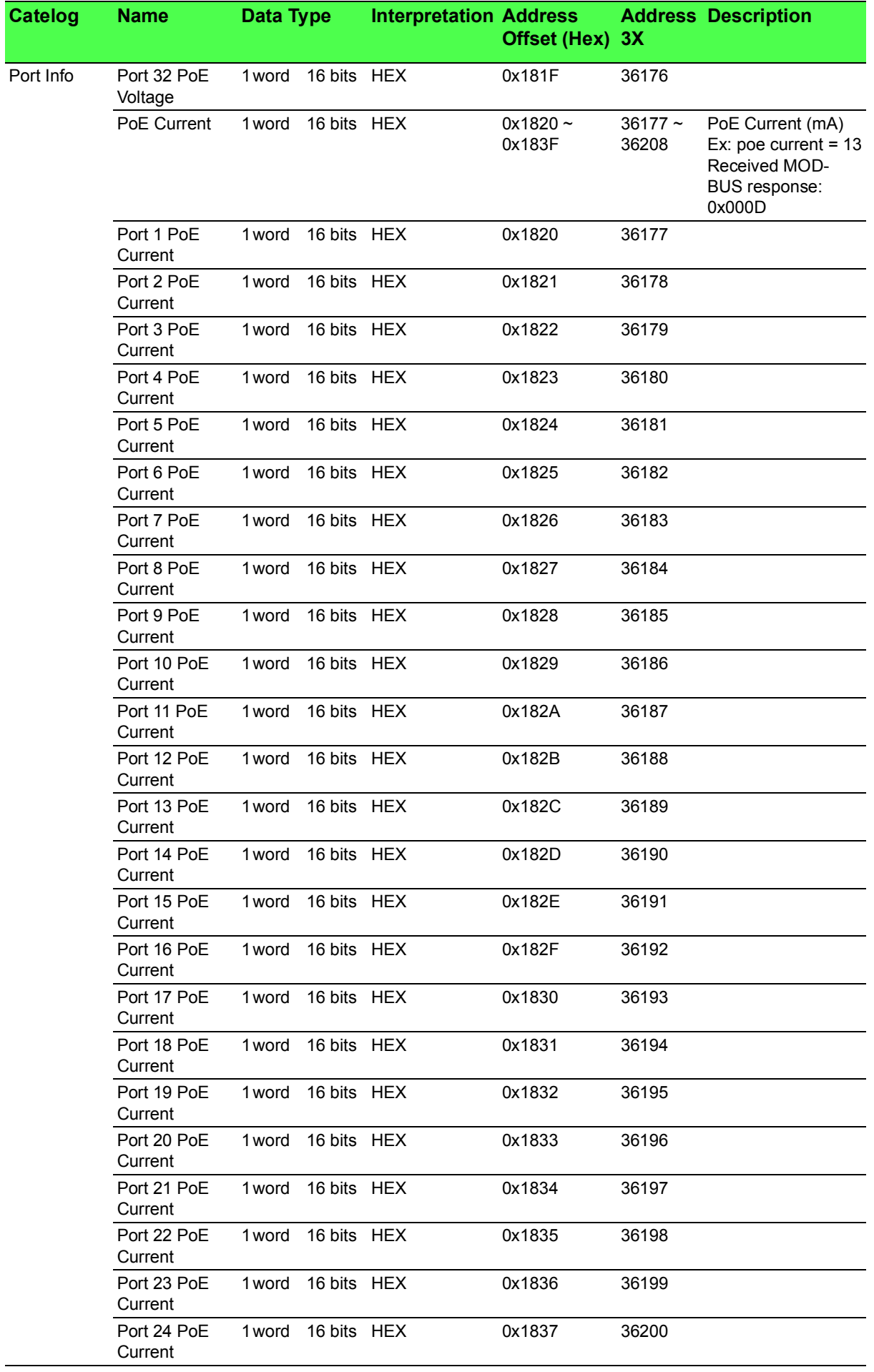

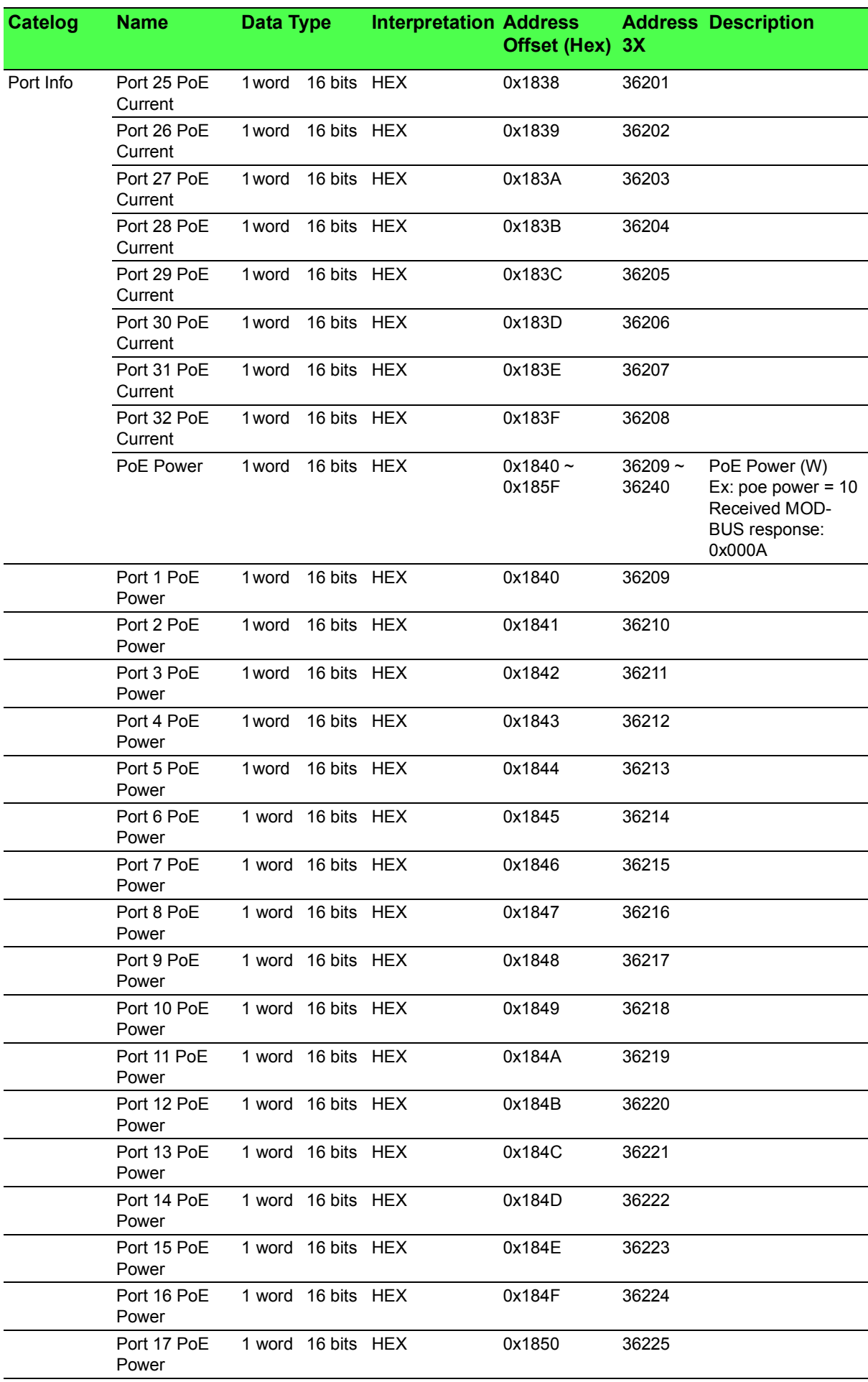

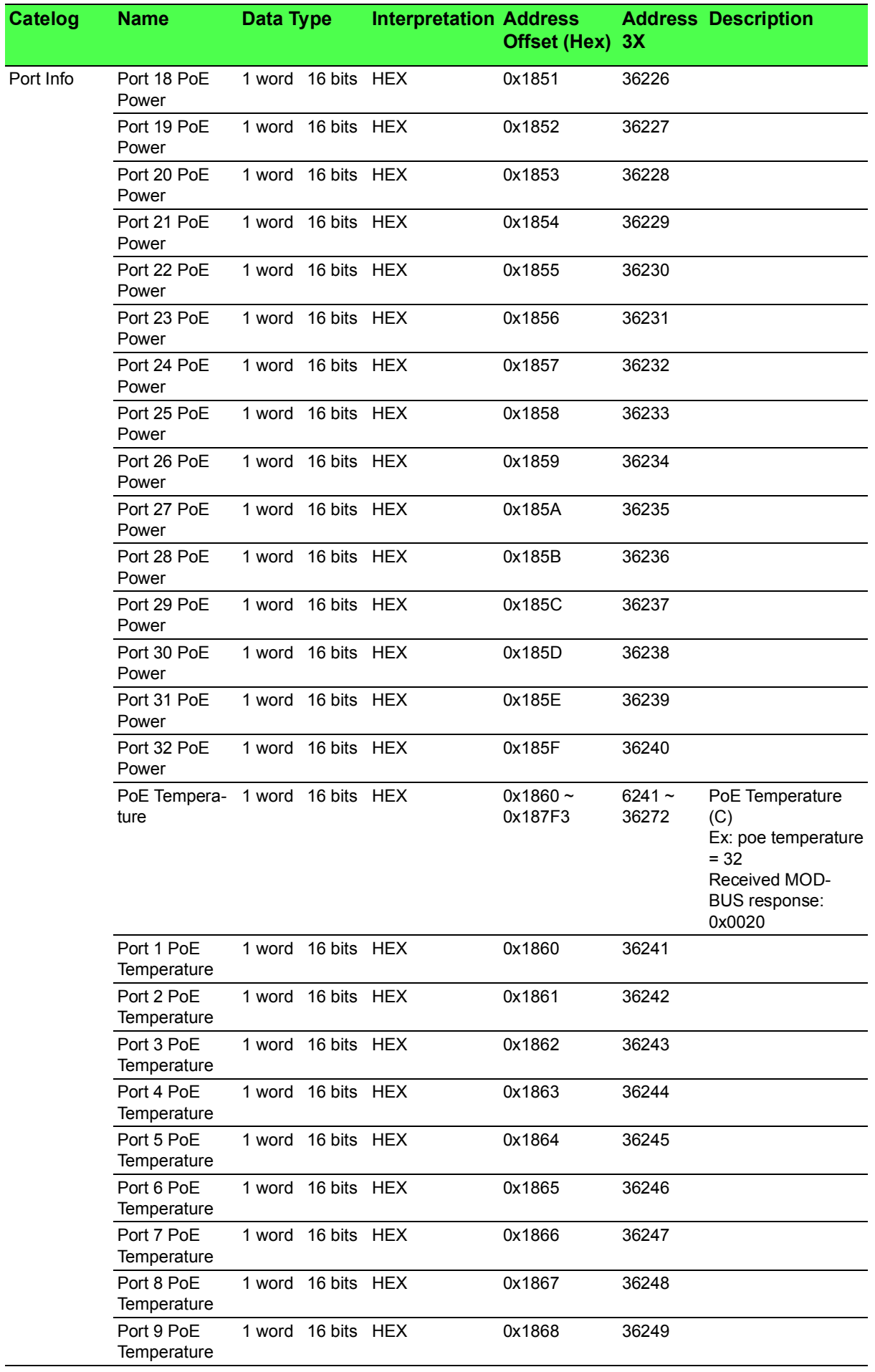

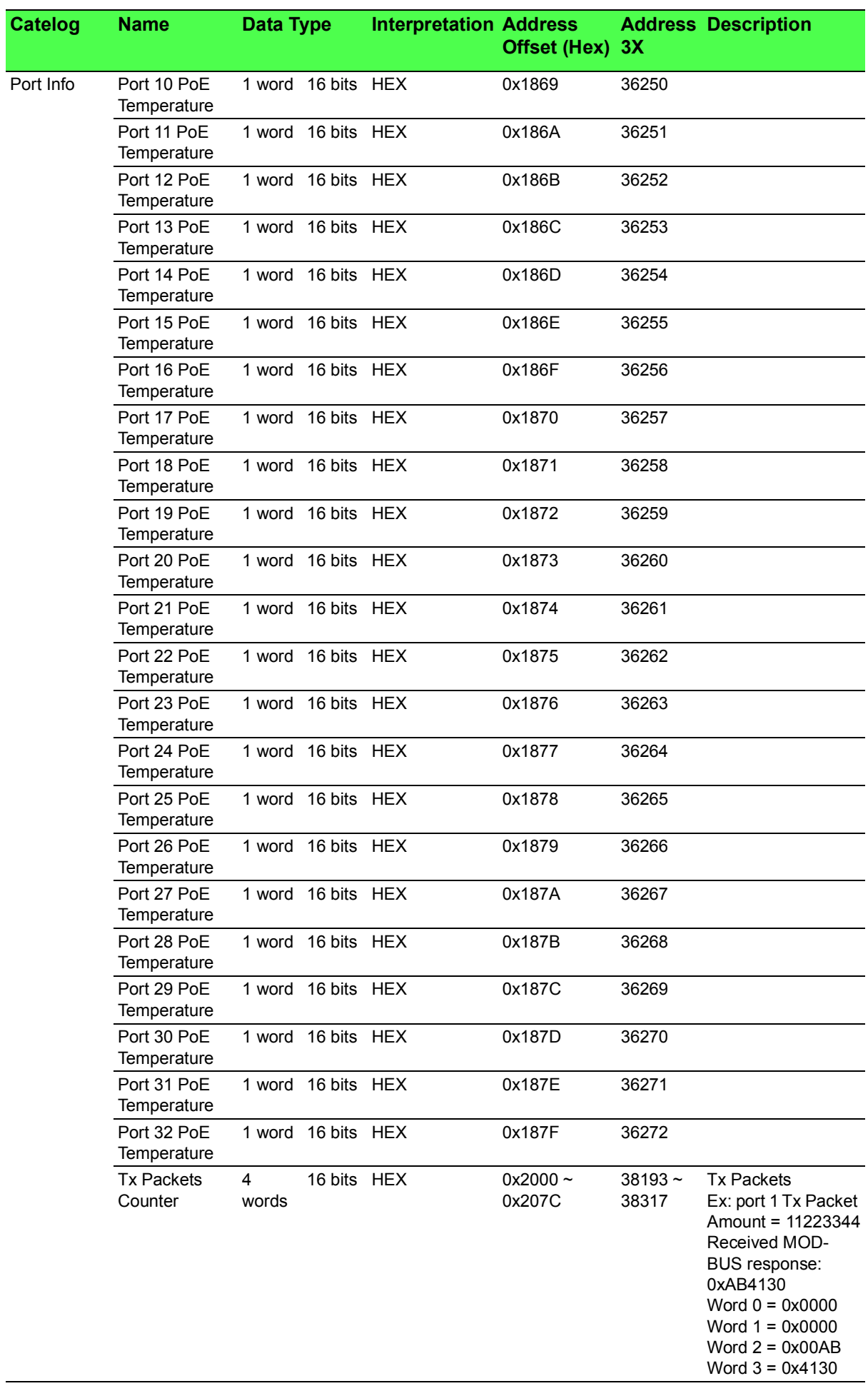

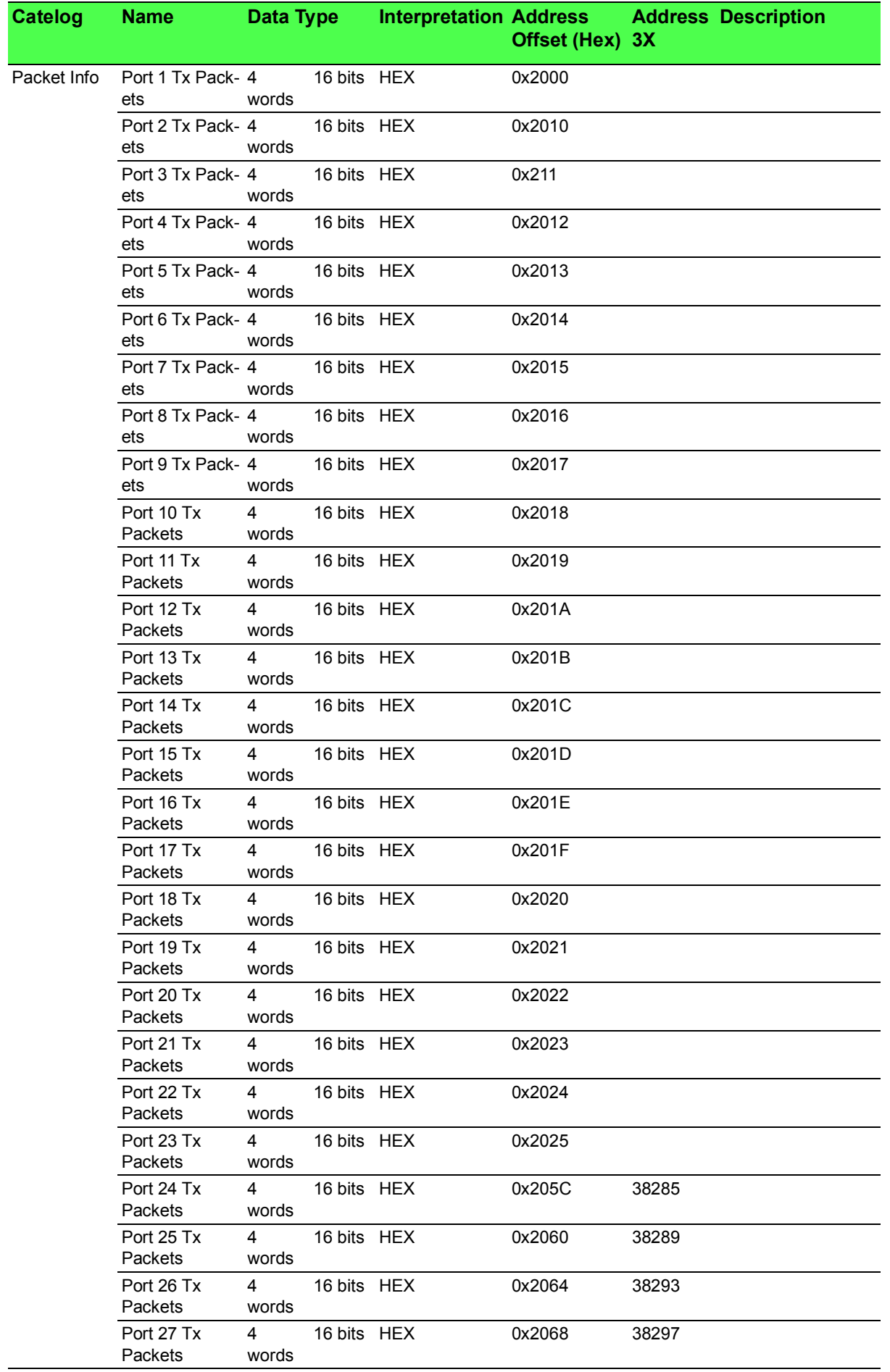

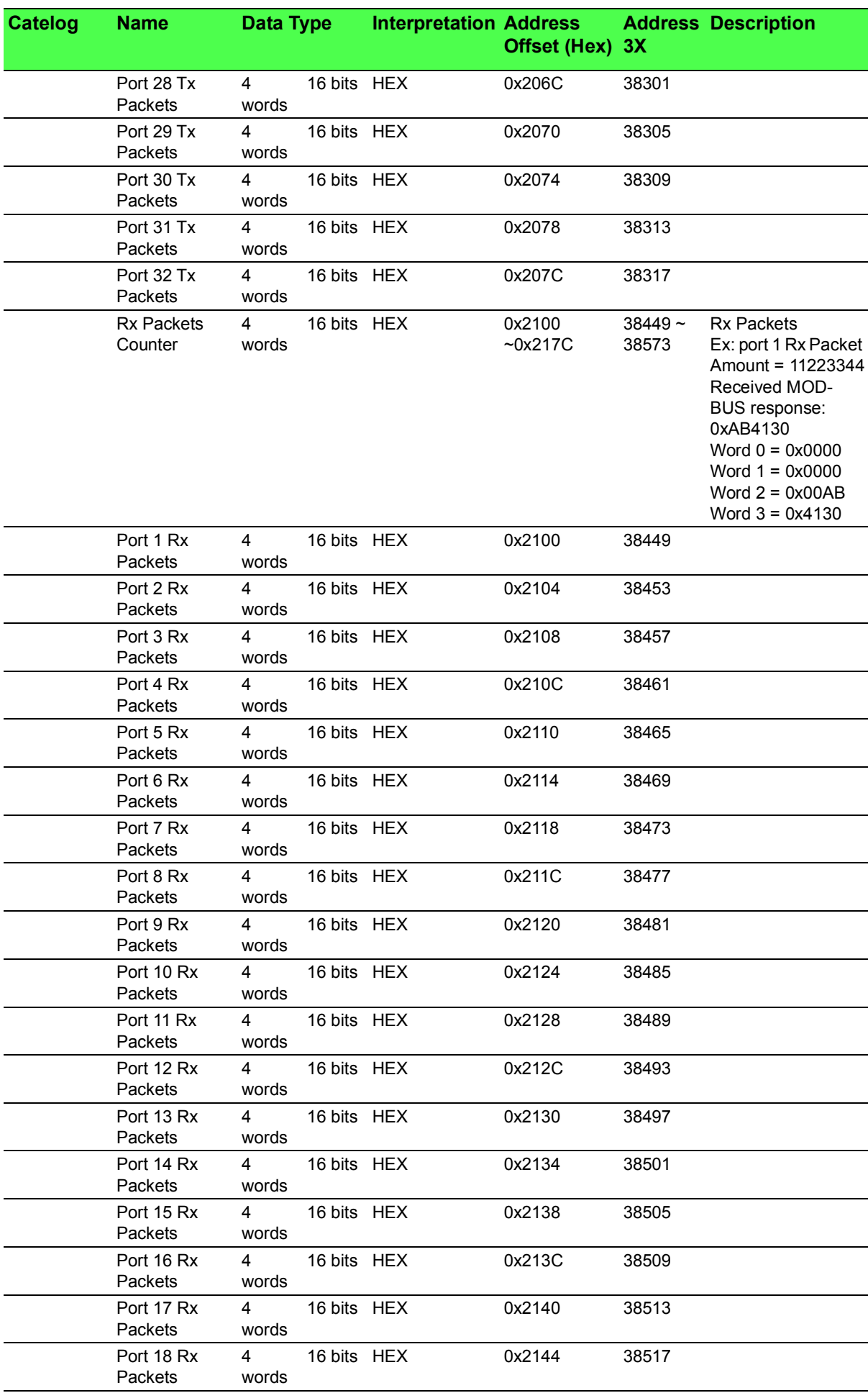

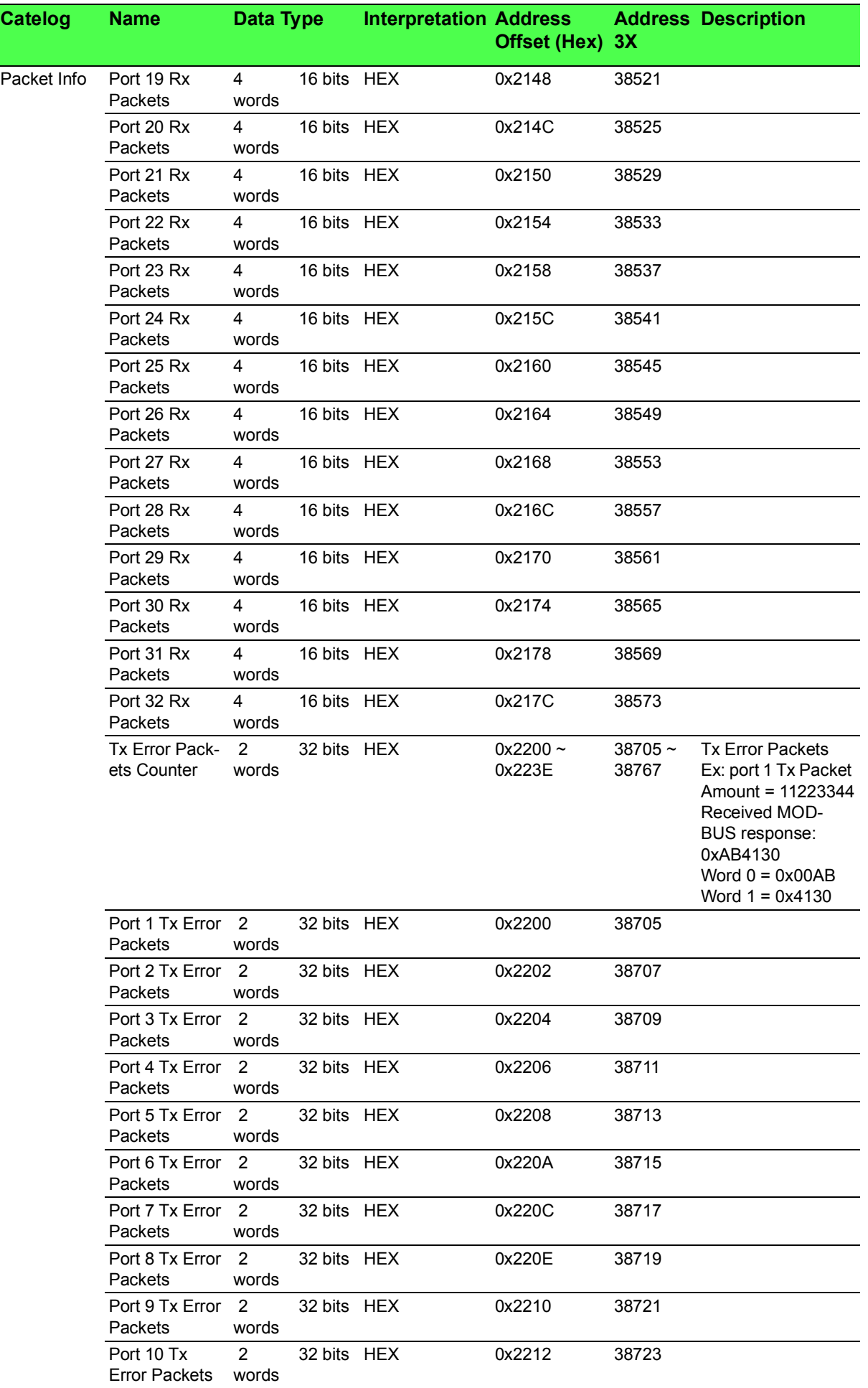

L

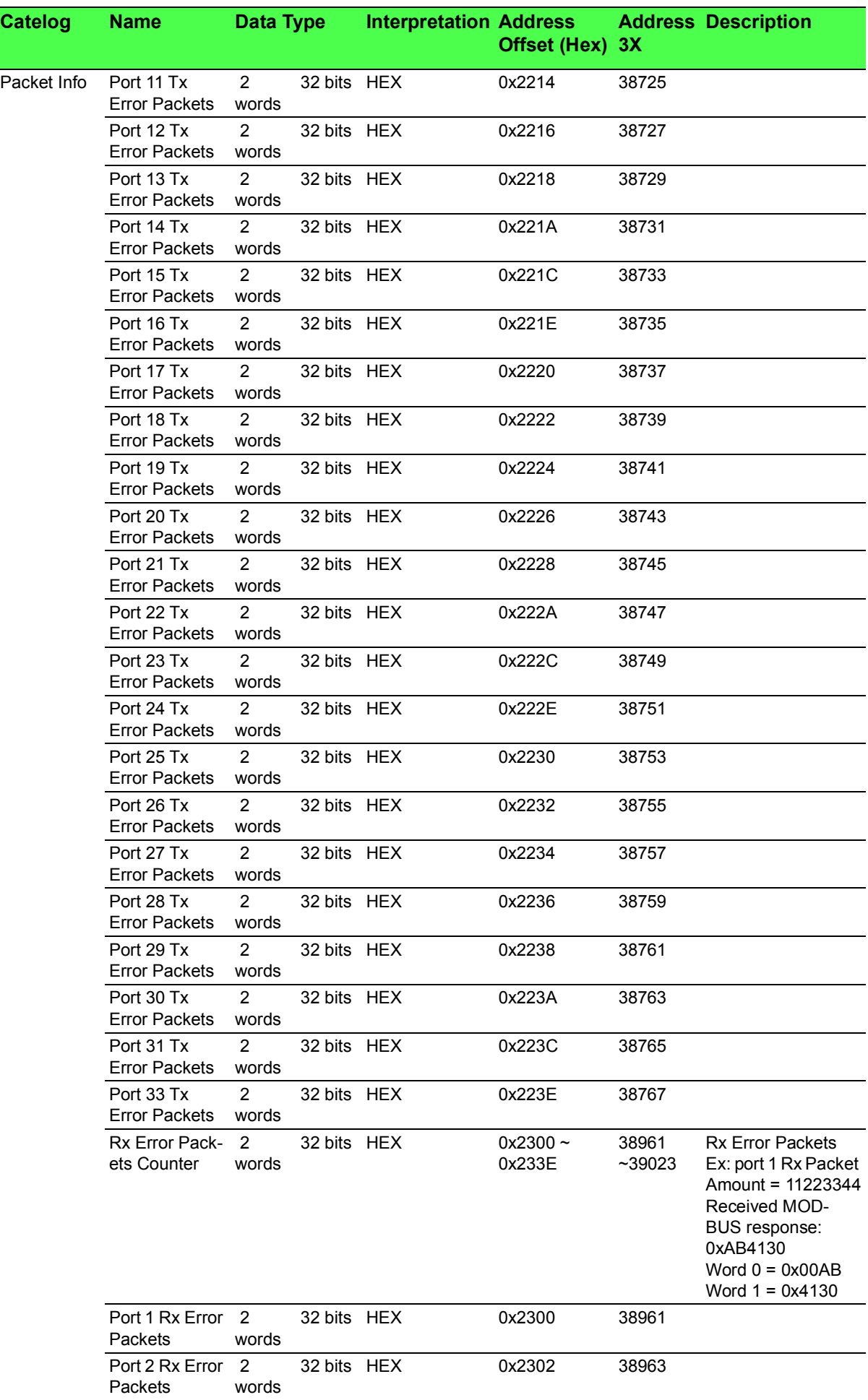
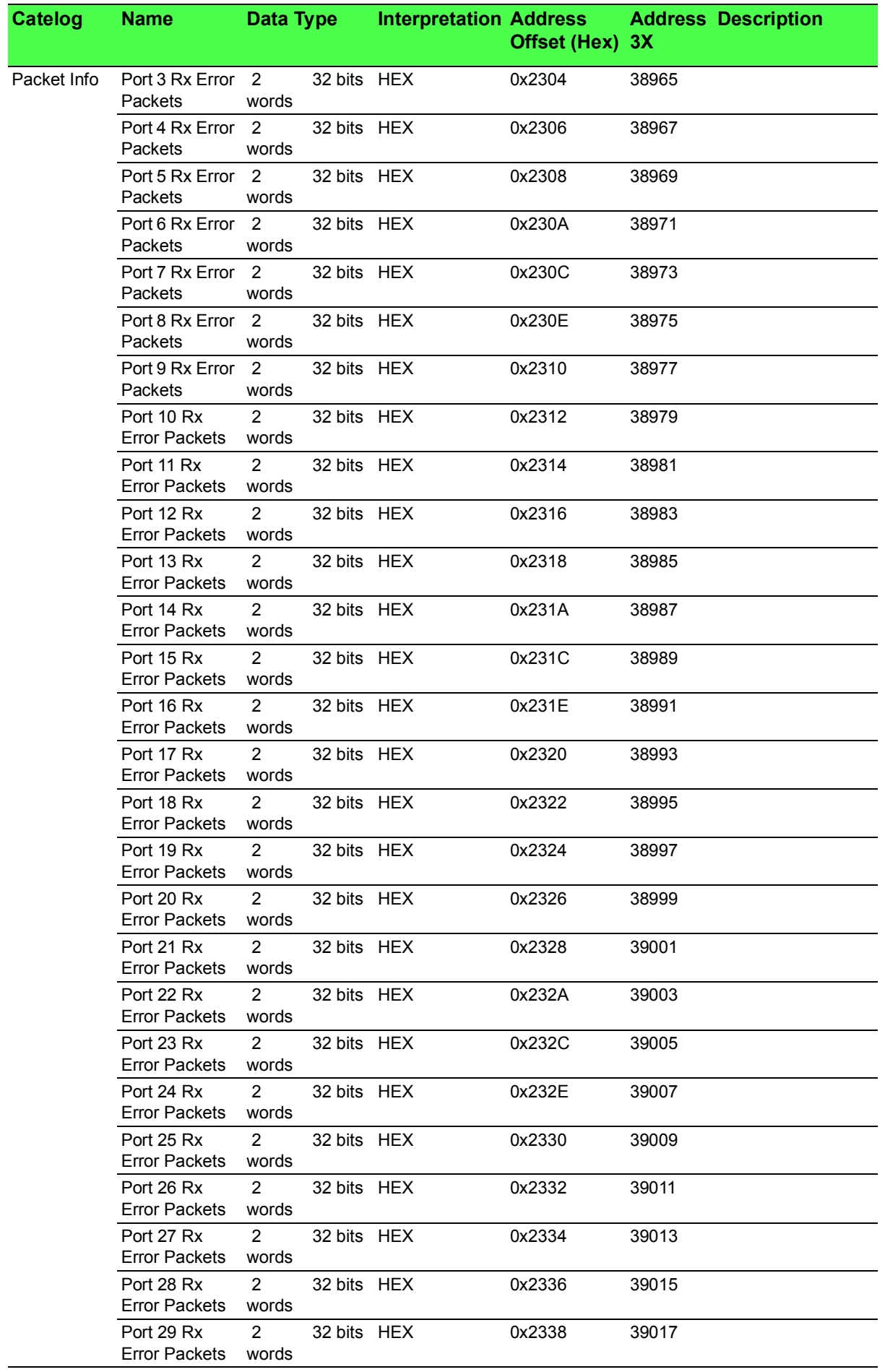

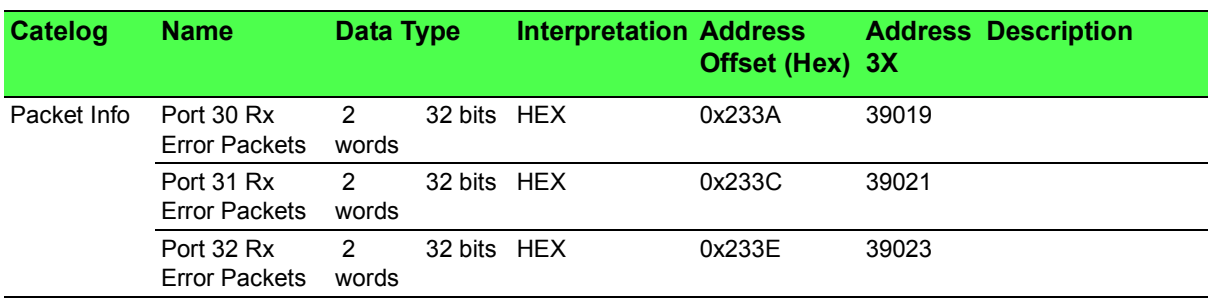

IMC-595MPI User Manual

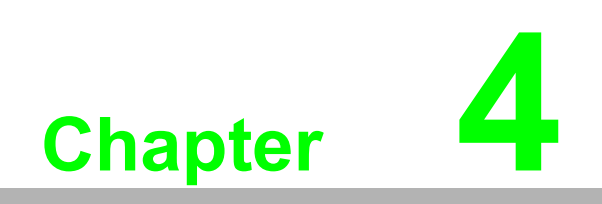

**4Troubleshooting**

## **4.1 Troubleshooting**

If a fiber connection cannot be established, perform the following to make sure that the fiber transceivers on the IMC-595MPI are not over/under driving the fiber receivers:

- 1. Make sure the fiber wavelength on both connected devices match (i.e. both are 1310 nm single-mode fiber).
- 2. Make sure the twisted-pair port speed on the IMC-595MPI matches that of the end devices connected to the IMC-595MPI. Configure the IMC-595MPI and its link partner to Auto Negotiation or, if using Force mode, make sure speed and duplex match.

## **4.2 Fiber Optic Cleaning Guidelines**

Fiber Optic transmitters and receivers are extremely susceptible to contamination by particles of dirt or dust, which can obstruct the optic path and cause performance degradation. Good system performance requires clean optics and connector ferrules.

- 1. Use fiber patch cords (or connectors, if you terminate your own fiber) only from a reputable supplier; low-quality components can cause many hard-to-diagnose problems in an installation.
- 2. Dust caps are installed at the factory to ensure factory-clean optical devices. These protective caps should not be removed until the moment of connecting the fiber cable to the device. Should it be necessary to disconnect the fiber device, reinstall the protective dust caps.
- 3. Store spare caps in a dust-free environment such as a sealed plastic bag or box so that, when reinstalled, they do not introduce any contamination to the optics.
- 4. If you suspect that the optics have been contaminated, alternate between blasting with clean, dry, compressed air and flushing with methanol to remove particles of dirt.

## **4.3 Electrostatic Discharge Precautions**

modules or standalone units, containing electronic components. Always observe the following precautions when installing or handling these kinds of products:

- 1. Do not remove unit from its protective packaging until ready to install.
- 2. Wear an ESD wrist grounding strap before handling any module or component. If a wrist strap is not available, maintain grounded contact with the system unit throughout any procedure requiring ESD protection.
- 3. Hold the units by the edges; do not touch the electronic components or gold connectors.
- 4. After removal, always place the boards on a grounded, static-free surface, ESD pad or in a proper ESD bag. Do not slide the modules or standalone units over any surface.

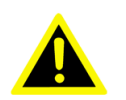

*Warning! Integrated circuits and fiber optic components are extremely susceptible to electrostatic discharge damage. Do not handle these components directly unless you are a qualified service technician and use tools and techniques that conform to accepted industry practices.*

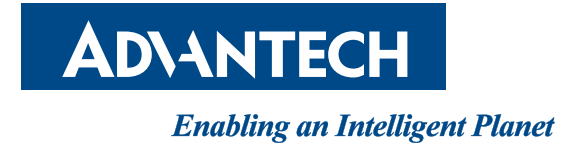

**www.advantech.com**

**Please verify specifications before quoting. This guide is intended for reference purposes only.**

**All product specifications are subject to change without notice.**

**No part of this publication may be reproduced in any form or by any means, electronic, photocopying, recording or otherwise, without prior written permission of the publisher.**

**All brand and product names are trademarks or registered trademarks of their respective companies.**

**© Advantech Co., Ltd. 2022**